J4L FO Designer 2.3

# Table of contents

| 1. Introduction                               | 4  |
|-----------------------------------------------|----|
| Requirements                                  | 4  |
| Setup & startup                               | 5  |
| Delivered files                               | 8  |
| 2. The user interface                         | 9  |
| The properties view                           | 10 |
| XML Schema folder                             | 12 |
| The XML test files folder                     | 13 |
| The editor view                               | 15 |
| The toolbox bar                               | 18 |
| Working with the database                     | 19 |
| Versioning system                             | 22 |
| SVN plugin                                    | 24 |
| The XPath editor                              | 27 |
| The help system                               | 29 |
| 3. Working with the user interface            | 30 |
| Creating, deleting, importing and exporting   |    |
| Operations on files                           | 34 |
| Selecting objects                             | 35 |
| Operation on objects                          | 35 |
| Operations on areas                           |    |
| The preferences dialog                        |    |
| 4. Structure of the template                  | 39 |
| Page masters                                  | 39 |
| Areas                                         | 42 |
| Background colors and images                  | 48 |
| The background area                           | 49 |
| Columns and rows markers                      | 50 |
| Drawing lines with columns and rows markers   | 53 |
| Properties of the objects                     | 53 |
| Properties of the template                    | 53 |
| Properties of the areas                       | 53 |
| Properties of a text field                    | 54 |
| Properties of a memo field                    | 55 |
| Properties of a combo box                     | 55 |
| Properties of a picture                       | 56 |
| Properties of a line                          | 56 |
| Properties of a www links                     | 56 |
| Properties of a free code objects             | 57 |
| 5. Executing the template to create PDF files | 60 |
| FOP web server (servlet)                      | 60 |
| Java objects to PDF conversion                | 62 |
| Sending the PDF as an email attachment        | 63 |
| Adding a digital signature to the PDF file    | 63 |
| 6. Learn by doing: tutorial                   | 66 |
| The examples in the database                  | 66 |
| Hands on example                              | 67 |
| 7. The invoice IDOC example explained         | 74 |
| how to work without a schema file             | 76 |
| Use of second level detail areas              | 77 |
| Use of conditions in the XPath                | 78 |
| Use of combo boxes                            | 79 |
| 8."Group by" example                          | 80 |
| Group footers                                 | 81 |
|                                               |    |

| 9. The two columns example                               |     |
|----------------------------------------------------------|-----|
| 10. The Barcodes and dynamic images example explained    | 84  |
| 11. The chart example explained                          | 89  |
| 12. The running totals example explained                 | 91  |
| 13. PDF interactive forms                                | 94  |
| Introduction                                             | 94  |
| Form objects                                             | 94  |
| Text field                                               | 95  |
| Combo box                                                | 95  |
| Checkbox                                                 | 95  |
| Button                                                   | 96  |
| Filling in the form                                      | 96  |
| Form submission                                          | 98  |
| Input form example                                       | 99  |
| 14. Flavours                                             |     |
| 15 The base template                                     | 104 |
| 16 Long texts and HTML fields                            |     |
| The Letter example                                       | 107 |
| The HTML fields                                          | 109 |
| 17 The Memo field explained                              | 112 |
| 18 Advanced functionalities                              | 114 |
| Understanding the generated code for areas               | 114 |
| Introduction to Variables and Keys                       |     |
| Adding your own code                                     | 119 |
| Advanced examples                                        | 121 |
| 19. The Cloud J4L FOP Server                             | 123 |
| Sending the PDF per email                                |     |
| 20. FAQS                                                 | 126 |
| How to prevent NaN values in numeric fields              |     |
| How to enable the designer console                       | 126 |
| How to debug Oracle APEX requests                        | 126 |
| How to enable Oracle APEX logging on Glassfish           |     |
| How to create a user defined xpath function              | 128 |
| How to add new fonts to J4L FO Designer                  | 130 |
| How to add new fonts to Oracle ORDS                      | 133 |
| How does the designer deal with namespaces               | 134 |
| How does support for international character sets work   |     |
| How to add my own xslfo attributes to the fields         | 134 |
| How to add page numbers and page total count             |     |
| 21. Troubleshooting                                      |     |
| Permission error while creating a PDF or saving a report |     |
| 22. Third party licenses                                 |     |
| 23. Contact                                              |     |

# 1. Introduction

The J4L FO Designer is a graphical tool for designing XSL-FO documents. XSL-FO is a language for formatting XML data and one of the most popular uses is for converting "technical" XML files to user friendly PDF files.

This tool uses the **Apache FOP** package for executing the XSL-FO documents and therefore it is specially suitable for Java environments.

The FO Designer will help you in the task of creating PDF files from XML files. There is no need for you to learn the XSL-FO language. Even if you are familiar with the XSL-FO language, the designer provides you with a user friendly graphical tool for increased productivity

Furthermore the designer provides an integrated environment for:

- · Designing the PDF files in a WYSIWYG manner.
- · Loading and modifying XML files for the testing.
- Running tests and checking the output with one click.

When working with the designer you will be handling up to 6 different files:

- The input XML file (also called *XML document* in this guide) which needs to be converted to PDF
- The XML schema file, with extension \*.xsd (optional) which defines the structure of the XML document. In the schema file you have a list of all possible elements contained in the input XML document. So, from the schema you can select fields to be placed on the PDF file.
- 3. The XRE file (also called document *template or report* in this guide) which stores the layout of the desired output, this is what you see in the designer and is used at **design time only**.
- 4. The *XSL-FO document*. The XSL-FO output is generated by the designer and **used at runtime** by Apache FOP to convert your XML file to PDF.
- 5. The **FO output** (FO tab) which is the result of applying the text XML file to the **XSL**-**FO document**..
- 6. The output *PDF file*.

### Requirements

FO Designer requires:

- Java 1.6 or later (included)
- Adobe reader to view the generated PDF files
- Apache FOP (included in the delivery). See also third party licenses section.
- J4L FOP Server (<u>http://www.java4less.com/apache/fop.php</u>) or J4L WAR file deployed on your web server **IF you use any of these proprietary extensions**:
  - 1. charts
  - 2. barcodes
  - 3. generate interactive PDF forms
  - 4. use digital signature
  - 5. J4L XSL functions in the Xpaths

#### Setup & startup

#### Installation

Unzip the downloaded ZIP file in a empty directory.

#### Start up

Start the file fodesigner.exe, the welcome page will be displayed. After start the following directories will be created:

- UserHomeDirectory/FO/db : the database that will be copied from the installation directory/db.
- UserHomeDirectory/FO/Workspace: this is the working directory where all the projects and files will be stored.

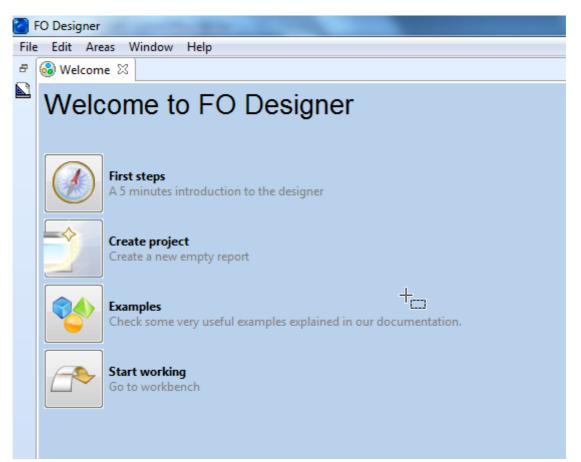

| PO Designer                                 |                  |                               |
|---------------------------------------------|------------------|-------------------------------|
| File Edit Areas Window Help                 |                  |                               |
| C1 🖫   🖉 🐃 😂 💩 🚔 📾                          |                  |                               |
| Project Explorer 🕒 🤹 🍸 🖳 🔲                  | <mark>- 6</mark> | Properties                    |
|                                             |                  |                               |
|                                             |                  | Properties are not available. |
|                                             |                  |                               |
|                                             |                  |                               |
|                                             |                  |                               |
|                                             |                  |                               |
|                                             |                  |                               |
|                                             |                  |                               |
|                                             |                  |                               |
|                                             |                  |                               |
|                                             |                  |                               |
|                                             |                  |                               |
| E Outline                                   |                  |                               |
| E Outline Data An outline is not available. |                  |                               |
| An outline is not available.                |                  |                               |
|                                             |                  |                               |
|                                             |                  |                               |
|                                             |                  |                               |
|                                             |                  |                               |
|                                             |                  |                               |
|                                             |                  |                               |
|                                             |                  |                               |
|                                             |                  |                               |
|                                             |                  |                               |
|                                             |                  |                               |
|                                             |                  |                               |
| 0 items selected                            |                  |                               |

Click on the "Start working" icon to open the workbench:

Creating the first report: Use the File $\rightarrow$ New menu item

| 🕑 FO Designer |              |               |                |              |  |  |  |
|---------------|--------------|---------------|----------------|--------------|--|--|--|
| <u>F</u> ile  | <u>E</u> dit | <u>A</u> reas | <u>W</u> indow | <u>H</u> elp |  |  |  |
| 2             | New          |               |                |              |  |  |  |
| ß             | Impor        | t             |                |              |  |  |  |
| Ð             | Impor        | t legacy      | report         |              |  |  |  |
|               | Save         |               |                |              |  |  |  |

Select "FO Report Project"

| New                            |        |
|--------------------------------|--------|
| Select a wizard                |        |
| Wizards:                       |        |
| type filter text               |        |
| FO Report<br>FO Report Project |        |
|                                |        |
| < Back Next > Finish           | Cancel |

Enter a report name:

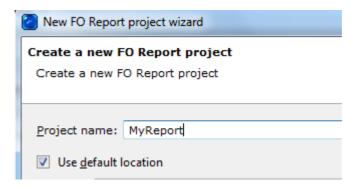

| and finish: |                            |
|-------------|----------------------------|
|             | MyReport                   |
|             | ➢ Schemas ➢ XML test files |
|             | MyReport.xre               |
|             | · · · ·                    |

the created project will consist of the report file (xre) and 2 folders:

- the Schemas folder where you can load the XML schema
- ٠ and the "XML test files" where you can copy files for testing your report. Files can be copied from windows explorer into the project using copy and paste.

Note the project name and the template file (xre) which always have the same name.

#### **Delivered files**

The delivery includes the following files and directories:

- db: database directory.
- **Examples included in the database**: several examples including schema, xml files and template for the designer
  - employees: example for the tutorial section in this guide, including grouping and 0 cover page example.
  - 0 apex: a simple Oracle APEX example
  - 0 apex\_order: a purchase order document based on Oracle APEX
  - idoc\_invoice: SAP IDOC invoice example, explained later in this directory. o 0 xcbl\_order: reference example for this guide. 0
  - chart: example report with charts.
     form: interactive form

  - barcodes: example report with barcodes.
  - 0 JavaClass\_to\_PDF: shows how to convert java classes to PDF
- certs: certificate files for testing the digital signature
- web: file for deployment to web server as servlet

## 2. The user interface

The main window of the designer is divided in 3 areas:

- 1. On the left side there are 2 views:
  - View 1 (left-top) is the Project explorer where the reports and the test files are located
  - View 2 (left-bottom) is the object outline of the currently open report. The outline provides an overview of the structure and content of the report.
- 2. On the middle view (3) is located the report editor. Next to it (4) is the tools palette.

Note if the palette is not visible you need to click on this icon:

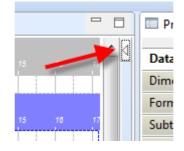

3. On the right view (4) the properties of the selected object will be displayed.

| FO Designer                    |                                                                                                    |                                                            |
|--------------------------------|----------------------------------------------------------------------------------------------------|------------------------------------------------------------|
| File Edit Areas Window Help    |                                                                                                    |                                                            |
| 📫 📰   🖉 🌣 🗶 🎸 🗈 🏦 🛢 💩 🚔 🕯      |                                                                                                    | 100% 🗸 🛄                                                   |
| 陷 Project Explorer 🛛 🖻 🕏 🍸 🗖 🔲 | , tasks.xre 🕱 🗖 🗖 Properties                                                                                                    | 2 - 0                                                      |
|                                | a tasks.xre ⊠       □       □       Properties         Page Header       □       □       Properties         Header       □       □       Column<br>marker       □       Column<br>marker         List of Tasks       □       □       Properties       □       Properties         Detail 1 columns header       □       □       Properties       □       Properties         Task name       Bart date       □       Properties       □       Properties         Detail 1 - //DOCUMENT/REGION/ROWSET/ROW       □       □       □       Properties         Image       Properties       □       □       □       Properties         Page Footer       □       Properties       □       □       □       □         Background       □       □       □       □       □       □       □       □       □       □       □       □       □       □       □       □       □       □       □       □       □       □       □       □       □       □       □       □       □       □       □       □       □       □       □       □       □       □       □       □       □       □ | ne: ID<br>onstant:<br>iple:<br>ue: RVField2<br>Attributes: |
| Aa Object RVField3             | esign XSLT Code F0 Code Settings                                                                                                    |                                                            |
|                                |                                                                                                    |                                                            |

## The properties view

The properties view on the right side of the window will display the properties of the selected object grouped by section.

| Properties |                | 🛃 🗸 🗖 [    |  |  |  |  |  |
|------------|----------------|------------|--|--|--|--|--|
| Data       | Name:          | ID         |  |  |  |  |  |
| Dimensions | Is constant:   |            |  |  |  |  |  |
| Format     | Multiple:      |            |  |  |  |  |  |
| Subtotals  |                |            |  |  |  |  |  |
| Form       | Value:         | RVField2   |  |  |  |  |  |
| Flavours   | FO Attributes: |            |  |  |  |  |  |
|            | XPath:         | TASK_NAME  |  |  |  |  |  |
|            | XPath type:    | Relative 👻 |  |  |  |  |  |

The selected object can be:

- the report
- the master
- the area
- the report fields

Areas and fields can be selected in the editor. For example you select an area by selecting the ruler (blue or grey header) or the (white) area background. You can also select the area in the outline view.

| 1 | Detail 1 - /DC | CUM | ENT/F | REGIO | N/ROI | NSET/ | ROW | /ROV | VSETA | ROW |    |         | <br> | <u> </u> |
|---|----------------|-----|-------|-------|-------|-------|-----|------|-------|-----|----|---------|------|----------|
| Ī |                |     |       | 4     | 5     |       |     | 8    |       | 10  |    |         |      | 15       |
|   | RVField2       |     |       |       |       |       |     |      |       |     | ۶۷ | Field10 |      |          |

you select an object and view the properties by click on the field:

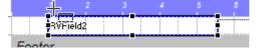

Report and master properties can only be displayed by selecting them in the Outline view.

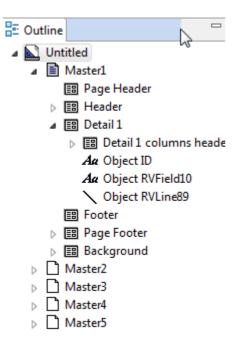

## **XML Schema folder**

In the schema folder of the project

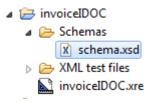

you can load the schema for the report. In the XML schema you have a tree structure which contains all possible elements of the input XML document. The schema file will be needed for the XPATH editor.

You need to load the schema into the folder by using the Settings tab of the editor and the "load schema" button.

|    | <b>a 5</b> | 🤟 🖨 🗳        | PDF     |          |            |       |
|----|------------|--------------|---------|----------|------------|-------|
| 3  | 🔛 APE      | XOrder.xre 2 | 3       |          |            |       |
|    | Schem      | a            |         |          |            |       |
|    |            | Load schem   | a       |          |            |       |
|    | C          | lear schema  | file    | 1000     |            |       |
|    |            | e schema fro |         |          | ·          |       |
| E  | Test da    |              |         |          |            |       |
|    |            | ed XML test  | File    |          | orderquery | 2.xml |
|    |            |              |         |          | <u></u>    |       |
|    |            |              |         |          |            |       |
|    |            |              |         |          |            |       |
|    |            |              |         |          |            |       |
|    |            |              |         |          |            |       |
| -  |            |              |         |          |            |       |
| 51 |            |              |         |          |            |       |
|    |            |              |         |          |            |       |
|    |            |              |         |          |            |       |
|    |            |              |         |          |            |       |
|    |            |              |         |          |            |       |
|    |            |              |         |          |            |       |
|    |            |              |         |          |            |       |
|    |            |              |         |          |            |       |
|    |            |              |         |          |            |       |
|    |            |              |         |          | et al.     |       |
|    |            |              |         |          | 1          |       |
|    |            |              |         |          | <b>F</b>   |       |
|    | Design     | XSLT Code    | FO Code | Settings |            |       |

#### The XML test files folder

This folder contains the XML file that can be used for testing the report

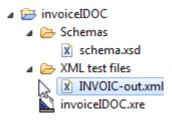

there can be one or several file in the folder. You can add files in windows by using *copy and paste* from windows explorer.

In order to use a file for testing the report you need to select the file in the report editor, setting tab.

| 3 | APEXOrder.xre invoiceIDOC.xre |                |
|---|-------------------------------|----------------|
| * | Schema                        |                |
|   | Load schema                   | INVOIC-out.xsd |
|   | Clear schema file             |                |
| = | Create schema from XML        |                |
|   | Test data                     |                |
|   | Selected XML test File        | INVOIC-out.xml |
|   |                               |                |

Loaded files can be edited by double clicking on them:

| [] [] (? 🖓 🎽 🐸 🖀 📰                                                                      | 8 4              |                        |
|-----------------------------------------------------------------------------------------|------------------|------------------------|
| 🎦 Project Explorer 📃 🚍 🌣 🗆 🗖                                                            | INVOIC-out.xml ⊠ |                        |
| APEXOrder                                                                               |                  |                        |
| b B departmentEmpCoverPage                                                              | Node             | Content                |
| <ul> <li>i departmentEmployees</li> <li>i departmentEmployeesGrouping_footer</li> </ul> | ?=? xml          | version="1.0" encoding |
|                                                                                         | INVOIC01         |                        |
| ▲ invoiceIDOC                                                                           |                  |                        |
| Schemas                                                                                 | ③ BEGIN          | 1                      |
| <ul> <li>Zerienias</li> <li>XML test files</li> </ul>                                   | EDI_DC40         |                        |
| INVOIC-out.xml                                                                          | E1EDK01          |                        |
| invoiceIDOC.xre                                                                         | ③ SEGMENT        | 1                      |
|                                                                                         | e CURCY          | EUR                    |
| MyReport                                                                                | e BSART          | INVO                   |
| b 🔁 order_subtotal                                                                      | e BELNR          | 005000001              |
| Freportchart                                                                            | e FKTYP          | L                      |
| b 🔁 tasks                                                                               | E1EDKA1          |                        |
| b 🗁 tasks_background                                                                    | ⊳ € E1EDKA1      |                        |

Note however, the designer will not check the validity of the XML nodes you create or import, that is, you can create nodes that are not part of the schema or you can create them in the wrong sequence or position.

#### The editor view

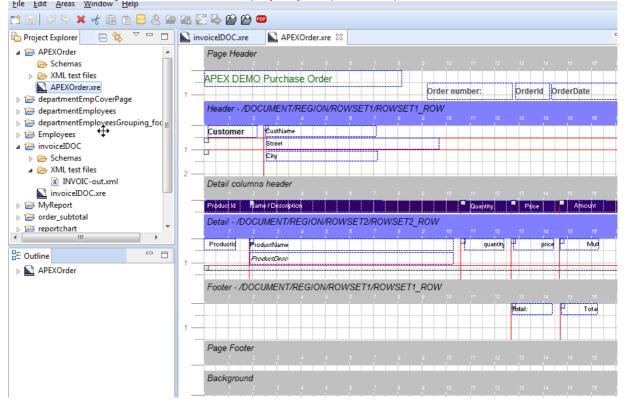

By double clicking on the xre file in the project you open the report editor:

1. The ruler region. Click on this to display the properties of the area in the properties view.

The ruler contains the name of the area and the XML node element that has been assigned to the area:

Header - /DOCUMENT/REGION/ROWSET1/ROWSET1 ROW Funtamer I Huddinks -T

2. The work panel itself. In this panel you place the fields and other objects of the template. In order to add an object you select one of the tools from the palette and drag it the position of the work area where you want to add the object.

| 2        | 3 4      | 5 0 | / 8 | <br>10 11 | 12 13 | 14 |
|----------|----------|-----|-----|-----------|-------|----|
| Customer | CustName |     |     |           |       |    |
|          | Street   |     |     |           |       |    |
|          | City     |     |     |           |       |    |
|          |          |     |     |           |       |    |

4. To resize an area (the height of it) you can click on the area background and move the area anchors up and down.

|  |  |  |  | Total: | Tota |
|--|--|--|--|--------|------|
|  |  |  |  |        |      |
|  |  |  |  |        |      |

- 5. The editor has 3 additions tabs
  - the **XSLT Code**: will display the generated xsl code. This is the code that will be exported.
  - the FO code: will display the generated FO (code). That is the result of applying the XML test file to the XSLT code. Here you can see the code with the test data instead of Xpaths expressions.
  - The settings tab is used to select the schema file and the active test file.

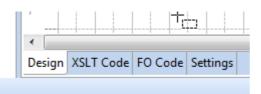

Both the XSLT code and the FO Code will always hightight the currently selected object so you can check the generated code. In the example below the object "ProductName" has been selected.

| 1         | 2        | 3     | 4 | 5 | ٥ | 7 | 8 | 0 | 10  |
|-----------|----------|-------|---|---|---|---|---|---|-----|
| Productid | roductiv | lame  |   |   |   |   |   |   |     |
|           | Braduat  | Racal |   |   |   |   |   |   | - T |

Selected code:

APEXOrder.xre invoiceIDOC.xre ronuore cen mai ioer colarino opanite <xsl:comment> ID RVField2 6 42 0910be2c-a9c2-48cf-bd97-4cdc4473be0f</xsl:comment> <fo:block font-size="10pt" font-family="SansSerif" color="#ffffff" text-align="center" margin-left=' </fo:block> </fo:table-cell> </fo:table-row> </fo:table-header> <fo:table-body> <xsl:for-each select="/DOCUMENT/REGION/ROWSET2/ROWSET2\_ROW"> <fo:table-row height="1.11cm" > <fo:table-cell number-columns-spanned="1"> <xsl:comment> ID ProductId 9fec6c91-b2d6-4b1b-88a5-f617549fe9e5</xsl:comment> <fo:block\_font-size="10pt"\_font-family="SansSerif"\_color="#000000"\_text-align="right"\_margin-left= </fo:block> </fo:table-cell> <fo:table-cell number-columns-spanned="1"> <xsl:comment> ID ProductName f158c7dd-4736-455b-9605-1e504c3c0fbd <fo:block font-size="10pt" font-family="SansSerif" color="#000000" text-align="left" margin-left="( </fo:block> <xsl:comment> ID ProductDesc 258f03af-9ed4-4fc9-9b95-b1d852bd4b5e</xsl:comment> <fo:block font-size="10pt" font-family="SansSerif" font-style="italic" color="#000000" text-align="l </fo:block>

6. the tools palette next to the editor contains all the objects that can be placed in the report

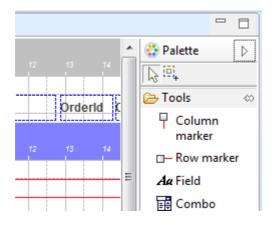

these are:

| Column<br>marker | Column marker                                                                                                    |
|------------------|----------------------------------------------------------------------------------------------------|
| □— Row marker    | Row marker                                                                                                    |
| Aa Field         | text field. Drag this field to the area in order to create a new output text field .                                                                                                    |
| 📑 Memo           | Memo field for rich text content                                                                                                    |
| 🔡 Combo          | combobox object. Select this tool to add a combobox. A combobox is a list of pairs key/value. The value in the input XML document will be used as key to find the value in the list. The value will be output in the PDF document.                                                            |
| 🔊 Image          | image object. Select this tool to add an image to the template.                                                                                                    |
| ∖ Line           | line object. Select this tool to add an horizontal line.                                                                                                    |
| IIII Barcode 1D  | barcode object. Select this tool to add a 1D or 2D barcode. Note<br>the designer includes the evaluation version of the barcoding<br>components. This component requires the suite or enterprise<br>license.                                                                                  |
| Chart            | chart object. Select this tool to add a chart to the report. Note<br>the designer includes the evaluation version of the charting<br>component. This component requires the suite or enterprise<br>license.                                                                                   |
| @ Link           | Link object. Use this object to add www links to your report. The value field can be a constant value or a XPath expression, it represents the www link. The "Link label" field will be the displayed value in the report, if empty the http link will be used. As example <i>tasks.xre</i> . |
| F Free code      | Free code object. Use this object to place you own XSL-FO in the output of the report.                                                                                                    |

| Checkbox | Check box for input forms     |
|----------|-------------------------------|
| Button   | action button for input forms |

## The toolbox bar

The actions available in the tool bar are:

| - 4               | Create new report project                                                                                                    |
|-------------------|----------------------------------------------------------------------------------------------------|
| C2                | Create new report project                                                                                                    |
|                   | Save report                                                                                                    |
| $\Leftrightarrow$ | Undo and redo actions                                                                                                    |
| 🗙 🛃 🗈 💼           | Delete, cut, copy and paste report objects                                                                                                    |
|                   | Open database                                                                                                    |
| 8                 | Database user administration (enterprise license only)                                                                                                    |
| 6                 | Open report from database                                                                                                    |
| 6                 | Open previous version of report from the database                                                                                                    |
| 6                 | this button generates the XSL-FO output for the document. This output can<br>then be used in your runtime environment, using Apache FOP. Note this<br>button might be disabled in the evaluation version.                                                                                                    |
|                   | save template to database (overwrite current version).                                                                                                    |
|                   | save template to database and create new version this button generates a PDF file using the current template. This button requires that you have loaded a test XML document in the test data panel. After generating the PDF document you have the option to open it manually or let the designer open the PDF document for you |
| <b>E05</b>        | this button generates a PDF file using the current template. This button requires that you have loaded a test XML document in the setting tab. After generating the PDF document it will be opened using the system's default reader.                                                                                           |
| <b>*</b>          | Generate the PDF file using a remote FOP server (J4L FOP Server or APEX Listener/Rest Data Services). See preferences window.                                                                                                    |
| 100% -            | Zoom editor work area                                                                                                    |
|                   | Toogle report's grid                                                                                                    |

#### Working with the database

You can work with the project on the file system however you can also use the database. If you are working in a enterprise environment it can be useful using a central database.

By default FO Designer will use the local database (db subdirectory of the installation) however for team work you would probably use a central database (installed as part of the J4L FO Server). This can be setup it the Windows→preferences dialog. A central database can be set in the enterprise version (license) only.

| Preferences                               |                                                                                               | _                         |              |
|-------------------------------------------|-----------------------------------------------------------------------------------------------|---------------------------|--------------|
| type filter text                          | FO Designer                                                                                   |                           | ⇔ • ⇔ • •    |
| FO Designer<br>▷ Install/Update<br>▷ Team | <ul> <li>Properties window on left</li> <li>Align to grid</li> <li>Ruler in Inches</li> </ul> | side                      |              |
|                                           | Grid:                                                                                         | NORMAL                    |              |
|                                           | Remove namespaces                                                                             |                           |              |
|                                           | 📝 Escape invalid XML charac                                                                   | ters                      |              |
|                                           | Oracle APEX encoding (no                                                                      | t for ORDS)               |              |
|                                           | Activate signature in desig                                                                   | ner                       |              |
|                                           | Private key (p12/pfx file):                                                                   |                           | Browse       |
| 1                                         | DB Server:                                                                                    | localhost                 |              |
|                                           | DB server port:                                                                               | 1527                      |              |
|                                           | Print Server type:<br>J4L FOP Server<br>APEX ORDS                                             |                           |              |
|                                           | Print Server URL:                                                                             | http://localhost:8080/ord | ls/_/fop2pdf |

use the button effor connecting to the database, the default user and password for the local installation are *admin/admin* 

| Co | nnect to DB        |
|----|--------------------|
|    | User:<br>Password: |
|    | Connect Cancel     |

Once connected to the database you will be able save your projects:

- The xre file will be saved in the database
- together with the currently selected schema (in the report's settings page)
- XML test files must be saved separately using the context menu:

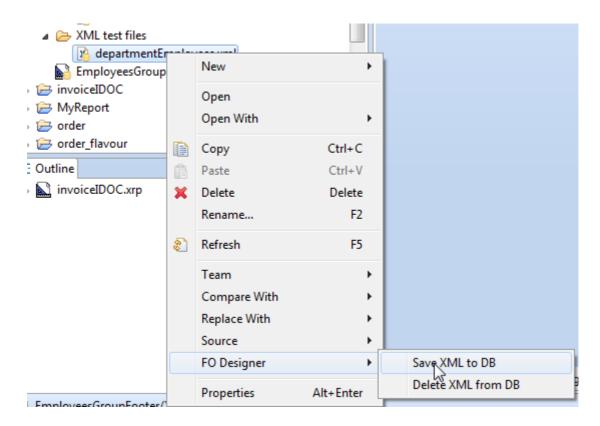

Note files saved to the database have the database icon, the update of the icon is however not immediate :

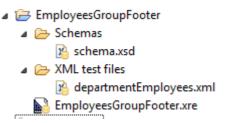

The button is should be used to retrieve projects in the database , the following screenshot shows the open report dialog:

| Name                     | Modified   | User  | Version |
|--------------------------|------------|-------|---------|
| Employees.xrp            | 09/06/2013 | admin | 0       |
| EmployeesGroup.xrp       | 30/05/2013 | admin | 0       |
| EmployeesGroupFooter.xrp | 30/05/2013 | admin | 0       |
| nvoiceIDOC.xrp           | 30/05/2013 | admin | 0       |
| order.xrp                | 09/06/2013 | admin | 0       |
| order_flavour.xrp        | 09/06/2013 | admin | 0       |
| order_form.xrp           | 09/06/2013 | admin | 0       |
| order_logo.xrp           | 09/06/2013 | admin | 0       |
| order_subtotal.xrp       | 09/06/2013 | admin | 0       |
| personCard.xrp           | 09/06/2013 | admin | 0       |
| reportchart.xrp          | 09/06/2013 | admin | 0       |
| asks.xrp                 | 30/05/2013 | admin | 0       |
| tasks_background.xrp     | 09/06/2013 | admin | 0       |
|                          |            |       |         |
|                          |            |       |         |
|                          |            |       |         |

Finally the user administration <sup>8</sup> button can be used in a team work environment

| User administration | X             |
|---------------------|---------------|
| Select user:        | admin 👻       |
| User Id:            | admin         |
| Name:               | Administrator |
| Password            | ••••          |
| Administrator:      |               |
|                     | Close         |

#### Versioning system

The designer can keep track of the different versions of your templates by using a versioning system. Furthermore it keeps track of the modification date and the user that made the changes.

- You use this button by to save your current template to the database and overwrite the current version.
- You use this other button by to save the template to database creating a new version.

Whenever you want to open a template, the system always proposes the last version. As in this example it proposes version 2 for the EmployeesGroupFooter template.

| Name                     | Modified   | User  | Version |
|--------------------------|------------|-------|---------|
| Employees.xrp            | 09/06/2013 | admin | 0       |
| EmployeesGroup.xrp       | 30/05/2013 | admin | 0       |
| EmployeesGroupFooter.xrp | 30/10/2017 | admin | 2       |
| nvoiceIDOC.xrp 场         | 30/05/2013 | admin | 0       |
| order.xrp                | 09/06/2013 | admin | 0       |
| order_flavour.xrp        | 09/06/2013 | admin | 0       |
| order_form.xrp           | 09/06/2013 | admin | 0       |
| order_logo.xrp           | 09/06/2013 | admin | 0       |
| order_subtotal.xrp       | 09/06/2013 | admin | 0       |
| personCard.xrp           | 09/06/2013 | admin | 0       |
| eportchart.xrp           | 09/06/2013 | admin | 0       |
| asks.xrp                 | 30/05/2013 | admin | 0       |
| asks_background.xrp      | 09/06/2013 | admin | 0       |
|                          |            |       |         |
|                          |            |       |         |
|                          |            |       |         |

You can however open an previous version of the currently open template using the button

In the example below you would be opening version 1

| Name               | Modified   | User  | Version |
|--------------------|------------|-------|---------|
| EmployeesGroup.xrp | 30/05/2013 | admin | 0       |
| EmployeesGroup.xrp | 30/10/2017 | admin | 1       |
| EmployeesGroup.xrp | 30/10/2017 | admin | 2       |
| EmployeesGroup.xrp | 30/10/2017 | admin | 3       |
|                    |            |       |         |
|                    |            |       |         |
|                    |            |       |         |
|                    |            |       |         |
|                    |            |       |         |
|                    |            |       |         |
|                    |            |       |         |
|                    |            |       |         |
|                    |            |       |         |
|                    |            |       |         |
|                    |            |       |         |
|                    |            |       |         |
|                    |            |       |         |
|                    |            |       |         |

#### **SVN plugin**

A more powerful alternative to our central database is using Apache Subversion (<u>https://subversion.apache.org/</u>) which is a generic tool for code management. If your enterprise is already using subversion, this section will show how to install the plugin for the FO Designer.

- 1. Download the file <u>site-1.8.22.zip</u> from <u>https://dl.bintray.com/subclipse/archive/release/zipped/</u>
- 2. Select Help→Install new software

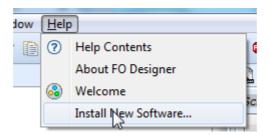

3. Select "Add" and create a new repository. The location should be the downloaded zip file (use the archive button)

| 🕘 Install                   |                                  |               |                                                                       |                                                                                                    |
|-----------------------------|----------------------------------|---------------|-----------------------------------------------------------------------|----------------------------------------------------------------------------------------------------|
| Available S<br>Select a sit | oftware<br>e or enter the locati | on of a site  |                                                                       |                                                                                                    |
| Work with:                  | type or select a site            |               | Find more software by working with the "Av                            | ✓ Adv     ✓ Adv     ✓ Adv |
| type filter te              | ext                              |               |                                                                       |                                                                                                    |
| Name                        |                                  |               | Version                                                               |                                                                                                    |
| Select All                  | here is no site selecte          | <u>N</u> ame: | Local Local<br>jar:file:/C:/java/subversion/site-1.8.22.zip!/ Archive |                                                                                                    |
| Details                     |                                  |               |                                                                       |                                                                                                    |
| - ·                         | the latest versions of           | available sof |                                                                       |                                                                                                    |
| <b>V</b> Group item         | ns by category                   |               | What is <u>already installed</u> ?                                    |                                                                                                    |

4. Make sure you select these items:

| Work with: local - jar:file:/C:/java/subversion/site-1.8.22.zip!/ |                                               |
|-------------------------------------------------------------------|-----------------------------------------------|
|                                                                   | Find more software by working with the "Avail |
| type filter text                                                  |                                               |
| Name                                                              | Version                                       |
| 🔲 窷 CollabNet Merge Client                                        | 3.0.13                                        |
| 📝 🖗 Subclipse (Required)                                          | 1.8.22                                        |
| 🔲 🖗 Subclipse Integration for Mylyn 3.x (Optional)                | 3.0.0                                         |
| 📝 🖗 Subversion Client Adapter (Required)                          | 1.8.6                                         |
| 📰 🖚 Subversion JavaHL Native Library Adapter                      | 1.7.10                                        |
| 🔲 🏇 Subversion Revision Graph                                     | 1.1.1                                         |
| a 🔲 000 SVNKit                                                    |                                               |
| 🕅 🏇 JNA Library                                                   | 3.4.0.t20120117_1605                          |
| 📝 🖗 SVNKit Client Adapter (Not required)                          | 1.7.9.2                                       |
| 🔲 🖗 SVNKit Library                                                | 1.7.9.r9659_v20130411_2103                    |
| Select All Deselect All 3 items selected                          |                                               |
| Details                                                           |                                               |
|                                                                   |                                               |
| Show only the latest versions of available software               | Hide items that are already installed         |
| Come transferrer                                                  | \\//i=i=i=i=_i=_i=_i2                         |

#### 5. Click *next*, accept the license and finish

#### 6. Accept also the security warning

|   | Installing Software                                                                                                    |                               |
|---|----------------------------------------------------------------------------------------------------|-------------------------------|
|   | Security Warning                                                                                                    | - • ×                         |
|   | Warning: You are installing software that contains unsigned c<br>authenticity or validity of this software cannot be established.<br>continue with the installation? | ontent. The<br>Do you want to |
|   | OK Cancel                                                                                                    | Details >>                    |
| U | ÷                                                                                                    |                               |

7. After restart there will be a new item in the windows menu:

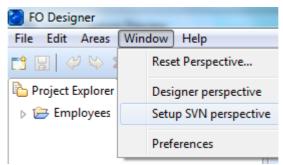

8. In the SVN setup perspective the link to the central repository can be added (Contact your system administrator for details).

| 💽 F                             | O Designer                   | -               | and the second second se |
|---------------------------------|------------------------------|-----------------|----------------------------------------------------------------------------------------------------|
| File                            | Edit Sea                     | rch Areas       | Window Help                                                                                                    |
| <b>C</b> 2                      | 🖫 🗳 🏷                        | × 😑 &           |                                                                                                    |
| 1                               | SVN Repositori               | es 🛛 🔟 S        | VN Annotate 👔 🗇 🗇 🚸                                                                                                    |
|                                 |                              |                 |                                                                                                    |
|                                 |                              |                 |                                                                                                    |
|                                 |                              | New             | Repository Location                                                                                                    |
|                                 | S.                           | Refresh         | ~~~~~~~~~~~~~~~~~~~~~~~~~~~~~~~~~~~~~~~                                                                                                    |
|                                 | _                            |                 |                                                                                                    |
|                                 |                              |                 |                                                                                                    |
|                                 |                              |                 |                                                                                                    |
| 👩 FO Designer                   | State Bar                    |                 |                                                                                                    |
| <u>File Edit</u> Se <u>a</u> rc | h <u>A</u> reas <u>W</u> ind | ow <u>H</u> elp |                                                                                                    |
| 📬 🖫 🖉 💝 🗙                       | : 😑 & 🗁 🕯                    | 5               |                                                                                                    |
| 🕅 SVN Repositories              | 🖾 🕛 SVN Anı                  | notate          |                                                                                                    |
|                                 |                              |                 | Add SVN Repository                                                                                                    |
|                                 |                              |                 | Add a new SVN Repository                                                                                                    |
|                                 |                              |                 | Add a new SVN Repository to the SVN Repositories view                                                                                                    |
|                                 |                              |                 |                                                                                                    |
|                                 |                              |                 | Url: http://myserver.mycompany.com                                                                                                    |
|                                 |                              |                 | Tired of typing in long URL's? Your repository provider                                                                                                    |
|                                 |                              |                 | plug-in that would allow you to select your repository fi                                                                                                    |
|                                 |                              |                 | Click here to see the list of available providers.                                                                                                    |
|                                 |                              | ĵ               |                                                                                                    |
|                                 |                              | Ŷ               |                                                                                                    |

Once added all SVN functionalities will be available. Some tutorials and videos are available under http://www.eclipse.org/subversive/documentation/gettingStarted.php

#### The XPath editor

The xpath editor is used for selecting XML nodes in several object properties in the designer. The XPath editor does not only allow the selection of an XML element but it also lists a set of functions that can be applied to the XML elements.

When you use a schema file for the firs time, the system will ask you to select the root element are below:

| Schema root element | ×         |
|---------------------|-----------|
|                     |           |
| Select root node    | Order -   |
|                     | OK Cancel |

The Editor has 3 parts:

- 1. on the top you can select the XML node, double click on it to select it and add it to the output.
- 2. In the middle of the window you can select one of the available functions. The function will be added to the output only if you click the *Insert* button.

Note: Most functions are standard XSL-FO and Apache FOP functions, other however are specific to the J4L Designer, those are the ones with the prefix *j4lext*. If you use any of these *j4lext* functions you must also use our runtime module to create the PDF files. It is also possible to create your own functions, see FAQ section.

3. At the bottom the output Xpath will be displayed.

| XPath selector                                                                              |
|---------------------------------------------------------------------------------------------|
| Double click to select element                                                              |
| <ul> <li>departments</li> <li>department</li> <li>departmentName</li> <li>person</li> </ul> |
| XML tree                                                                                    |
| Aggregate functions                                                                         |
| Functions                                                                                   |
| Output:                                                                                     |
| /departments/department                                                                     |
| Output                                                                                      |
| OK Cancel                                                                                   |

When you select an XML node or you insert a function, there are 3 possible situations:

- If the output is empty, the node or function will be added to the output field.
   If the output is not empty but there is at least one <param> string in the output, the left most <param> will be replaced with the selected node or function.
- 3. If no <param> value exists, the editor will ask you if you want to overwrite the content of the output field.

| XPath selector                                                                              |                                                                    |
|---------------------------------------------------------------------------------------------|--------------------------------------------------------------------|
| Double click to select element                                                              |                                                                    |
| <ul> <li>departments</li> <li>department</li> <li>departmentName</li> <li>person</li> </ul> | double click to replace<br>< <i>param</i> > with<br>departmentName |
| count( <item>,<item>,)</item></item>                                                        | ▼ Insert                                                           |
| Returns the count of nodes                                                                  |                                                                    |
| Output:                                                                                     |                                                                    |
| count( <param/> )                                                                           |                                                                    |
|                                                                                             | OK Cancel                                                          |

#### The help system

The Help menu can be used for displaying the products documentation (Help Contents) or product version (About FO Designer item)

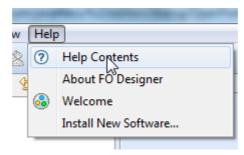

Product version and license:

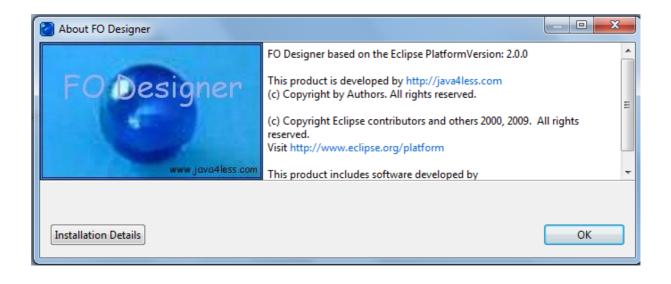

## 3. Working with the user interface

This section highlights some common operations performed while developing a template:

#### Creating, deleting, importing and exporting

In the File menu you can find all the operations to be performed on projects, these are:

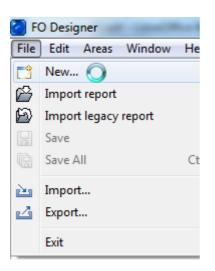

1. Create a new project. Use the "*New*.." item. Select new *FO Report Project* and follow the steps in the wizard.

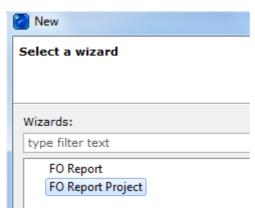

Enter a project name and press finish

| New FO Report project wizard                |  |  |
|---------------------------------------------|--|--|
| Create a new FO Report project              |  |  |
| Create a new FO Report project              |  |  |
|                                             |  |  |
| Project name: MyProject3                    |  |  |
| ✓ Use <u>d</u> efault location              |  |  |
| Location: D:\j4l\runtime-fo2.product\MyProj |  |  |
|                                             |  |  |

2. Deleting a project: press *DEL* on the project folder, make sure you select the *"Delete project contents on disk"* checkbox

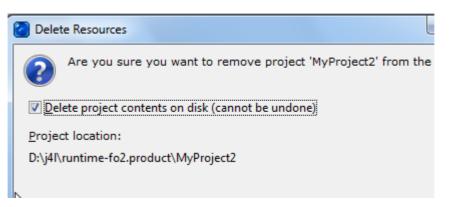

3. Importing a report. Use this to import single report files. A new project will be created using the file name.

|       |       | tools          |  |
|-------|-------|----------------|--|
|       |       | web            |  |
| _     |       | MyProject2.xre |  |
|       |       |                |  |
|       |       |                |  |
| -     | •     |                |  |
|       |       |                |  |
| ıteir | name: | MyProject2.xre |  |
|       |       |                |  |

- 4. Import a legacy report. These are *.xrp* files used in FO Designer 1.\*. Same as above but using legacy files instead.
- 5. Save reports to the file system
- 6. Export and import complete projects (including XML and schema files).

Select *export* and *File system*. If you select *"Archive File"* the project will be exported to a zip file.

| Export     |                                   |
|------------|-----------------------------------|
| Select     |                                   |
| Export rea | sources to the local file system. |
|            |                                   |
| Select an  | export destination:               |
| type filte | r text                            |
| A 🥼        | rchive File                       |
|            | le System                         |
| 🗐 🗐 🖓      | references                        |
|            |                                   |
|            |                                   |

Last, select the objects to be exported and *press finish*:

| Export                                                                                                    |                                                           |
|----------------------------------------------------------------------------------------------------|-----------------------------------------------------------|
| File system<br>Export resources to the local file system.                                                                       |                                                           |
| <ul> <li>▶ ∰ MyProject</li> <li>▶ ₩ HyProject2</li> </ul>                                                                       | <ul> <li>✓ I.project</li> <li>✓ MyProject2.xre</li> </ul> |
| Filter Types Select All Deselect All<br>To directory: c:\export                                                                 |                                                           |
| Options<br>Overwrite existing files without warning<br>Create directory structure for files<br>Create only selected directories | 4                                                         |
| < Back                                                                                                    | Next > Finish                                             |

## **Operations on files**

You may use the context menu to delete, copy or rename files or whole projects however make sure that:

- If you copy a whole project make sure you rename the xre to the same name as the project name. Basically make sure the xre file has always the same name as the project.
- You many have **only one xre file per project**. If you need to copy the xre file, copy the whole project instead.

## Selecting objects

Objects in the areas can be selected in 3 ways:

- Single object selection: clicking on the object (the properties of the object will be shown automatically
- · Multiple object selection: click on several objects while holding the SHIFT key pressed.

| ner | CustName |
|-----|----------|
|     | Étreet   |
|     | City     |
|     |          |

The selected object can then be resized or moved all together using the mouse.

### **Operation on objects**

There are other operations you can perform on the selected object by using the context menu (mouse's right click)

| BustName          |                               |         | ž        |           |         |   |   |
|-------------------|-------------------------------|---------|----------|-----------|---------|---|---|
| Etreet            | - 44                          |         |          | 1         |         | Å |   |
| City              | $\langle \mathcal{O} \rangle$ | Undo    |          |           |         |   |   |
|                   | $\Leftrightarrow$             | Redo    |          |           |         |   |   |
| ns header         | ×                             | Delete  |          | 8         |         |   |   |
| ame / Description |                               | Align - | <b>•</b> | to bottom |         |   |   |
| UMENT/REGI        |                               | Size    | ×        | to top    |         |   |   |
| 3 4               | 5                             | ő       | í        |           | to left |   |   |
| oductName         |                               |         |          |           |         |   | S |

The operations are not explained here in detail since they are self-explanatory and quite standard in many windows programs. Additionally to the operations listed the following operations can be performed by using the keyboard:

- · copy: control key + C
- cut: control key + X
- paste: control key + V
   delete: <del> key

#### **Operations on areas**

The areas item in the main menu allows the following operations:

| ्सिम् | as <u>W</u> indow | <u>H</u> elp |
|-------|-------------------|--------------|
| 4     | Insert area       |              |
| :1    | Delete area       |              |

Both operations work using the Outline view.

**Inserting an first level area:** select the master on the outline view. The new area will be added as first level area.

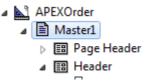

• **Inserting an area below an existing area:** select the parent area in the outline, for example "Detail"

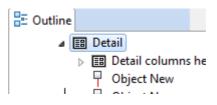

the new area will be added below (as a subarea). In this example "Detail area 3" has been added below "Detail"

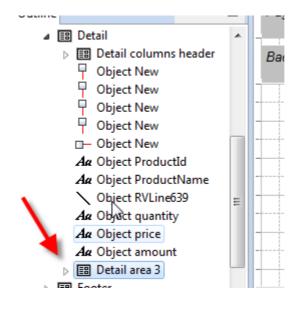

## The preferences dialog

In the windows menu there are 3 items (4 if you install the SVN plugin):

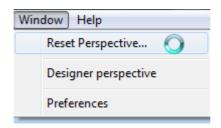

- the reset perspective will replace all the view in the original position. This is useful if you
  have closed or moved some views by mistake and want to return to the original window
  layout.
- The Designer perspective will open the editor in case the Welcome or SVN setup perspectives are open.
- Preferences: in this dialog the settings described below are available

| Preferences           |                             |             |                  |
|-----------------------|-----------------------------|-------------|------------------|
| type filter text      | FO Designer                 |             | <b>⇔</b> • ⇒ • • |
| ▲ FO Designer<br>Mail | Properties window on left   | side        |                  |
| Server                | Align to grid               |             |                  |
| b Install/Update      | Ruler in Inches             |             |                  |
| Team                  | Grid:                       | NORMAL      | •                |
|                       | Remove namespaces           |             |                  |
|                       | 📝 Escape invalid XML charac | ters        |                  |
|                       | 🔲 Oracle APEX encoding (no  | t for ORDS) |                  |
|                       | Activate signature in desig | ner         |                  |
|                       | Private key (p12/pfx file): |             | Browse           |
|                       |                             |             |                  |
|                       |                             |             |                  |
|                       |                             |             |                  |

The settings are:

- **Properties windows on left side**: this is useful if you are working with small screens (laptop). In this case the properties of the object will be shown on the same position as the project explorer (as a new tab), saving therefore display space.
- Align to grid: align always new or moved object to the grid
- Grid: normal or fine
- **XML namespace processing setup.** Remove namespaces from XML test file before generting the PDF
- **Oracle APEX encoding setup:** select this option if you are working with Oracle APEX. Do not use however this option for the Oracle APEX Listener (ORDS) as print server.
- Activate digital signature. See section below.
- **Smtp Host and port** (In the Mail subpage): Setup for sending the PDF reports from the designer (see cloud server section)
- From email: sender email
- User and password: smtp server login data
- **DE Server and DB Server port (**in the Server subpage).this setup is required when working in teams and there is a central J4L FOP Server together with a central database.
- **Printer server type:** setup for remote PDF generation. Select one of the supported servers.
- Printer server URL:

for Oracle Apex ORDS 5.\* use: http://host:port/ords/\_/fop2pdf or http://host:port/apex/\_/fop2pdf for J4L FOP Server use: http://host:port/J4LFOPServer/Apex for J4L Could Server use: https://apex-reports/print/trial

**Note:** for Apex ORDS to work you need to navigate to the /apex or /ords directory , locate the *defaults.xml* file and add the following code:

<entry key="misc.enableOldFOP">true</entry>

# 4. Structure of the template

This section contains very valuable information to understand how the XML to PDF conversion takes place. First of all we will describe when and how areas are generated, then we will explain how the layout of the fields in the areas occur and last we will explain the meaning of the properties of each object involved in the template.

#### **Page masters**

In most cases your templates will have only one page master, that is, all pages look the same, they just contain different data. A page master describes the layout of a type of page and the areas it contains, including page header and page footer. What to do however if you want to have no page header and no page footer in the first page? in that case the first page would be using a different page master. This is for example the case when you want to have a cover page followed by the regular pages.

The example located in *departmentEmpCoverPage.xre* contains such a template.

Each template can have up to 5 page masters that can be selected from the Outline view. Note the page master 1 must always be active but master 2 to 5 must be explicitly be activated, see "Master active" property in the screenshot below.

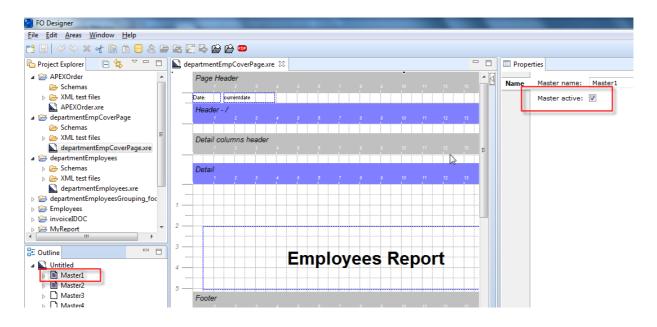

In this example the first master contains just the title of the report as a cover page, while the master 2 contains the layout of the pages that contains the employee data.

| FO Designer                                                                                                    |                                                                                                    |
|----------------------------------------------------------------------------------------------------|----------------------------------------------------------------------------------------------------|
| <u>F</u> ile <u>E</u> dit <u>A</u> reas <u>W</u> indow <u>H</u> elp                                                                                                    |                                                                                                    |
| 📑 🔚 🖓 🐃 😽 🖬 🏦 🛢 🎄 🚔 🛱                                                                                                    |                                                                                                    |
| 🎦 Project Explorer 📃 🚖 🍸 🗖 🗋                                                                                                    | departmentEmpCoverPage.xre 🛛                                                                                                    |
| ▲ 🗁 APEXOrder 🌲 🖡                                                                                                    | Page Header         1         2         3         4         5         7         8         10         11         12         13         14         15 |
| XML test files                                                                                                    | a n'a n'a n'a n'a n'a n'a n'a n'a n'a n'                                                                                                    |
| APEXOrder.xre  departmentEmpCoverPage                                                                                                    | Header - /departments/department<br>1 2 3 4 5 6 7 8 9 10 11 12 13 14 15                                                                             |
| ➢ Schemas ▷ ➢ XML test files                                                                                                    | List of employees                                                                                                    |
| departmentEmpCoverPage.xre                                                                                                    | Department: BepartmentHame                                                                                                    |
| a 🔁 departmentEmployees                                                                                                    |                                                                                                    |
| Schemas                                                                                                    | Detail columns header<br>1 2 3 4 5 6 7 8 9 10 11 12 13 14 15                                                                                        |
| Example 2 Constraints     Example 2 Constraints     Example 2 Constraints     Example 2 Constraints     Example 2 Constraints     Example 2 Constraints     Example 2 Constraints     Example 2 Constraints |                                                                                                    |
| departmentEmployeesGrouping_foc                                                                                                    | Detail - /departments/department/person                                                                                                    |
| Employees                                                                                                    |                                                                                                    |
| invoiceIDOC                                                                                                    | Name: name                                                                                                    |
| ▷ ▷ MyReport 1                                                                                                    | Address: laddress                                                                                                    |
| E. Outline                                                                                                    | Status:                                                                                                    |
|                                                                                                    | Footer<br>1 2 3 4 5 8 7 8 0 10 11 12 13 14 15                                                                                                    |
| ▲ Untitled ▶ ■ Master1                                                                                                    |                                                                                                    |
| Master2                                                                                                    | Number of employees: Count                                                                                                    |
| ▷ Master4 ▷ Master5                                                                                                    | Page Footer<br>1 2 3 4 5 8 7 8 9 10 11 12 13 14 15                                                                                                  |
| ,                                                                                                    |                                                                                                    |

Note the XML schema and test data are common to all page masters. All page masters share the same source data (XML data), they just create different pages with different layouts.

If you run the provided template and generate the PDF, you will see the output is a PDF file with 3 pages, where the first page is the report cover page.

## Areas

The following screenshot shows a PDF file which can be split in 5 areas:

- The header of the page (in this case it is empty).
   The header of the document (in this case the header of a purchase order).
   The header of the detail area, it contain the labels of the columns in the detail area.
   The detail area, in this case 2 repetitions (lines) of the detail area.
- 5. The footer of the document (commonly used for showing totals).
- 6. Additionally there is a page footer (not shown in this screenshot) which can contain, for example, the page number.

| tool and the same of | 18SC OT<br>terprises<br>ad | Number:<br>Date:<br>Delivery date: | 4500005693<br>03/02/2001<br>07/02/2001 | $\langle$         | LO        | <u>30</u>        |
|----------------------|----------------------------|------------------------------------|----------------------------------------|-------------------|-----------|------------------|
| Alpine               |                            | Delivery date.                     | 0110212001                             |                   |           |                  |
| Alpine<br>Number     | Article                    | escription                         | Price                                  | Quantity          | Tax       | Amount           |
|                      | Article<br>R-5000          |                                    | 1999 24/20 25/20 25/20 25              | Quantity<br>111.0 | Tax<br>16 | Amount<br>1110.0 |

In the same way a normal business document contains this kind of areas the template you create in the FO designer contains also the following types of area:

- One template header and footer. Each PDF file will normally contain only one document header and one document footer, however it is possible to have several headers in one
   PDF file, for example if you are printing several invoices in one PDF file.
- One page header and footer. These areas are printer in each page.
- detail areas (optional).
  - Area can have subareas. Each time an area is generated (added to the PDF file), the dependent (sub)areas will be generated. The template Header is the first area generated, afterwards all first level areas (those that are right below the master in the outline view)
  - the XML node property specifies when the area must be generated. The XML node property contains an XPath expression which points to an element in the input XML file. The area will be generated if the element exists in the XML file, if several elements exist, several repetitions of the areas will be generated. If the XML Node property is left empty, the area will be generated only once.
- Detail areas may have a detail area header (as in area number 3 in the screenshot above), this header area however can be removed from the PDF output (see Visible checkbox below)

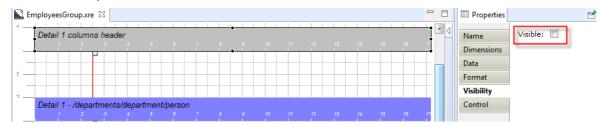

The delivery includes a file called *order.xre* which is the template used to create the above PDF file. This template uses a XML purchase order (using the **xcbl** schema) as input file. The following screenshot provides and overview of the schema:

| 쀁 Project Explorer 🛛 📄 🤹 🍸 🗖 🗖        | departmentEmpCoverPage.xre | er.xre 🕅 Order.xsd 🖾                             |
|---------------------------------------|----------------------------|--------------------------------------------------|
| > > XML test files                    |                            |                                                  |
| departmentEmpCoverPage.xre            | Node                       | Content                                          |
| a 🗁 departmentEmployees               | ?=? xml                    | version="1.0" encoding="UTF-8"                   |
| b > > > > > > > > > > > > > > > > > > | a e xsd:schema             | 2                                                |
| > > XML test files                    | (a) xmlns:xsd              | ((include   import   redefine   annotation)*, (( |
| departmentEmployees.xre               |                            | http://www.w3.org/2001/XMLSchema                 |
| b 🔁 departmentEmployeesGrouping_foc   | (a) xmlns                  | rrn:org.xcbl:schemas/xcbl/v3_0/xcbl30.xsd        |
| Employees                             | (a) targetNamespace        | rrn:org.xcbl:schemas/xcbl/v3_0/xcbl30.xsd        |
| invoiceIDOC                           | ③ elementFormDefault       | qualified                                        |
| b B MyReport                          | e xsd:annotation           | (appinfo   documentation)*                       |
| a 🗁 order                             | ▲ e xsd:complexType        | (annotation? ((simpleContent   complexCor        |
| 🔺 芦 Schemas                           | (a) name                   | Order                                            |
| X Order.xsd                           | ▲ e xsd:sequence           | (annotation?, ((element   group   choice   sec   |
| > XML test files                      | ▲ e xsd:element            | (annotation?, (simpleType   complexType)?,       |
| order.xre                             | (a) ref                    | OrderHeader                                      |
| ⊳ 🛱 order subtotal                    | ⊿ e xsd:element            | (annotation?, (simpleType   complexType)?,       |
|                                       | ③ minOccurs                | 0                                                |
|                                       | (a) ref                    | OrderDetail                                      |
| 🗄 Outline                             | ▲ e xsd:element            | (annotation?, (simpleType   complexType)?,       |
| ?=? xml                               | (a) minOccurs              | 0                                                |
| e xsd:schema xmlns:xsd=http://www.w3. | (a) ref                    | OrderSummary                                     |
|                                       | e xsd:element              | (annotation?, (simpleType   complexType)?,       |
|                                       | e xsd:complexType          | (annotation?, ((simpleContent   complexCon       |
|                                       |                            |                                                  |

The root element is called *Order*, under this root element there is a *OrderHeader* element, a *OrderDetail* element and a *OrderSummary* element.

In the following screenshot you see an overview of the template file.

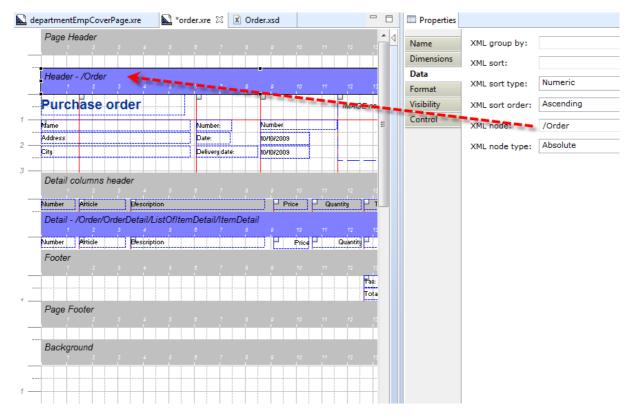

It contains the 6 areas we mentioned above:

- The document header (contains the purchase order header) and footer (contains the total values)
- The page header (is empty) and footer (contains the page number)
- The detail area (for the articles) and the columns header of the detail area.

When the template is executed:

- 1. The page header and footer will be added to each page
- 2. The Header area will be generated. If the *XML node* property is empty, the area will be generated only once, if it contains a XPath expression as in this case, it will be generated as often as elements are return by the XPath expression. In the example the header will be created once for each */Order* element in the input XML file.
- 3. For each instance of the header , the dependent areas will be generated. These will be all first level areas (the ones right below the master in the outline view). In this case the Detail area.

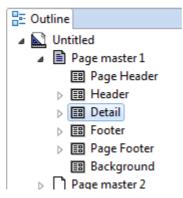

so we know the detail area will be generated after the header area, but how often? this on the *XML node* property (see arrow 1 in the screenshot). In this example we will create one repetition (line of the detail area) for each *ItemDetail* node in the input XML file. In other words, we will create one detail line for each item in the purchase order.

| L        |              |               |                     |            |            |            | XML sort:         |                                                 |
|----------|--------------|---------------|---------------------|------------|------------|------------|-------------------|-------------------------------------------------|
| Header   | r - /Order   |               |                     |            |            | Data       |                   | Numeric                                         |
| 1        |              | 3 4           | 5 6 7               |            | 11 12 15   | Format     | XML sort type:    | Numeric                                         |
| Purc     | hase or      | der           |                     |            | IMAGE-no.  | Visibility | XML sort o 1      | Ascending                                       |
| Name     |              |               | Number:             | Number     | =          | Control    | XML node:         | /Order/OrderDetail/ListOfItemDetail/ItemDetail/ |
| Address  |              |               | Date:               | 10/10/2009 |            |            | the second second | Delative                                        |
| City     |              |               | Delivery date:      | 10/10/2009 |            |            | MML node type:    | Relative                                        |
|          |              |               |                     |            |            | 10 m m m   | 1                 |                                                 |
| Detail   | columns he   | ader          |                     |            |            |            | 1                 |                                                 |
| Number   | Article      | Bescription   | ří                  | Price      | Quantity T |            | 2                 |                                                 |
| Detail - | - /Order/Ord | erDetail/List | OfItemDetail/ItemDe | etail      |            |            | -                 |                                                 |
| 1        | 2            | 3 4           | 5 6 7               | 8 0 10 1   | 11 12 15   |            |                   |                                                 |
| Number   | Article      | Bescription   |                     | Price      | Quantity 🚽 |            |                   |                                                 |
| Easter   |              |               |                     |            |            |            |                   |                                                 |

Last, as you see in the *Visible* property in the "Detail Columns header" this header which will be generated before the detail area and contain the labels of the columns.

| 🗄 Outline      |        |
|----------------|--------|
| Header         |        |
| 🔺 📰 Detail     |        |
| Detail columns | header |
| 📍 Object New   |        |

| Page Header                  | 1 7 8          | 0 10 1     | 1 12 13 <b>A</b> | Name       | Visible: 🔽 |
|------------------------------|----------------|------------|------------------|------------|------------|
|                              |                |            |                  | Dimensions | 1          |
| Header - /Order              |                |            |                  | Data       |            |
| 1 2 3 4 5                    | 0 7 8          | 9 10 1     | 1 12 13          | Format     |            |
| Purch <mark>ase order</mark> |                |            | IMAGE not loade  | Visibility |            |
| Name                         | Number:        | Number     | =                | Control    | 3          |
| Address                      | Date:          | 10/10/2009 |                  |            |            |
| City                         | Delivery date: | 10/10/2009 |                  |            |            |
|                              |                |            |                  |            |            |
| Detail columns header        |                |            |                  |            |            |
| 1 2 3 4 5                    | 6 7 8<br>      | 0 10 1     | 1 12 13          |            |            |
| Number Article Bescription   |                | Price P    | Quantity 🚽 Tax 🔛 |            |            |

In this example each XML input file can contain only 1 purchase order, however let's suppose it does contain two */Order* elements. In this case we would get two instances of the header area and of course we want the items belonging to the first order to be selected when the first header has been generated and the items belonging to the second order to be selected after the second header has been generated. That is why the *XML node type* property of the detail area has been set to *relative*.

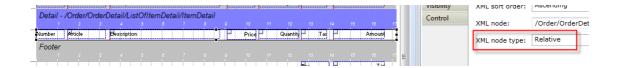

That means, select only the *ItemDetail* elements which belong to the */Order* element being generated. If you for example set that value to *absolute*, you would be selecting all items in the XML file, not only those belonging to the current order.

The same logic applies to the individual fields. Each field has a *XPath* property and *XPath type* property:

| XPath selector        |                                             | x         |
|-----------------------|---------------------------------------------|-----------|
| Double click to selec | t element                                   |           |
| ⊿ Q.                  | BaseItemDetail                              | *         |
| >                     | 🔍 LineItemNum                               |           |
|                       | LineItemType                                |           |
|                       | ParentItemNumber                            | -         |
| ه                     | ItemIdentifiers                             | =         |
|                       | > 🔍 PartNumbers                             |           |
|                       | ItemDescription                             |           |
|                       | > Q ListOfItemCharacteristic                |           |
| ↔                     | > Q CommodityCode                           |           |
|                       | ListOfDimension                             |           |
| >                     | TotalQuantity     MayPackOrderOuantity      | -         |
|                       |                                             | nsert     |
|                       |                                             |           |
| Output:               |                                             |           |
| )fItemDetail/ItemDe   | etail/BaseItemDetail/ItemIdentifiers/ItemDe | scription |
|                       | ОК Са                                       | ancel     |

In the screenshot above you can see the value for the description field will be selected from the *ItemDescription* element which is located somewhere below the *ItemDetail* element (which is the *XML Node* of the area). Since we want to select the item description of the current *ItemDetail* node, we set the *XPath type* to relative.

## **Background colors and images**

Areas can have background color or background images, the available options are:

- 1. Set the opaque property to Yes and select a background color
- 2. or set the opaque property to *No* and set a background image. The background image can be align horizontally and vertically by using the *Background align* properties. Select the image in the local system (*back image* field), for later execution on the server, fill in the *"Image dir. server"*.

You can use the "show b. Image" flag for showing the image in the designer, if you remove this flag the image will still be created in the output but not shown in the designer

| Properties     |                    |          | <b>1</b>              |    |
|----------------|--------------------|----------|-----------------------|----|
| Name           | Border type:       | None     |                       | -  |
| Dimensions     | Border style:      | Solid    |                       | ~  |
| Data<br>Format | Border width:      | Thin     |                       | -  |
| Visibility     | Border color:      |          | Color {0, 0, 0}       |    |
| Control        | Background opaque: | <b>V</b> |                       |    |
|                | Background Color:  |          | Color {255, 255, 255} |    |
| 3              | Show b. image:     |          | (200, 200, 200)       |    |
|                | Back. Image:       |          |                       |    |
|                |                    |          |                       |    |
|                | Image dir. server: |          |                       |    |
|                | Back. H Align:     | Left     |                       | *  |
|                | Back. V Align:     | Тор      |                       | Ψ. |
|                |                    |          |                       |    |

## The background area

The background area contains objects that will be placed on each page at a fixed location. The background area is located as last area in the Master object in the outline view:

|             |             |     |   | 1 UUIEI   |     |   |   |   |   |   |     |   |   |          |   |    |
|-------------|-------------|-----|---|-----------|-----|---|---|---|---|---|-----|---|---|----------|---|----|
| <           | III         | - F | Н |           |     |   |   |   |   |   |     |   |   |          |   |    |
|             |             |     | Π |           | 1   |   | i | i | 1 | i | - i |   | 1 | 1        | i | 1  |
| E Outline   |             |     |   | Page Foot | ter |   |   |   |   |   |     |   |   |          |   |    |
| 🔺 🔛 Untitle | d           |     | Н |           |     |   |   |   |   |   |     |   |   |          |   |    |
| 🔺 🖹 Ma      | ster1       |     | Π |           |     |   |   |   |   |   |     |   |   |          |   |    |
|             | Page Header |     |   | Backgroui | nd  |   |   |   |   |   |     |   |   |          |   |    |
| Þ 🎛         | Header      |     |   | 1         | 2   | 3 |   | 4 | 5 | 6 | 7   | 8 | 0 | 1(       | 0 | 11 |
| Þ 🎫         | Detail 1    |     |   |           |     |   |   |   |   |   |     |   | ļ | <u>_</u> |   |    |
|             | Footer      |     | H |           |     |   |   |   |   |   |     |   |   |          |   |    |
|             | Page Footer |     |   |           |     |   |   |   |   |   |     |   |   |          |   |    |
|             | Background  |     | H |           |     |   |   |   |   |   |     |   |   |          |   |    |
| ⊳ 🗋 Ma      | ister2      |     |   |           |     |   |   |   |   |   |     |   |   | <u> </u> |   | ļ  |
|             | ister3      |     |   |           |     |   |   |   |   |   |     |   |   |          |   |    |
| ⊢ ⊾ ြ¹ M∍   | actor/l     |     |   |           |     |   |   |   |   |   |     | [ |   |          |   |    |

as with header areas you can remove the area from the output using the visibility flag in the area properties view.

If you use the background area, make sure regular areas have the opaque property set to *false* otherwise they will be overlap the background area.

You can see an example of a background area in *tasks\_background.xre*.

## **Columns and rows markers**

FO designer will always internally create a XSL-FO table (similar to a HTML table) and place each field or image in one cell in the table. In most cases this is done automatically however there are some situations where you explicitly have to define the columns and rows of the area as explained below.

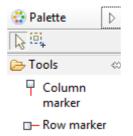

You use the Row and Column marker object of the palette and place them in the position where you want to have the row and column separation of the generated table

| Header - /DC | CUMENT/REGION VSET1/ROWSET1_ROW | 1 |
|--------------|---------------------------------|---|
| Customer     | CustName                        |   |
|              | Street                          |   |
|              | City                            |   |
| Detail colu  | 2 eader                         |   |

The cases where you need to define the columns and rows separator yourself are:

- 1. if you have an object that expands several rows (for example an image)
- 2. if you want to paint a frame or line around the column, row or cell ( see the *frame* properties in the area's properties)
- 3. in case the automatic layout of fields does not produce the expected output, you may need to define the columns and rows yourself to have a better control how the objects will be aligned.

The following example illustrates case 1. The following screenshot shows a purchase order template with an image on the right side

|                |   | đ 7            |            |         |            |
|----------------|---|----------------|------------|---------|------------|
| Purchase order | r |                |            |         |            |
| Jame           |   | Number:        | Number     | 1.06    | $\sim$     |
| Address        |   | Date:          | 10/10/2009 | . 200   | ~          |
| City           |   | Delivery date: | 10/10/2009 | ╼╼┍╸┯╼┯ | ╺───────── |

the output PDF is:

Purchase order

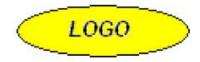

| ABC Enterprises |  |
|-----------------|--|
| ABC Road        |  |
| Alpine          |  |

| Number:        | 4500005693 |
|----------------|------------|
| Date:          | 03/02/2001 |
| Delivery date: | 07/02/2001 |

the problem here is the image and the "Purchase order" text are placed on the top which is correct but all other fields and moved further down in the page. If you however define the rows and columns yourself like this:

|                |   | đ 7 (          | 8 0 10     |      |                |
|----------------|---|----------------|------------|------|----------------|
| Purchase order | r |                |            |      |                |
| vame           |   | Number:        | Number     | 1.06 | $\overline{0}$ |
| Address        |   | Date:          | 10/10/2009 |      | ~              |
| City           |   | Delivery date: | 10/10/2009 |      | ╍┯╍╼╴          |

the output will look correct because you tell the designer the area has 2 rows, in the first one you have the "Purchase order" text and the image, furthermore the image occupies both rows.

Purchaserorder

ABC Enterprises ABC Road Alpine 
 Number:
 4500005693

 Date:
 03/02/2001

 Delivery date:
 07/02/2001

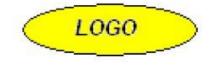

Note the rules for placing the column and row separators are:

- 1. Objects can span one or more rows, if they span more than 1 row, no other objects must be placed in the cells below it (as in the logo *image* object above)
- 2. Objects can span one or more columns. See for example, *Name, address* and *City* fields above, they occupy columns 1 and 2.
- 3. You can have several objects in one cell but they have to be place at different heights (top to bottom placement). Placing several objects in the same cell, from left to right will not produce the desired output.

The following example illustrates case 3. If you remove the columns separator between the *Number:* 

label and the Number field like this:

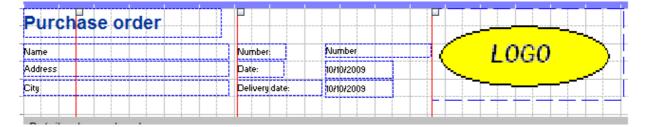

You have now 2 objects at the same height and the output will be incorrect (see below) because the designer is unable to put 2 object at the same Y position unless there is a column separator:

| Purchase order  |                |   |
|-----------------|----------------|---|
| ABC Enterprises | Number: LOGO   |   |
| ABC Road        | 4500005693     |   |
| Alpine          | Date:          |   |
|                 | 03/02/2001     |   |
|                 | Delivery date: |   |
|                 | 07/02/2001     | _ |

Note: if you do not create any column, the designer will automatically (internally) do it for you, however if you define at least one column separator, the automatic mode will be disabled and in this case you have to place all columns separators (as shown in this last example).

## Drawing lines with columns and rows markers

Columns and row marker can be used for drawing vertical and horizontal lines. By clicking on the marker icon, the properties will be displayed. If the property *Border* is set to *yes*, the line will be painted.

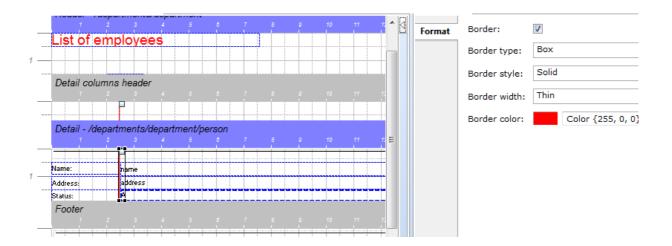

## **Properties of the objects**

Some properties of the object, like the position (X and Y) and size are self-explanatory, therefore they will not be listed here.

### **Properties of the template**

Select the report object in the outline view to display the properties of the template.

- Date format: format of the dates in the input XML file. The default one is yyyyMMdd"T"hh:mm:ss. This property is important if the template has to reformat the date fields (see format property in the field object). This is the input date format in tthe XML file.
- · Orientation: horizontal for landscape and vertical for Portrait.
- Size: page size. It can be customor predefined.
- **Margins:** define the margins of the page.
- **Name**: name of the template, used for information purposes only.
- Base template file: this is a template report file which contains 3 areas (page header, page footer and background area). It can be used to have a common page header for all reports in a company (see the Base Template example further down in this document)
- Documentation: free text for documentation purposes
- **Sign flag**: select this if you want the J4L FOP server to digitally sign the PDF file.

• **Mail flag:** select this if you want the J4L FOP server to send the report PDF file per email (see Cloud J4L FOP Server section)

#### **Properties of the areas**

Click on the area ruler or on the area in the outline view to display the area's properties:

- **XML Node**: if this element is empty, the area will be generated only once. If this area however contains a XPath expression, the area will be generated as many times as elements returned by the XPath.
- **XML Node Type**: If *absolute* the XPath will be evaluated as you see it in the designer. If *relative*, the XPath will be relative to the current element (*XML Node* property) in the super area.
- XML Sort: enter an XPath if you want to sort the elements returned by the XML Node property. The XML Sort property is a XPath that returns a list of elements used as key for sorting. For example, you could set the XML Node to be the items in the purchase order as in our example /Order/OrderDetail/ListOfItemDetail/ItemDetail. The you could sort using the article number

/Order/OrderDetail/ListOfItemDetail/ItemDetail/BaseItemDetail/ItemIdentifiers/PartNumber s/B uyerPartNumber/PartNum/PartID.

- XML Sort type: whether the sorting elements are numeric of alphanumeric values.
- XML Sort order: ascending or descending.
- XML Group by (3 fields): used for grouping values (see additional section of this topic)
- **Local group**: select this if the grouping shall not be propagated to the subareas.
- Set row height: this setting makes sure the area will have the same height as you define in the designer. If you remove this setting the area will shrink when there is no data in it. In some cases if you have conditional fields (using flavours) this can be useful to avoid empty spaces.
- **Background**: background color of the area
  - **Frame**: select a value different from NONE to enable the area's frame. Possible values are: o AREA BORDER: paint only the border of the area o ONLY ROWS: paint only horizontal lines to separate area repetitions and rows within the area.
    - o ONLY COLUMNS: paint only vertical lines to separate columns in the area (see column markers).
    - o GRID: all above will be painted.
- Frame color: select the color with the color .
- Frame style: select one of the styles
- Frame width: select THIN, MEDIUM or THICK.
- Rows: see Columns and rows section.
- **New page** (page break): if true the area will be generated in a new page.
- **Keep together** (in detail areas only): if true the area will be printed in the next page when not all fields fit in the current page.

## **Properties of a text field**

Click on the object to display its properties.

- constant: set it to true if this is a constant field (ie. a label). Note if a field has been declared as constant (as a label), the border will be **black** instead of **blue**, in this way you can easily recognize which fields contain variable data and which field are labels.
- value: constant value (instead of using a XPath). It will be used if the *constant* property is set to true or the XPath property is empty.
- **XPath**: path to the source XML element of this field. It can be any valid XPath expression, that is, it can contain conditions and functions. The employee tutorial contains an example how to use functions and the invoice IDOC example uses the condition technik extensively.

- **XPath type**: If *absolute* the XPath will be evaluated as you see it in the designer. If *relative*, the XPath will be relative to the current element (*XML Node* property) of the area.
- **Convert from Html:** the field contains HTML data that will be converted to PDF. Note this feature will only work if you use the J4L Print Server. See explained HTML examples.
- **Unescape:** used together with "Convert from html", see explained HTML examples.
- **Xpath Var1 to 5**: these are the Xpath to variable data in long text fields. See *Letter* example to learn how to work with variables.
- Align: text alginment
- **Background:** select background color of the field.
- **Background opaque**: set it to true to activate the background color.
- Border: set it to true to activate the border of the field
- Border Color, Style and width: properties of the border.
- **FO attributes:** any xsl-fo attributes to add to the field. Note this might lead to errors if you use attributes not compatible with the one generated by the designer.
- **Font**: currently only the built-in fonts are supported (SansSerif, Courier, Times Roman and Symbol).
- Font color: self explanatory.
- **Format**: output format for dates and numbers. For numbers the format is:
  - # denotes an optional digit.
  - 0 denotes a digit.
  - . decimal point.
  - , is the group separator for thousands.
  - ; Pattern separator. The first pattern will be used for positive numbers and the
    - second for negative numbers.
  - % percentage sign

For dates the format is:

- y: year
- M: month
- day of month
- H: hour (0-23)
- m: minute
- s: second
- further information can be found in the Java documentation of the SimpleDateFormat class.
- **Rotation**: use this field to rotate the text
- Preserve LF: set it to true to keep all spaces in the value..

### Properties of a memo field

- Memo text: contains the long styled text.
- **Variables:** Xpath for the placeholders in the memo text. The variable placeholder texts are \$1 to \$5 . See *HelloWorldMemo* example in this document.

### **Properties of a combo box**

Click on the object to display its properties (see also properties of a text field).

**Key List**: a list or key/value pair. The element returned by the XPath will be used as key to find the value in the list. This value will be the output in the PDF File.

## **Properties of a picture**

Click on the object to display its properties (see also properties of a text field).

- **Image**: path to the image. There are 3 types of images (**Constant property**):
  - CONSTANT FILE. These are fixed image files which can be loaded into the report.
  - They do not have to be available at runtime. See example "order.xrp"
  - DYNAMIC FILE: these are images which are located on the file system but the name
  - is calculated at runtime using a XPath expression. See example personCard.xrp. We
  - recommend placing images below the working directory. That will be either in the FODesigner directory or in the server, below the J4LFOPServer directory.
  - FROM XML. These are images located inside the source XML file as a base64 image, they are also referenced with an XPath expression. See for example "order\_logo.xml" and test file "OrderSample-ABC-Image.xml".
- **Load image in FO file** (for constant images): select to load a base64 representation of the image, otherwise the image will be read from the file system at runtime.
- **Local image URL** (for constant images): if the the above flag is not selected this will be the location of the image in your computer at design time.
- Server image URL (for constant images): if the the above flag is not selected this will be the location of the image in the server at runtime.
- Scale to Fit: scale the image to fit the size of the picture object in the template.
- **Scaling**: the default behaviour is to scale the image using "uniform" scaling which makes sure the aspect ratio of the image does not change. Use "non-uniform" if you want to scale the image without aspect ratio considerations.
- Constant: see Image property.
- **Type:** set automatically when the image is loaded.

### **Properties of a line**

- Line Width: width of the line.
- **Style:** type of line (dots, dashed ...).
- Line length: (default 100%). You can define the length in % or in cm.
- Orientation: vertical or horizontal.

#### **Properties of a www links**

- Link label: label displayed in the PDF file. If empty, the www address will be shown.
- **Value:** www value, either as a constant value or as a XPath expression..

## Properties of a free code objects

The free code objects are required when you need to add code to the xsl-fo output. This should be done only if you are familiar with the xsl-fo language. If the code is not correct the PDF generation will fail.

The 2 main properties are:

- **XSL-FO Code**: use the editor to add code. Note you have to use the prefix "fo:" for fo elements and the prefix "xsl:" for xls elements.
- **Location:** of the code. The code can be handled as attributes of the current cell/row/table or as standalone code before the area or inside the current cell.

#### Example 1

This simple code will add the work "Hello" to the output

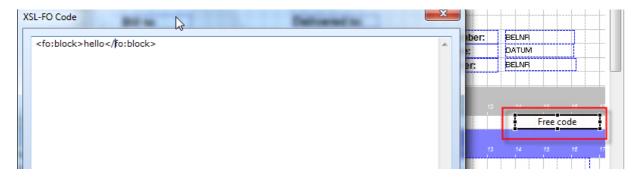

In the code tab you will see the code has been added to the output

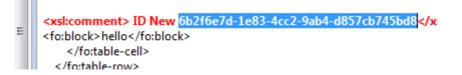

And in the preview tab you can see the generated PDF :

| London street<br>Manchester    | 8                            | Business park 28<br>London |          | Date:<br>Order: | 22/11/20<br>5000000 |    |
|--------------------------------|------------------------------|----------------------------|----------|-----------------|---------------------|----|
| Header com<br>This order was p | nents:<br>laced by Mr. Roger |                            |          |                 | hello               |    |
| Item Arti                      | cle Descriptio               | n                          | Quantity | Price           | VAT                 | An |
| 000010 MAT                     | FRIAL1 Med Roll              | 24x54                      | 7 00     | 17 77           | Λ                   |    |

### Example 2

This code shows how to store the value of an input field into a variable. The variable will be set before the area is created in this way it can then be used by all sub areas. Select the property location "table before"

| l to:                  | Delivered to: |         |            |
|------------------------|---------------|---------|------------|
| pName                  | shiptoName    | Number: | BELNR      |
| oAdd                   | shiptoAdd     | Date:   | DATUM      |
| əCity                  | shiptoCity    | Order:  | BELNR      |
|                        |               |         | Free code  |
| atail 2 columns header |               |         |            |
| XSL-FO Code            |               |         | <b>— X</b> |

We can then place a text field in another area to read and show the variable (note you use the sign \$ following by the variable name):

| neader<br>1 2 3 4          |                                        |              | 15 10                                   | Subtotals      |                |          |
|----------------------------|----------------------------------------|--------------|-----------------------------------------|----------------|----------------|----------|
|                            | <b>F</b> 2                             |              |                                         | Form           | Value:         |          |
|                            | ······································ |              | ======================================= | Flavours       | FO Attributes: |          |
| Bill to:                   | Delivered to:                          |              |                                         | [              | XPath:         | \$Name   |
| BilltoName                 | shiptoName                             | Number: BELI | JR                                      |                | XPath type:    | Relative |
| BillToAdd                  | shiptoAdd                              | Date: DAT    | UM                                      | + <sub>6</sub> |                |          |
| BilltoCity                 | shiptoCity                             | Order: BELI  |                                         | ю              |                |          |
|                            |                                        |              | Free code                               |                |                |          |
| Detail 2 columns header    |                                        |              |                                         |                |                |          |
| Header comments:           | New                                    | 11 12 15 14  | 15 10                                   |                |                |          |
| Detail 2 - /INVOIC01/IDOC/ | HEDKT1/E1EDKT2/TDLINE                  |              | 45 46                                   |                |                |          |

The output shows then the variable value:

| <sup>†</sup> i∂'eader comments: |                 |           | ABC industries |          |
|---------------------------------|-----------------|-----------|----------------|----------|
| This orde                       | r was placed by | Mr. Roger |                |          |
| Item                            | Article         | Des       | scription      | Quantity |

# 5. Executing the template to create PDF files

Once you have generated the XSL-FO file you can use Apache FOP for converting your XML files to PDF.

However we provide the following class:

com.java4less.xreport.fop.FOProcessor

which has a very simple interface:

/\*\*
\* generate PDF file for XML document
\* @param xmlStream input XML document
\* @param xsltStream XSL-FO file as created by the designer
\* @param os output PDF file
\* @throws Exception
\*/
public void process(InputStream xmlStream, InputStream xsltStream,OutputStream os)

throws Exception {

for example:

FOProcessor processor=**new** FOProcessor(); processor.process(**new** FileInputStream("Order.xml"), **new** FileInputStream("order.fo"), **new** FileOutputStream("report.pdf"));

### FOP web server (servlet)

The delivery includes a WAR file which can be deployed on a web server. This includes a servlet that operates as follows:

- 1. It receives a HTTP request using the POST method.
  - o The body of the request contains the XML document to be converted.
  - o or the body contains a FORM and in the form there is a text field that contains the XML data. In this case the parameter DATAFIELD must provide the name of the field (see file Example.html)
- In the URL of the servlet you provide the name of the XSL-FO file to be used for the conversion, using the TEMPLATE parameter. The template must be the name of the file and it must be placed in the default working directory of the server (it is also possible to provide

the file as a relative or absolute file name). As an alternative the file can be located within the war file in the WEB-INF/classes subdirectory or below it.

3. the servlet returns the PDF file

The delivery includes the following files that you can use for testing:

- · *departmentEmployees.fo.included inside the war file (directory WEB-INF/classes).*
- the war file: web/J4LFOPServer.war

You can test the servlet by deploying the war file and then executing the URL:

http://servername/J4LFOPServer/Example.html

(i) http://localhost:8080/J4LFOPServer/Example.html

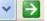

# XSL-FO Serviet test page

Press the button for converting the XML document to PDF (a new window will open).

Convert to PDF

```
<?xml version="1.0" encoding="iso-8859-1"?>
<departments><department><departmentName>R&amp;D</departmentName> <person>
<name>John Schmidt</name> <address>Red street 3</address>
<status>A</status> </person> <person> <name>Paul Bones</name>
<address>White street 5</address> <status>A</status> </person> <person>
<name>Mark Mayer</name> <address>Blue street 5</address> <status>A</statu
</person> <person> <name>Janet Black</name> <address>Black street
8</address> <status>I</status> </person> </department><department>
<departmentName>Sales</departmentName> <person> <name>Juan Gomez</name>
<address>Green street 3</address> <status>A</status> </person> <person> <person> <person> <person> </person> </person> </person> <person> <person> </person> </person> </person> <person> <person> <person> </person> <person> <person> </person> </person> <person> <person> </person> <person> </person> <person> </person> </person> <person> </person> </person> <person> </person> </person>
```

When you click on the button the following URL will be openned:

http://localhost:8080/J4LFOPServer/servlet? TEMPLATE=departmentEmployees.fo&ENCODIN G=iso-8859-1&DATAFIELD=S1

Where

- the file departmentEmployees.fo is inside the war file
- encoding ISO-8859-1 is the encoding of the input data
- S1 is the name of the text field that contains the XML data. Note, if the DATAFIELD is missing, the servlet assumes the body of the HTTP request contains the XML payload.

Additionally the REMOVENS=YES parameter must be used if your input XML file contains namespace information.

#### Java objects to PDF conversion

This section describes how to convert Java objects to PDF. This description is based on the example contained in the *JavaClass\_to\_PDF* subdirectory of the delivery.

This example simulates a sales Java application which works with purchase order objects. These purchase order objects are composed of 3 classes:

- · com/java4less/examples/po/PurchaseOrderHeader.java
- com/java4less/examples/po/BuyerInformation.java
- · com/java4less/examples/po/PurchaseOrderItem.java

This application needs to provide a mean to print a purchase order document out of a Java purchase order object. As a solution this example proposes using Apache FOP for creating a PDF file which can be printed and using J4L FO Designer for designing the layout of the document. Since FOP requires an XML document as input, the Java objects will be first converted to XML using the JAXB (Java XML Binding) API. Note this means you require Java 1.5 with JAXB or Java 1.6.

The steps to be performed are:

- 1. run JAXB schema tool to generate a XML schema for your Java classes. In our example the file *generateSchema.bat* was used for that and the *schema1.xsd* file was generated
- 2. Use FO Designer to generate a document template using the schema. The created file is *JavaPurchaseOrder.xrp*. This file can be imported in FO Designer.
- 3. Use FO Designer to generate a FO file which will be used at runtime. The generated file is *JavaPOExample.fo*
- 4. At runtime you have to
  - 1. create your Java objects
  - 2. convert them to XML using JAXB
  - 3. convert the XML to PDF using JavaPOExample.fo and Apache FOP

You can see how this is done in the POTest.java file. The source code is aproximately:

```
/ 1. create order object
PurchaseOrderHeader op=new PurchaseOrderHeader("1");
po.setBuyer(new BuyerInformation("John Solo","Street
ABC 1","Manchester","AB 673","UK"));
PurchaseOrderItem[] items={ new PurchaseOrderItem("X1","Printer
Injet",1), new PurchaseOrderItem("R4","Optic mouse",1),
new PurchaseOrderItem("M3","Ergo
keyboard",1), new PurchaseOrderItem("X4","CD-
RW",10) };
po.setItems(items);
```

// 2. create now XML representation of the order

```
JAXBContext jc =
JAXBContext.newInstance(PurchaseOrderHeader.class); Marshaller
marshaller=jc.createMarshaller(); ByteArrayOutputStream ba=new
ByteArrayOutputStream(); marshaller.marshal(po,ba);
/ 3. create now the PDF output for the XML data FOProcessor
processor=new FOProcessor(); processor.process(new
ByteArrayInputStream(ba.toByteArray()), new
FileInputStream("JavaPOExample.fo") , new
FileOutputStream("JavaPOExample.pdf"));
```

You can use the file POTest.bat for testing the delivered files.

### Sending the PDF as an email attachment

This option is currently available only for the APEX server, please check the **APEX specific documentation**.

#### Adding a digital signature to the PDF file

You can add a digital signature to the PDF files you generate. This signature ensures the integrity of your document and its authentication. In other words, the receiver of the document knows you have created that document (authentication) and no one has modified it (integrity). The signature created will use the algorithms RSA signature, SHA1 hash and PKCS7 encoding.

The signature can be created in the design environment for testing purposes and of course also in the runtime environment. Please read the environment specific document (for example Apex) to learn how to activate the signature.

The rest of this section describes how to test the digital signature in the designer and view it in Acrobat reader.

In order to activate the digital signature you use the preferences window. In this window you activate the signature and select the p12 or pfx file which contains the private key used for the signature. Note our product contains a test certification authority (CA) and a test certificate in the *certs* subdirectory. You can use these for testing purposes.

| Preferences                           |                                                                                                    |                          |                        |
|---------------------------------------|----------------------------------------------------------------------------------------------------|--------------------------|------------------------|
| type filter text                      | FO Designer                                                                                                    |                          | (                      |
| FO Designer<br>Install/Update<br>Team | <ul> <li>Properties window on left</li> <li>Align to grid</li> <li>Ruler in Inches</li> </ul>                      | side                     |                        |
|                                       | Grid:                                                                                                    | NORMAL                   |                        |
|                                       | <ul> <li>Remove namespaces</li> <li>Oracle APEX encoding (no</li> <li>Activate signature in designature</li> </ul> |                          |                        |
|                                       | Private key (p12/pfx file):                                                                                        | C:\FO\certs\j4l_test.p12 | Browse                 |
|                                       | FOP Server:                                                                                                    | localhost                |                        |
|                                       | FOP server port:                                                                                                   | 8087                     |                        |
|                                       | DB server port:                                                                                                    | 1527                     |                        |
|                                       |                                                                                                    |                          |                        |
|                                       |                                                                                                    |                          | Restore Defaults Apply |
| O                                     |                                                                                                    |                          | OK Cancel              |

If you have enabled the signature in the settings window, each time you generate a PDF file with the PDF button, the designer will ask for the password of the p12 file. The password of the test file we provide is *test*.

Note, if you click on the cancel button, the PDF file will be created without the signature.

| Password           |        |
|--------------------|--------|
| P12 File Password: | I      |
| ОК                 | Cancel |

Once you open the created file, you will notice Acrobat reader warns you with the text "the signature has problems". The reason for this is, Acrobat does not know the certificate authority (CA) we have used for creating the test certificate. Looking at the signature closely in the signatures panel you will see:

• The PDF reader says the *document has not been modified since the signature has been applied* (integrity of the document).

The signer's identity is unknown since the reader does not know our test CA.

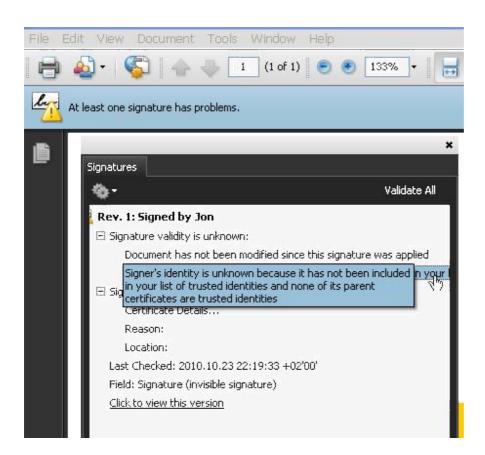

If you however click on the certificate details link and add the CA certificate as a *trusted certificate*, you will see the reader now accepts the signature.

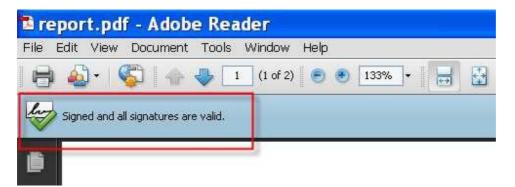

# 6. Learn by doing: tutorial

## The examples in the database

Use the open database icon 📒 to open the database. Use the default user admin and password admin.

more examples to be imported in the

Use the open report from database icon 🗁 to access the examples. Please note you will find installation examples/projects directory.

| Name                    | Modified        | User  | Version |
|-------------------------|-----------------|-------|---------|
| APEXOrder.xre           | 03/11/2017      | admin | 0       |
| APEXOrder_variables.xre | 03/11/2017      | admin | 0       |
| lavaPurchaseOrder.xre   | 03/11/2017      | admin | 0       |
| departmentEmpCoverPa    | 03/11/2017      | admin | 0       |
| departmentEmployees.xre | 03/11/2017      | admin | 0       |
| departmentEmployeesGr   | 03/11/2017      | admin | 0       |
| departmentEmployeesGrou | ping_footer.xre | admin | 0       |
| nvoiceIDOC.xre          | 03/11/2017      | admin | 0       |
| order.xre               | 03/11/2017      | admin | 0       |
| order_flavour.xre       | 03/11/2017      | admin | 0       |
| order_logo.xre          | 03/11/2017      | admin | 0       |
| order_subtotal.xre      | 03/11/2017      | admin | 0       |
| personCard.xre          | 03/11/2017      | admin | 0       |
| reportchart.xre         | 03/11/2017      | admin | 0       |
| tasks.xre               | 03/11/2017      | admin | 0       |
| tasks_background.xre    | 03/11/2017      | admin | 0       |
|                         |                 |       |         |

### Hands on example

In this tutorial we will take as input an XML document which contains the list of employees for each department. We want to create a PDF file with the list of departments and for each department the list of employees.

We will start running the FO Designer and we get an empty template.

1. First we load the XSD departmentEmployees.xsd. The result will be:

| ne car meas mean rep                                                                                                    |                                                                              |  |  |  |  |  |
|----------------------------------------------------------------------------------------------------|------------------------------------------------------------------------------|--|--|--|--|--|
| 1 🔛 🖓 🌣 🗙 🞸 🗈 🛍 😑 💩 🚔 🚘 🔛 崎 🏠 🥶                                                                                                    |                                                                              |  |  |  |  |  |
| 🏠 Project Explorer 📃 📮 🍸 🗖 🗖                                                                                                    | 🔊 reportchart.xre 🔊 order_form.xre 🔊 *departmentEmployees.xre 🛛              |  |  |  |  |  |
| b 🗁 departmentEmpCoverPage                                                                                                    | Schema                                                                       |  |  |  |  |  |
| <ul> <li>▲ 글 departmentEmployees</li> <li>▷ ➢ Schemas</li> <li>➢ XML test files</li> <li>▲ departmentEmployees.xre</li> <li>▷ ➢ departmentEmployeesGrouping_foc</li> </ul> | Load schema departmentEmployees.xsd Clear schema file Create schema from XML |  |  |  |  |  |
| Employees Frequencies Frequencies                                                                                                    | Test data                                                                    |  |  |  |  |  |
| > 🔁 MyReport                                                                                                    | Selected XML test File                                                       |  |  |  |  |  |
| > 🔁 order                                                                                                    |                                                                              |  |  |  |  |  |

as an alternative (if we do not have a XSD file), we can click on the *create schema from XML button* and load the XML document departmentEmployees.xml. This would read the XML document and list of existing XML nodes, as a result it would create a kind of "virtual" schema.

2. As second step we copy and paste the XML test file in the *XML test files* folder departmentEmployees.xml. As you can see this file contains 2 departments:

| <ul> <li>GepartmentEmployees</li> <li>Chemas</li> </ul> | Load schema          |
|---------------------------------------------------------|----------------------|
| XML test files                                          | Clear schema fi      |
| departmentEmployees.xml                                 | E Create schema from |

3. Our template will use 2 areas, the header area for the name of the department and the

| oject Explorer                   | ⊟ 🕏  | $\nabla$ |     | reportchart.xre order_form.xre | *departmentEmploy 🕅 department      |
|----------------------------------|------|----------|-----|--------------------------------|-------------------------------------|
| J departmentEmpCoverPage         |      |          | *   |                                |                                     |
| J departmentEmployees            |      |          |     | Node                           | Content                             |
| 🗁 Schemas                        |      |          |     | ?=? xml                        | version="1.0" encoding="iso-8859-1" |
| 🗁 XML test files                 |      |          |     |                                | version= 1.0 encoding= iso-8659-1   |
| departmentEmployees.xml          |      |          |     | ▲ e departments                |                                     |
| departmentEmployees.xre          |      |          | =   | ⊿ € department                 |                                     |
| J departmentEmployeesGrouping_fo | oter |          |     | e departmentName               | R&D                                 |
| Employees                        |      |          |     | ⊳ e person                     |                                     |
| invoiceIDOC                      |      |          |     | e person                       |                                     |
| MyReport                         |      |          |     | ⊳ e person                     |                                     |
| 3 order                          |      |          |     | b e person                     |                                     |
| ĕ order_flavour                  |      |          |     | ▲ e department                 |                                     |
| <pre>&gt; order_form</pre>       |      |          |     | e departmentName               | Sales                               |
| 🔁 Schemas                        |      |          |     | e person                       |                                     |
| XML test files                   |      |          |     | e person                       |                                     |
| order_form.xre                   |      |          |     |                                |                                     |
| 3 order subtotal                 |      |          | Ŧ   |                                |                                     |
|                                  | _    | ~ -      | - 1 |                                |                                     |

detail area for the employees. So first we will tell FO Designer we want to have a header area for each department in the XML document. So we click on the header area title button to display the properties of the area and we set *XML node* to */departments/department.* 

| *Employees.xre 🔀                                | <mark>- 1</mark>                       | Properties            |                 | ₫ ▽□        |
|-------------------------------------------------|----------------------------------------|-----------------------|-----------------|-------------|
| Page Header<br>1 2 3 4 5 6 7 8 9 10 11 12 13 14 | 15 Palette D                           | Name                  | XML group by:   |             |
|                                                 |                                        | Dimensions            | XML sort:       |             |
| Header - /departments/department                | 15 Column                              | Data                  | XML sort type:  | Numeric     |
| List of employees                               | marker                                 | Format                |                 | Ascending   |
| Department: DepartmentName                      | □— Row                                 | Visibility<br>Control | XML sort order: | Ascending   |
| XPath selector                                  | ≡ marker<br>Agrield                    | Control               | XML node:       | /department |
| Detail columns                                  | 15 Rend                                |                       | XML node type:  | Relative    |
| departments                                     | Ele Combo                              |                       |                 |             |
| > Q department                                  | Checkbox                               |                       |                 |             |
|                                                 | Line                                   |                       |                 |             |
| Detail - /departi                               | GP Link                                |                       |                 |             |
|                                                 | <sup>15</sup> Button                   |                       |                 |             |
|                                                 | Chart                                  |                       |                 |             |
| Name:                                           | F Free code                            |                       |                 |             |
| Status:                                         | Barcode                                |                       |                 |             |
| Footer                                          | 1D                                     |                       |                 |             |
|                                                 | 15 PDF417                              |                       |                 |             |
| ▼ Insert                                        | Datama                                 |                       |                 |             |
| Number of employee                              | 器 QRCode                               |                       |                 |             |
| Page Footer Output:                             | Aztecco                                |                       |                 |             |
| /departments/department                         | Maxicode                               |                       |                 |             |
|                                                 |                                        |                       |                 |             |
|                                                 |                                        |                       |                 |             |
| Background                                      | 1                                      |                       |                 |             |
|                                                 | ······································ |                       |                 |             |
| OK Cancel                                       |                                        |                       |                 |             |

furthermore we set the *New page* property (in the control tab) to *true* because we want to have a new page for each department.

4. Now we do something similar with the detail area, we click on the detail are title button and set the *XML Node* to */departments/department/person,* since we want to have a detail line for each employee, furthermore, you have to make sure the *XML Node type* is relative since we want to list only the employees of the current department.

| Deta     | il - <mark>/depa</mark> i | rtments/d | lepartme | ent/pers | on  |   |   |    |
|----------|---------------------------|-----------|----------|----------|-----|---|---|----|
|          | 1 2                       | 3         | 4        | 5        | 8 7 | 8 | 9 | 10 |
| <b>_</b> |                           |           |          |          |     |   |   |    |
|          |                           |           |          |          |     |   |   |    |
|          |                           |           |          |          |     |   |   |    |
|          |                           |           |          |          |     |   |   |    |

Note also we have set visibility flag in the detail heaer area to *false* because we will not use that area.

|                                          | ,   |   |  | ^ ⊴ | Name       | Visible: 🔲 |
|------------------------------------------|-----|---|--|-----|------------|------------|
| Detail 1 columns header                  |     |   |  |     | Dimensions |            |
|                                          |     | • |  |     | Data       |            |
|                                          |     |   |  |     | Format     |            |
| Detail 1 - /departments/department/perso | n , |   |  |     | Visibility |            |

5. We will now add some fields to the header area. Click on the button Ag Field

and place the following fields in the header area:

| Header - / | /depart | ments | /depai | tment | i | <u>-</u> i |   |
|------------|---------|-------|--------|-------|---|------------|---|
| 1          | 2       | 3     | 4      | 5     | ٥ | 7          | 8 |
| List of e  | empl    | oye   | es     |       |   |            |   |
|            |         |       |        |       | ₽ |            |   |

the only properties you must change are:

- value = List of employees
- font = size 18
- font color=red
- 6. next you add 2 more fields

•

| 1           |          |        | đ |   |
|-------------|----------|--------|---|---|
| List of er  | mployee  | es     |   |   |
| Department: | Departme | ntName |   |   |
|             |          |        | 1 | _ |

the properties you have to set are:

- **value** property of the **left** field = Department:
  - value property of the right field= empty

- **name** property of the **right** field= DepartmentName
- XPath property of the right field= /departments/department/departmentName
- 7. Now we can test the template by clicking on the PDF button

The output will be a PDF file with two pages:

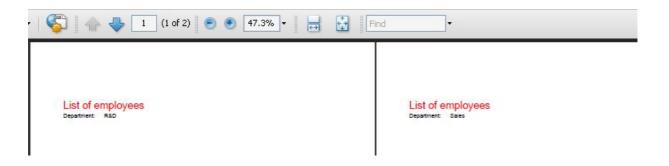

8. As next step you can proceed adding the fields in the detail area:

| Detail - /depa | artments/de | partment | /person |  |  |
|----------------|-------------|----------|---------|--|--|
|                |             |          |         |  |  |
|                |             |          |         |  |  |
| Name:          | пап         | ne       |         |  |  |
| Address:       | add         | lress    |         |  |  |
| Status:        | <u>8</u>    |          |         |  |  |

the three fields on the left have a **black** border because we have defined the *constant* property to true. For all these 3 fields you have to:

drag the field tool

Aa Field

and to the place in the area

- change the constant property to true and the value property to the value you see in the screenshot (Name:, Address: and Status:)
- Add 2 variable fields (the ones with blue borders) and select as Xpath

/departments/department/person/name and /departments/department/person/address

- the third variable field is actually a combobox and must be defined like this:
- Drag the combo box tool to the area

📑 Combo

- : Set the XPath to /departments/department/person/status
- The Keys list must be defined as in this screenshot:

| <b>2</b> - 64 | i 🖺 💺 😭 🔁 🚥            |                  |          |      |               |            |             |                     |
|---------------|------------------------|------------------|----------|------|---------------|------------|-------------|---------------------|
| 1             | Employees.xre 🛛        |                  |          |      |               | Properties |             |                     |
| <u> </u>      | Page Header            | Combolist Dialog | +        | Pa   | lette 👂       | Combo      | Key list: 4 | ;Active;I;Inactive; |
| -             |                        | Key              | Value    |      | +             | Data       | ,           |                     |
|               | Header - /departments  | A                | Active   | 🔁 To | ols 👳         | Dimensions |             |                     |
|               | 1 2 3                  | I                | Inactive |      | Column        | Format     |             |                     |
|               | List of employee       |                  |          |      | marker        | Form       |             |                     |
| 1 -           | Department: Departme   |                  |          |      | Row<br>marker | Flavours   |             |                     |
|               |                        |                  |          |      | Field         |            |             |                     |
|               | Detail columns header  |                  |          |      | Combo         |            |             |                     |
| -             |                        |                  |          |      | Image         |            |             |                     |
| 1             |                        |                  |          |      | Checkbox      |            |             |                     |
| /             |                        |                  |          |      |               |            |             |                     |
| ° -           |                        |                  |          |      | Line          |            |             |                     |
| -             | Detail - /departments/ | Add Delete       |          |      | Link          |            |             |                     |
| -             |                        |                  |          |      | Button        |            |             |                     |
| 1             | Name: name             |                  |          |      | Chart         |            |             |                     |
| · / -         | Address: address       |                  |          | 1    | Free code     |            |             |                     |
| 2 -           | Status:                |                  |          |      | Barcode<br>1D |            |             |                     |
|               | Footer                 |                  |          |      | DDE/17        |            |             |                     |

in this way the values *A* and *I* which are contained in the XML document will be replaced with the more descriptive values "Active" and "Inactive".

9. We can test the template by clicking on the PDF button

10. The ouput will now contain the detail information (persons):

|           |                |              | 100   |                                 |
|-----------|----------------|--------------|-------|---------------------------------|
| ist of e  | employees      |              | Lis   | t of employees                  |
| epartment |                |              |       | rtment: Sales                   |
|           |                |              | 1273  |                                 |
| lame:     | John Schmidt   |              | Nam   | e: Juan Gomez                   |
| ddress:   | Red street 3   |              | Addr  | ess: Green street 3             |
| tatus:    | Active         |              | Statu | s: Active                       |
| ame:      | Paul Bones     |              | Nam   |                                 |
| ddress:   | White street 5 |              | Addr  | 40 S. 7 (7) (7) (7) (7) (7) (7) |
| tatus:    | Active         | N            | Statu |                                 |
|           |                | $\mathbf{k}$ | 67223 | S                               |
| ame:      | Mark Mayer     | 8.453        |       |                                 |
| vddress:  | Blue street 5  |              |       |                                 |
| itatus:   | Active         |              |       |                                 |
| lame:     | Janet Black    |              |       |                                 |
| vidress:  | Black street 8 |              |       |                                 |
| itatus:   | inactive       |              |       |                                 |

11. we can also add a line to separate the persons, note we added in this screenshot a line object:

| Name:name         |          |         |  |  |  |  |  |
|-------------------|----------|---------|--|--|--|--|--|
| Name: name        |          |         |  |  |  |  |  |
| o datass          | Name:    | name    |  |  |  |  |  |
| Enditess lagardas | Address: | address |  |  |  |  |  |

#### 12. The output is now:

| 4                     | ▶ 👆 1 (1 of 2) 💿 🖲 (47.3%) ▼ 📑 | Find                                      |    |
|-----------------------|--------------------------------|-------------------------------------------|----|
| List of<br>Department | employees                      | List of employees<br>Department Bales     |    |
| Name:                 | John Schmidt                   | Name: Juan Gomez                          | -2 |
| Address:<br>Status:   | Red street 3<br>Active         | Address: Green street 3<br>Status: Active |    |
| Name:                 | Paul Bones                     | Name: Juliet Bones                        |    |
| Address:<br>Status:   | White street 5<br>Active       | Address: White street 5<br>Status: Active |    |
| Name:                 | Mark Mayer                     |                                           |    |
| Address:<br>Status:   | Blue street 5<br>Active        |                                           |    |
| Name:                 | Janet Black<br>Black street 8  |                                           |    |
| Address:<br>Status:   | Black street 8<br>Inactive     |                                           |    |

13. And last we will add a counter field in the template footer. This field has the following special handling:

- We have used the *count()* function in the Xpath to counter the number of persons in the department.
- We use the XPath type absolute which means the Xpath will be issued exactly
- as we enter it.
- The XPath itself references only the *person* node. The reason for this is, the footer is implicitly dependent on the header and the header is associated to the *department* node.

It would also be correct to set the *Xpath type* to *relative* and the XPath to *count(/departments/department/person)*. However the use of functions and the xpath type relative is in this version of the designer not supported.

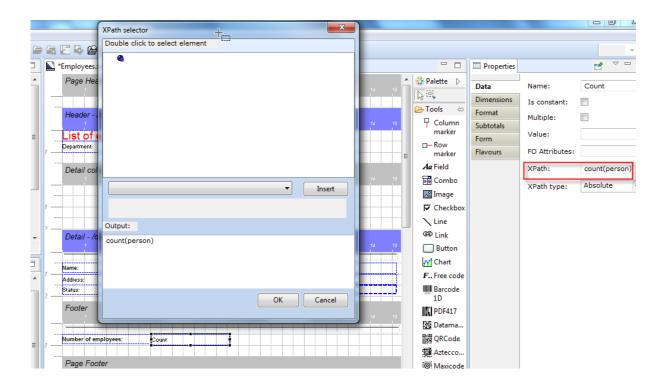

# 7. The invoice IDOC example explained

The example placed in the idoc\_invoice subdirectory shows how you can create a user friendly PDF file from a SAP XML IDOC. This example has been based on the INVOIC01 format but it can be easily changed to be used with other IDOC types or versions.

In this section we will highlight some common task like:

- · How to work without a schema file.
- Use of conditions in the XPath
- · Use of second level detail areas.
- · Use of comboboxes

The PDF ouput of the invoice will be:

|                                                             |                                                                                             |                                                                                       | Invoic                                       | е                          |       |                                        |                  |
|-------------------------------------------------------------|---------------------------------------------------------------------------------------------|---------------------------------------------------------------------------------------|----------------------------------------------|----------------------------|-------|----------------------------------------|------------------|
| Bill to:<br>ABC industries<br>London street 8<br>Manchester |                                                                                             | Delivered to:<br>Factory 1<br>Business park 28<br>London                              |                                              | Number:<br>Date:<br>Order: |       | 0050000001<br>22/11/2008<br>5000000300 |                  |
| Linedan                                                     |                                                                                             |                                                                                       |                                              |                            |       |                                        |                  |
|                                                             | comments:<br>r was placed by Mr.<br>Article                                                 | . Roger<br>Description                                                                | i -                                          | Quantity                   | Price | VAT                                    | Amount           |
| This order                                                  | r was placed by Mr.                                                                         | Description<br>Mec. Roll 3                                                            | 34x54                                        | Quantity<br>7.00           |       | VAT<br>0                               | Amount<br>124.39 |
| <i>This order</i><br>Item                                   | r was placed by Mr.<br>Article<br>MATERIAL1                                                 | Description<br>Mec. Roll 3<br>at to the delivery<br>Container 4<br>at to the delivery | 34x54<br>of item 1<br>45 inches<br>of item 2 |                            | 17.77 |                                        |                  |
| This order<br>Item<br>000010                                | r was placed by Mr.<br>Article<br>MATERIAL1<br>This is a commen<br>Mat2<br>This is a commen | Description<br>Mec. Roll 3<br>at to the delivery<br>Container 4<br>at to the delivery | 34x54<br>of item 1<br>45 inches<br>of item 2 | 7.00                       | 17.77 | 0                                      | 124.39           |

#### The report's invoiceIDOC.xre layout is:

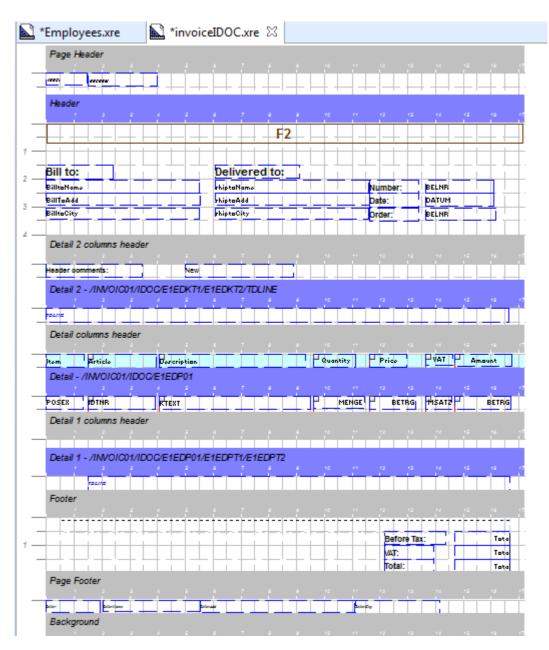

The structure of the template is:

- 1. There is a Page header that contains the IDOC number
- 2. There is a Invoice header that contains the buyer information (bill to and delivered to)
- 3. after the invoice header there may be (optional) some comments to the invoice: Note the Detail 2 area has been associated to the /INVOIC01/IDOC/E1EDKT1/E1EDKT2/TDLINE node. There is one such node in the XML document for each comment line, so the area will be repeated for each comment line. If no comment lines exist, the area will not be created at all. The detail 2 area also has a detail 2 columns header area, this area will be created also only if at least one comment line exists. Furthermore the *super area* property of the Detail 2 area has been set to the header area.
- 4. after the comments there is a table header for the items in the invoice
- 5. The detail area will be repeated for each item in the invoice. Note the Detail area has been associated to the node /INVOIC01/IDOC/E1EDP01. This element exist for each item in the invoice. Furthermore the *super area* property of the Detail area has been set to the Header area.

- for each item, there may be (optional) one or several comment lines. Note the Detail 1 area has been associated to the node /INVOIC01/IDOC/E1EDP01/E1EDPT1/E1EDPT2 which contains the item level comments. Furthermore the *super area* property of the Detail 1 has been set to the Detail area.
- 7. The invoice footer contains some totals information. In the same way as the invoice header, the footer does not have to be associated to any XML node in the XML document since both areas exits only (and always) once in each invoice. This therefore assumes the input XML document (IDOC) can contain only one invoice.
- 8. The page footer contains the legal information of the company issuing the invoice.

#### how to work without a schema file

In this example we do not have a XSD file that describes the IDOC invoice, therefore we click on the *create schema from XML* button in the settings tab of the report, select the INVOIC-out.xml file and we get a pseudo-schema (INVOIC-out.xsd) created from the test file:

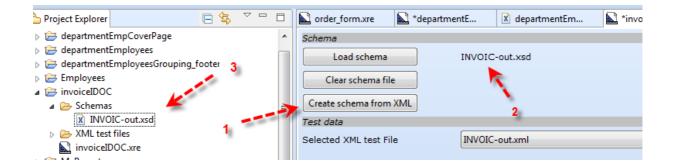

# Use of second level detail areas

As already described in the structure of the template, this example contains a second level detail area called "detail 1". This area contains the comments associated to the items of the invoice.

The key steps to achieve this are:

· An area (Detail 1) has been inserted below the Detail area

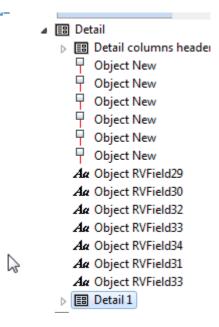

- The XML node property of Detail1 is pointing to the /INVOIC01/IDOC/E1EDP01/E1EDPT1/E1EDPT2 which contains the comments of the item.
- The XML node type is set to relative, since the super area is pointing to /INVOIC01/IDOC/E1EDP01, the XML node property will refer to the comments of the current line only.

| Detail 2 columns header  |             |            |        |            |   |          |       |       |      |       |      |      |
|--------------------------|-------------|------------|--------|------------|---|----------|-------|-------|------|-------|------|------|
| Header comments:         | New         |            |        |            |   |          |       |       |      |       |      |      |
| Detail 2 - /INVOIC01/IDO | C/E1EDKT1   | /E1EDI     | кт2/ті | DLINE      |   |          |       |       |      |       |      |      |
|                          | 4 5         |            | ہ<br>ا |            |   | 10       | 11    | 12    | 13   | 14    | 15   | 10   |
| Detail columns header    | 4 5         | d 7        |        |            |   | 10       | 11    | 12    | 13   | 14    | 15   | 10   |
| Item Article             | Description |            |        |            | P | Quantity | P     | Price | E    | VAT P | Amou | int  |
| Detail - /INVOIC01/IDOC  | /E1EDP01    | <b>Ø</b> 7 | 6      | ) <u>(</u> |   |          |       |       | 13   | 14    |      | 10   |
| POSEX HOTNR              | ктехт       |            |        |            | P | MEI      | JGB - | BET   | RG 秒 | SATZ  | E    | ETRG |
| Detail 1 columns header  | 4 5         | ø 7        | 6      | ء<br>ا     |   | 10       | 11    | 12    | 13   | 14    | 15   | 18   |
| Detail 1 - /INVOIC01/IDO | C/E1EDP01   | /E1EDF     | PT1/E  | 1EDPT      |   |          |       |       |      |       |      |      |
| Footer                   | 4 5         | <b>0</b> 7 |        |            |   | 10       | 11    | 12    | 13   | 14    | 15   | 10   |

# Use of conditions in the XPath

The bill to and delivered to information show a very common pattern in XML structures. The XML node /INVOIC01/IDOC/E1EDKA1/NAME1 contains the name of a company, but the meaning of the company is described by another node, namely the /INVOIC01/IDOC/E1EDKA1/PARVW. If the content of that node is RE, it means the data in the parent node refer to the bill to party. That is why the used Xpath is:

/INVOIC01/IDOC/E1EDKA1[PARVW='RE']/NAME1

which means , select the *NAME1* node in the */INVOIC01/IDOC/E1EDKA1* node that meets the condition *PARVW='RE'*.

| BilltoName                     |            |                                          |
|--------------------------------|------------|------------------------------------------|
|                                | shiptoNan  |                                          |
| BillToAdd                      | shiptoAdd  |                                          |
| BilltoCity                     | shiptoCity |                                          |
| Detail 2 columns header        |            | ▼ Insert                                 |
| Header comments: New           |            | 7                                        |
| Detail 2 - /INVOIC01/IDOC/E1ED | KT1/E1EDK  | Output:                                  |
| 1 2 3 4 5                      | đ 7        | /INVOIC01/IDOC/E1EDKA1[PARVW='RE']/NAME1 |
|                                |            |                                          |
| Detail columns header          | 6 7        |                                          |
| Item Article Description       |            |                                          |

Note you have to **type in** the condition part of the Xpath in the bottom field of the *XPath selector* window. You can add condition in square brackets [] at any position of the XPath.

## Use of combo boxes

The first field in the invoice header is a good example for a combobox. The XML node /INVOIC01/IDOC/E1EDK14[QUALF='015']/ORGID can contain the values F2 or G2 which do not mean anything to a normal user. The combobox allows you to replace this codes with the descriptive values "invoice" and "credit note" which are the business meaning of those code.

| *Employees.xre 🔊 *invoice  | DOC.xre 🛛      |       |        |         |       | <b>–</b> [ | Properties |           |                            |
|----------------------------|----------------|-------|--------|---------|-------|------------|------------|-----------|----------------------------|
| 1 2 3 4 5                  | 6 7            | 8 9   | 10 11  | 12 13   | 14 15 | 10 17      | Combo      | Key list: | F2;Invoice;G2;Credit note; |
|                            |                | F2    |        |         |       |            | Data       |           |                            |
|                            |                |       |        |         |       | <b>`</b>   | Dimensions |           |                            |
| Bill to:                   | Delivered      | to:   |        |         |       |            | Format     |           |                            |
| BilltoName                 | shiptoName     |       |        | Number: | BELNR |            | Form       |           |                            |
| BillToAdd                  | shiptoAdd      |       |        | Date:   | DATUM |            | Flavours   |           |                            |
| SilltoCity Co              | mbolist Dialog |       |        |         | DEMO  |            |            |           |                            |
| Detail 2 columns header    | (ey            |       | Value  |         |       |            |            |           |                            |
| leader comments:           | 2              |       | Invoid | e       |       |            |            |           |                            |
|                            | 52             |       | Credit | note    |       |            |            |           |                            |
|                            | .2             |       | Debit  | note    |       | 17         |            |           |                            |
| דבעיע ד                    |                |       |        |         |       |            |            |           |                            |
| Detail columns header      |                |       |        |         |       |            |            |           |                            |
| tem Article Des            |                |       |        |         |       |            |            |           |                            |
| Detail - /INVOIC01/IDOC/E1 |                |       |        |         |       |            |            |           |                            |
|                            |                |       |        |         |       | 17         |            |           |                            |
| Detail 1 columns header    | Add [          | elete |        |         | Clo   |            |            |           |                            |

# 8."Group by" example

In the database there is an example called departmentEmployeesGrouping.xre. This example shows how to use the "group by" feature. The example takes as input a list of employees and groups them by status (in the test file there are 2 status, active and inactive).

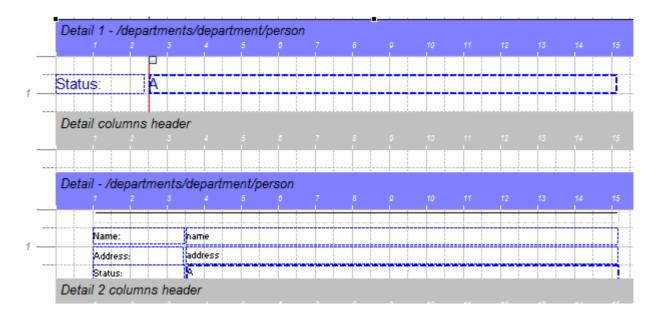

For grouping 2 areas are required,

one group header and one group detail:

 The group header must contain the value use for grouping in the "XML group by" property. In this example the status element. You must also set the value for "XML Node", these are the nodes you will be grouping, in this case persons.

Note, starting with version 2.1 it is possible to group by up to 3 fields.

| *departmentEmployeesGrouping_footer.xre 🛛             |          | Properties     |                 | 🛃 🗸 🗖 E                               |
|-------------------------------------------------------|----------|----------------|-----------------|---------------------------------------|
| Page Header<br>1 2 3 4 5 6 7 8 9 10 11 12 13 14 15 16 | <u>^</u> | Name           | XML group by:   | Vdepartments/department/person/status |
|                                                       |          | Dimensions     | XML sort:       | /departments/department/person/status |
| Header - /<br>1 2 3 4 5 6 7 8 9 10 11 12 13 14 15 16  |          | Data<br>Format | XML sort type:  | Text                                  |
| List of employees grouped by status                   |          | Visibility     | XML sort order: | Ascending -                           |
| Detail 1 columns header                               | E        | Control        | XML node:       | /departments/department/person        |
|                                                       |          |                | XML node type:  | Relative                              |
| Detail 1 - /departments/department/person             | <u></u>  |                |                 |                                       |
|                                                       |          |                |                 |                                       |
| Status: A                                             |          |                |                 |                                       |
| Defail columns header                                 |          |                |                 |                                       |

In the group header you can output the value of the element you are grouping by (in this case *status*).

Group detail areas have the following restrictions:

- the value for the XML Node property will be inherited from the header.
  - the XML Group by property may not be used.

Note nested groups are not supported.

# **Group footers**

The example *departmentEmployeesGrouping\_footer.xre* shows how to create group footers. Group footers are used to show total fields of the values in the group for each value being grouped. In the example the group footer is used to show the total number of employees for each status.

Group footers have to be implemented as follow:

 create a new area placed after the group detail area. In the example the footer area is the "detail 2" area.

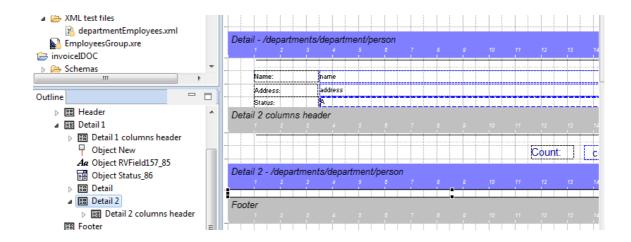

- The footer area must have as "super area" the "group header". In our example the super area of "detail 2" is "detail 1" which is the group header.
- If you want to count or sum the fields of the current group you use an xpath expression like this one:

#### count(/departments/department/person[status = current()/status])

this means, count all persons (/departments/department/person) whose status has the same value as the current's group status. Note we are grouping by status so when this is executed for the "active" employees status, it will count all employees whose status is "active".

Let's assume each person has a child element called "salary", we could sum all salaries of the employees in the current status like this:

#### sum(/departments/department/person[status = current()/status]/salary)

this means select the salary of all employee whose status is the same status as the current group and then sum all selected salaries.

# 9. The two columns example

The example tasksTwoColumns shows how to use Xpath to create a two columns report. The output will look like this:

#### List of Tasks

| Copyright 2017           |
|--------------------------|
| http://www.java4less.com |

| HR software needs upgrade                          | Apply Billing System updates             |
|----------------------------------------------------|------------------------------------------|
| Pam King                                           | Russ Sanders                             |
| Investigate new Virus Protection software Pam King | Arrange for holiday coverage<br>Al Bines |
| Complete plan                                      | Check software licenses                  |
| Mark Nile                                          | Mark Nile                                |

Get RFPs for new server

Purchase backup server It is a list of tasks organized in 2 columns, with the task name and the employee assign to the task.

The layout of the report is:

there is a detail area which will contain 2 task bame fields (2 columns). Therefore the area will need to be repeated for every second task. The Xpath to achieve this is:

ROWSET/ROW[position() mod 2 = 1]

this will select every second "ROW" element in the XML

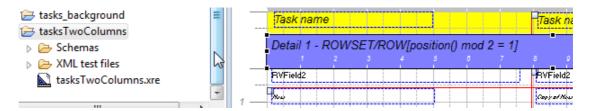

- In the area there are 2 TaskName field. The Xpath of the fields are:
  - TASK\_NAME : to select the TASK\_NAME field in the current ROW node 0 TASK\_NAME/../following-sibling::ROW/TASK\_NAME: to select the 0
    - TASK NAME field in the next ROW after the currently selected ROW (this will be the second column)

The XPATH expression means:

- select current TASK NAME
- use the /../ to select the parent node (the ROW node)
- following-sibling::ROW: will select the next ROW
- /TASK NAME selects the field in the ROW

# **10.** The Barcodes and dynamic images example explained

The example *personCard.xre* in the database which shows how to:

- · use barcodes
- · dynamically select an image

This example creates a personal card with the name and address of a person together with the photo and a barcode which encodes the name of the person. The input file is a XML file with a list of persons and their information, the schema of the XML file is very simple:

| *departmentEmployeesGrouping_foo         | ter.xre 🔛 *personCard.xre 🗵 personsList.xsd 🛛 🗧                                   |
|------------------------------------------|-----------------------------------------------------------------------------------|
|                                          | T.                                                                                |
| Node                                     | Content                                                                           |
| ?=? xml                                  | version="1.0" encoding="ISO-8859-1"                                               |
| ⊿ e xs:schema                            | ((include   import   redefine   annotation)*, (((((simpleType                     |
| (a) xmlns:xs                             | http://www.w3.org/2001/XMLSchema                                                  |
| ⊿ e xs:element                           | (annotation?, (simpleType   complexType)?, ((unique   key                         |
| (a) name                                 | list                                                                              |
| e xs:complexType                         | (annotation?, ((simpleContent   complexContent   (((group                         |
| a e xs:sequence                          | (annotation?, ((element   group   choice   sequence   any))*)                     |
| a e xs:element                           | (annotation?, (simpleType   complexType)?, ((unique   key                         |
| (a) name                                 | person                                                                            |
| (a) maxOccurs                            | unbounded                                                                         |
| ▲ e xs:complexType                       | e (annotation?, ((simpleContent   complexContent   (((group                       |
| a e xs:sequence                          | <ul> <li>(annotation?, ((element   group   choice   sequence   any))*)</li> </ul> |
| ⊿ e xs:eleme                             |                                                                                   |
|                                          |                                                                                   |
| (a) type                                 | xs:string                                                                         |
| ⊿ e xs:eleme                             | ent (annotation?, (simpleType   complexType)?, ((unique   key                     |
| () (a) nam                               |                                                                                   |
| (a) type                                 | -                                                                                 |
| ⊿ e xs:eleme                             |                                                                                   |
| (a) nam                                  |                                                                                   |
| (a) type                                 | -                                                                                 |
| () (i) (i) (i) (i) (i) (i) (i) (i) (i) ( |                                                                                   |
| ⊿ e xs:eleme                             |                                                                                   |
| () () () () () () () () () () () () () ( |                                                                                   |
| (a) type                                 | -                                                                                 |
| () () () () () () () () () () () () () ( |                                                                                   |
| ▲ e xs:eleme                             |                                                                                   |
| (a) nam                                  |                                                                                   |
| (8) type                                 |                                                                                   |
| () (() () () () () () () () () () () ()  | Occ 0                                                                             |

The card has been split in 4 columns, the first one contains the photo and the last one contains the barcodes. These are the 2 objects we are interested in.

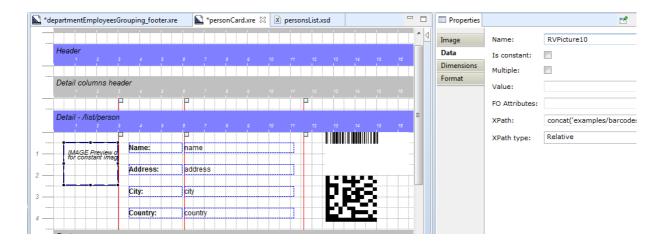

The image object could be a static image file if you enter a file name in the *image* field, however in this example we want to select a different image for each person (the photo), so we use the *xpath* field and enter the value *concat('examples/barcodes/foto\_',id,'.PNG')*.

|                                      |                                             | Image                 | Name:          | KVPICTURE10                  |
|--------------------------------------|---------------------------------------------|-----------------------|----------------|------------------------------|
| Header                               |                                             | Data                  | Is constant:   |                              |
|                                      | XPath selector                              | Dimensions            | Multiple:      |                              |
| Detail columns header                | Double click to select element              | Format                | Value:         |                              |
| 1 2 3 4 5                            | > 🔕 list                                    |                       |                |                              |
| P                                    |                                             |                       | FO Attributes: |                              |
| Detail - Aist/person                 |                                             |                       | XPath:         | concat('examples/barcodes/fo |
|                                      |                                             | 1                     | XPath type:    | Relative                     |
| IMAGE Preview o<br>for constant imag |                                             | and the second second |                |                              |
| Address:                             |                                             |                       |                |                              |
|                                      |                                             | 1                     |                |                              |
| City:                                | +                                           |                       |                |                              |
| Country:                             |                                             |                       |                |                              |
| county.                              | ▼ Insert                                    |                       |                |                              |
| Footer                               |                                             |                       |                |                              |
|                                      | Output:                                     |                       |                |                              |
|                                      | concat('examples/barcodes/foto_',id,'.PNG') |                       |                |                              |
| Page Footer                          |                                             |                       |                |                              |
|                                      |                                             |                       |                |                              |
|                                      |                                             |                       |                |                              |
|                                      | OK Cancel                                   |                       |                |                              |
| Background                           |                                             |                       |                |                              |

This expression concatenates the 3 values:

- · examples/barcodes/foto\_
- id of a person
- · .PNG

Since one of the persons has the id 12345 the result for that person will be *examples/barcodes/foto\_12345.jpg*. So that is the file that will be used as photo for that person.

|       | 🖹 *personCard.xre | x                                  |
|-------|-------------------|------------------------------------|
| *     |                   |                                    |
|       | Node              | Content                            |
|       | ?=? xml           | version="1.0" encoding="iso-8859-1 |
|       | ⊿ e list          |                                    |
|       | ⊿ e person        |                                    |
|       | e id              | 12345                              |
|       | e name            | John Schmidt                       |
|       | e address         | Red street 3                       |
| =     | e city            | London                             |
|       | e country         | UK                                 |
|       | ⊿ e person        |                                    |
|       | e id              | 4566                               |
|       | e name            | Paul Bones                         |
|       | e address         | White street 5                     |
| -     | e city            | London                             |
| •     | e country         | UK                                 |
| · - 8 | a e person        |                                    |
|       | e id              | 34355                              |
|       | e name            | Mark Mayer                         |
|       | e address         | Blue street 5                      |
|       | e city            | London                             |
|       | e country         | UK                                 |
|       |                   |                                    |

Note we used the value *id* instead of */list/person/id* in the *concat* function. Since the *XMLNode* of the detail area (the card) is */list/person*, we have to use the value *id* to find the correct value for the current person.

| tail columns head                  | der<br>4 5 |         |              | 3 14 15   | Visibility<br>Control | XML sort order: | Ascending<br>/list/person |
|------------------------------------|------------|---------|--------------|-----------|-----------------------|-----------------|---------------------------|
| etail - /list/person               | <b>~</b>   | 6 7 8   | 0 10 11 12 1 | 3 14 15   |                       | XML node type:  | Relative                  |
| IMAGE Preview of for constant imag | Name:      | name    |              |           |                       |                 |                           |
|                                    | Address:   | address |              |           |                       |                 |                           |
|                                    | City:      | city    |              | 'iiiis≣ i |                       |                 |                           |
|                                    | Country:   | country |              | <u> </u>  |                       |                 |                           |

The barcode is the second interesting object in this example. When you add a barcode to your document the barcode type selection window will popup. At this point you have to decide if it will be a 1D barcode (e.g. EAN or Code128) or a 2D barcode (Datamatrix, PDF417 ...).

|                                       |                                                                                                    |         |            |          | Talette          |
|---------------------------------------|----------------------------------------------------------------------------------------------------|---------|------------|----------|------------------|
| Header                                |                                                                                                    |         |            | /        |                  |
| 1 2 3                                 | 4 5                                                                                                    | 0 7 8   | 0 10 11 12 | 13 14 15 | 10 🗁 Tools 🗠     |
|                                       |                                                                                                    |         |            |          | Column marker    |
| Detail columns head                   | ier<br>4 5                                                                                                    |         |            |          | 10 D- Row marker |
|                                       |                                                                                                    |         |            |          | Aa Field         |
| Detail - /list/person                 |                                                                                                    |         |            | ;;;;;;;; | E 🔡 Combo        |
| 1 2 3                                 | 4 5                                                                                                    | 6 7 8   | 0 10 11 12 | 13 14 15 | 10 🔜 Image       |
|                                       | Name:                                                                                                    | name    |            |          | 🔽 Checkbox       |
| IMAGE Preview of<br>for constant imag | , and the second second |         |            |          | - Line           |
|                                       | Address:                                                                                                    | address |            | -        | Ink 🐨            |
|                                       |                                                                                                    |         |            |          | Button           |
|                                       | City:                                                                                                    | citý    |            | +        | Chart            |
|                                       | Country:                                                                                                    | country |            |          | F Free code      |
|                                       |                                                                                                    |         |            |          | Barcode 1D       |
| Footer                                |                                                                                                    |         |            |          | PDF417           |
| 1 2 3                                 | 4 5                                                                                                    | 0 7 8   | 9 10 11 12 | 13 14 15 | 10 Datamatrix    |
|                                       |                                                                                                    |         |            |          | QRCode           |
|                                       |                                                                                                    |         |            |          | Azteccode        |
| Page Footer                           |                                                                                                    |         |            |          | 🔘 Maxicode       |
| 1 2 3                                 |                                                                                                    |         |            |          | 10               |
|                                       |                                                                                                    |         |            |          |                  |

Once the barcode is in your document you can distinguish 2 kind of properties:

- In the Data section you can find properties which are common to all barcodes types. These are:
  - XPath: as with other objects this is the location in the XML document where the information for the barcode can be found. This is the information to be encoded in the barcode, in our example the name of the person.
  - Binary base64: this is required if you are going to encode binary data. In this case the XML document must contain base64 encoded binary data and the xpath field must
  - point to a XML node which contains Base64 encoded data.
  - Process tilde: if true the tilde character (~) will be processed accordingly. Please refer to the specific barcode documentation (see link below).
- In the Format section the barcode type specific properties are located. In this Datamatrix example, you can see the datamatrix encoding and format properties. You can find more information about the barcode specific properties here http://www.java4less.com/barcodes/barcodes.php?info=guide

|    |    |    |            |    |    |    | Properties |           | <b>1</b> |
|----|----|----|------------|----|----|----|------------|-----------|----------|
| 10 | 11 | 12 | 13 14      | 15 | 10 | 17 | Datamatrix | Encoding: | NONE     |
|    |    |    |            |    |    | -  | Test       | Format:   | AUTO     |
|    |    |    |            |    |    |    | Data<br>2D | Rotation: | 0        |
|    |    |    |            |    |    | -  | Dimensions |           |          |
|    |    |    | <u>198</u> |    |    | -  |            |           |          |
|    |    |    | ┍╶┦╴┨╾╸    |    |    | _  |            |           |          |
| L  |    |    |            | i  |    |    |            |           |          |
| 10 | 11 | 12 | 13 14      | 15 | 10 | 17 |            |           |          |

# **11.** The chart example explained

The directory examples\chart contains an example that shows how to use J4L RChart within the designer. The usage of RChart involves 2 steps:

1. First you have to design the chart independently of the FO Designer. The documentation for RChart is here:

http://www.java4less.com/charts/userguide/tutorialcontents.hml

Optionally you can use the Visual Builder to design you chart.

In any case the output of the chart designer process is a parameters file (see example\chart\stackedBar.txt) which contains the chart and some test data you have used during the development.

We do not recommend to develop a new chart from scratch but take one of the existing example and modify it according to your needs. You can download the **Rchart** evaluation package and you will find many examples in the data\examples directory.

- 2. in the second step you create your report, add a chart object and specify the following properties (see screenshot below):
  - e the "Data File" field must point to the chart's parameter file
  - the parameters of the data file whose values must be overwritten by the values from the XML file. You can enter up to 9 of these parameters.

In the example the values for the parameters SERIE\_DATA\_1, SERIE\_DATA\_2 and XAXIS\_LABELS will be read from the XML elements defined in the "XPath" fields (thus the test values for these parameters in the stackedBar.txt file, will be overridden).

| Properties |               |                               | đ | $\bigtriangledown$ |   |
|------------|---------------|-------------------------------|---|--------------------|---|
| Chart      | Name:         | RVGraph1                      |   |                    |   |
| Dimensions | Data file:    | examples\chart\stackedBar.txt |   |                    |   |
|            | Height:       | 500                           |   |                    |   |
|            | Width:        | 500                           |   |                    |   |
|            | Scale to fit: |                               |   |                    |   |
|            | Rebuild:      |                               |   |                    |   |
|            | Param 1:      | SERIE_DATA_1                  |   |                    |   |
|            | XPath 1:      | /sales/month/products         |   |                    |   |
|            | Param 2:      | SERIE_DATA_2                  |   |                    |   |
| +          | XPath 2:      | /sales/month/services         |   |                    |   |
|            | Param 3:      | XAXIS_LABELS                  |   |                    |   |
|            | XPath 3:      | /sales/month/name             |   |                    |   |
|            | Param 4:      |                               |   |                    | _ |
|            | XPath 4:      |                               |   |                    |   |
|            | Param 5:      |                               |   |                    |   |
|            | XPath 5:      |                               |   |                    |   |

# 12. The running totals example explained

A very commoun requirement is to have a page footer with the subtotal of the items in the current and previous pages and a total amount at the end of the document. The running totals example located in

#### examples\xcbl\_order\order\_subtotal.xrp

shows how create the subtotal item at the end of each page. The output of this example is a 2 page document, in the first page the label "Subtotal" will be generated, together with the sum of all items in the page

Page 1

Subtotal 24200.0

in the second page the text is "Total" and the value is the sum of all items in the document.

Page 2

Total

29200.0

to achieve this result, two items in the detail area must be selected, one will be the *LineAmount* field which needs to be summed up, and the other can be any field, in this case the *article* field has been taken:

| 10      | Order/Orde | <b>-</b> 4  |  |  |   |       |    |            | 13  | 14 | 15 18 |
|---------|------------|-------------|--|--|---|-------|----|------------|-----|----|-------|
| Number  | Article    | Bescription |  |  | P | Price | Q  | luantitų 🗖 | Tax | 2  | Amoun |
|         |            |             |  |  |   |       |    |            |     |    |       |
| Footer  |            |             |  |  |   |       |    |            |     |    |       |
|         |            |             |  |  |   |       |    |            |     |    |       |
| Page Fo | oter       |             |  |  |   |       |    |            |     |    |       |
|         |            |             |  |  |   | 10    | 11 | 12         | 13  | 14 | 15 16 |

The *LineAmount* field has the property *Use for Subtotal* set to *Yes* and the subtotal type *SUM* will cause the values of this field to be summed up during the PDF generation.

|                       |     | 🔲 Properties |                     |     | 2 | $\nabla$ |
|-----------------------|-----|--------------|---------------------|-----|---|----------|
|                       | ▲ < | Data         | Use for subtotal:   |     |   |          |
|                       |     | Dimensions   | Constant last page: |     |   |          |
| 13 14 15 16 17        |     | Format       | Constant value:     |     |   |          |
| Tax Amount            |     | Subtotals    |                     |     |   |          |
|                       |     | Form         | Subtotal type:      | Sum |   | •        |
| 13 14 15 16 17<br>Tax |     | Flavours     | Reference:          |     |   | -        |
| Tai Amoun             |     |              |                     |     |   |          |
| 13 14 15 10 17<br>    | E   |              |                     |     |   |          |

The *Article* field will be used to create the "subtotal" and "total" labels. Note the subtotal type is now *CONSTANT* and the two constant value fields have been filled with the correct value.

| order_subtot 🛛 🍟                                  | Properties                           |
|---------------------------------------------------|--------------------------------------|
| 1 2 3 4 5 0 7 💌 🗸<br>Number Article Bescription   | Data Use for subtotal:               |
| Detail - /Order/OrderDetail/ListOfItemDetail/Item | Dimensions Constant last page: Total |
| 1 2 3 4 5 0 7                                     | Format Constant value: Subtotal      |
| Number Hticle Bescription                         | Subtotals                            |
|                                                   | Form Subtotal type: Constant         |
| Footer                                            | Flavours Reference:                  |
| Page Footer                                       |                                      |

To finish up the set up, the 2 fields in the page footer must reference the subtotal field in the detail section.

|                               | Properties |                     | 1          |  |
|-------------------------------|------------|---------------------|------------|--|
| o 10 11 12 13 14 15 16 17     | Data       | Use for subtotal:   |            |  |
| Price Quantity Tax Amoun      | Dimensions | Constant last page: |            |  |
|                               | Format     | Constant value:     |            |  |
|                               | Subtotals  | Constant value:     |            |  |
| 0 10 11 12 13 14 15 16 17<br> | Form       | Subtotal type:      | Sum        |  |
| 9 10 11 12 13 14 15 16 17     | Flavours   | Reference:          | LineAmount |  |
| PVField32                     |            |                     |            |  |
|                               |            |                     |            |  |
| 9 10 11 12 13 14 15 16 17     |            |                     |            |  |
|                               |            |                     |            |  |

# **13. PDF interactive forms**

#### Introduction

Starting with version 1.5 you can create PDF forms using J4L FO Designer (Suite edition), however this requires that you use our FOP server since the generation of PDF forms is not part of the XSL-FO standard.

You will find an introduction to the usage of and motivations for PDF forms at this page in our site.

Note the generation of forms requires the suite or enterprise license and the use of J4L FOP Server.

## **Form objects**

The highlighted objects in the toolbar can be used for data entry:

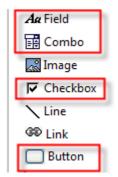

- Text fields. This object is also used in non-form PDF files to display data.
- · Combo boxes. This object is also used in non-form PDF files to display data.
- · Checkbox. This object can be used in forms only.
- Button (to submit or reset a form). This object can be used in forms only.

Text fields and combo boxes are normally used to display data. In order to activate them for data entry the "*Input field*" property must be set to yes.

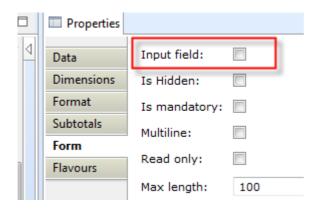

Input fields have a green border in the designer.

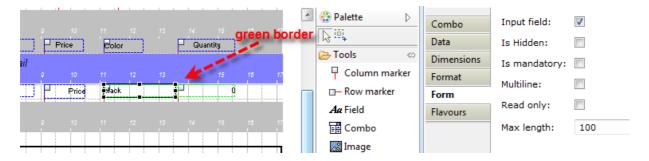

# **Text field**

Text fields can be used to allow free entry of data. The following properties are available for these kind of input fields:

- Read only: It is possible to set the field to read only, this is useful to prefill fields which you
  later can read when the user has submitted the PDF form. The read only field can contain
  a user id which you would use to identity the form.
- Is hidden field. If true the field will not be displayed in the PDF reader but the field is still contained in the PDF file.
- · Mandatory: the field must contain a value
- Multiline: several lines of text can be entered in the field.
- · Max length: maximum number of characters that can be entered

The default value of the text field will be the constant one (see value property) or the one returned by the Xpath.

## Combo box

This kind of fields offer a list of values the user can select. They behave in a similar way as text fields.

## Checkbox

Checkboxes are input fields which can only contain the value true or false (selected or not selected).

## **Button**

Button objects are used to execute actions. The actions available at this time are:

| Proper | ties        | 2           | $\bigtriangledown$ |   |
|--------|-------------|-------------|--------------------|---|
| Button | Caption:    |             |                    |   |
| Data   | Action:     | Submit form |                    | Ŧ |
| Format |             |             |                    |   |
| Form   | Submit URL: |             |                    |   |
|        | Format:     | XML         |                    | Ŧ |
|        |             |             |                    |   |

- reset form to the default values.
- submit form. In this case you have to enter the url in the "Submit to URL" field. This can be:

Email address URL, for example:

- 1. mailto:receiver@company.com?Subject=My%20Order&body=bla
- 2. A web server HTTP URL, for example http://myserver/submit.

The submit URL value can also be filled dynamically from the XML data using the Xpath.

The submission format, HTML, XML or PDF

#### Filling in the form

There are several ways to submit the forms:

- 1. submitting to a web server (as PDF, HTML or XML)
- 2. email (as PDF or XML)
- 3. printing and sending paper
- 4. sending the filled PDF file by any other means

The option (4 or partly 2) that requires you to save the filled form to a PDF file has a potential issue. If you use Adobe Reader you will get an error like this one "You cannot saved data typed into this form".

Please fill out the following form. You cannot save data typed into this form. Please print your completed form if you would like a copy for your records.

The reason for this is, Adobe Reader allows saving filled forms only if the forms has been created and digitally signed by Adobe tools. At this point you have some options:

- Buy Adobe LiveCycle reader extensions server which will add the signature to the form.
   Use Adobe standard to fill in the form (instead of the free adobe reader)
   or use another reader.

there are several free PDF readers that will allow you to fill and save forms. One of them is Nitro PDF Reader

#### Form submission

The PDF form can be submitted in several ways:

- to a web server using HTTP
- by email
- or saving the filled form to a PDF file and submitting by any other means.

There are several formats which can be used to receive the form data:

 HTML, the data will be submitted to your web server (the URL you have specified) using the HTTP POST method. The body on the HTTP request will be something like this:

FieldName1=value1&FieldName2=value2&...

XML. The format of the data when submitted using XML is:

```
<?xml version="1.0" encoding="UTF-8" standalone="no"?>
<formData>
<fields>
<field name="fieldname1"><value>value1</value></field>>
<field name="fieldname2"><value>value2</value></field>>
...
<fields>
</formData>
```

 PDF. Submitting in PDF format requires you to have a reader that allows you to do that (see previous section), it has the advantage that the user can keep a copy of the same file she has submitted. The receiver of the submitted PDF can also display the received data in a user friendly way.

In order for your application to extract the content of the submitted PDF you have 2 options:

o Use our servlet which converts PDF to XML. The file *J4LFOPServer.war* file contains a servlet, once this file has been deployed to a web server you can reach our servlet in this URL:

http://servername/J4LFOPServer/FieldExtractorServer

This servlet accepts HTTP POST requests which contain the PDF as body of the request, and returns the XML file with the field values.

It also accepts files to be uploaded using an HTML form using the parameter FORMMODE=ON, see example FormRead.html inside *J4LFOPServer.war*.

o Or use our Java API to extract tha values of the fields. This example shows how to do it:

```
import com.java4less.xreport.fop.FormValuesExtractor;
....
FormValuesExtractor extractor=new FormValuesExtractor();
FileInputStream is=new FileInputStream("myform.pdf");
Hashtable fieldsTable=extractToTable(is);
Enumeration enum=fieldsTable.keys();
while (enum.hasMoreElements()) {
    String key=(String) enum.nextElement();
    System.out.println("Field "+key+"="+fieldsTable.get(key));
```

## Input form example

The file *examples\form\order\_form.xrp* example shows how the input fields can be used. The example contains one input field of each type, furthermore it shows how fields can be repeated in the detail area.

The example contains no submit button since it assumes the user will fill the form with a PDF reader that can save forms (see the Filling forms section) and submit the saved PDF by email. This example is an order form which:

- Contains a read only field (customer number) which can be used as key for identifying the customer.
- The address and city fields are prefilled with the customer data but the customer can change the delivery address by modifying the fields.
- Contains a list of items the customer can order by just entering the quantity at selecting the color.
- There is a multiline comments field at the bottom.

| R     | bad     |             | Express delivery:  | ✓ ch         | eckbox |          |
|-------|---------|-------------|--------------------|--------------|--------|----------|
| lpine | Inpu    | utfield     | Requested delivery | date dd/mm/y | уууу   |          |
|       | Article | Description |                    | Price        | Color  | Quantity |
|       | R-5000  | ABC Skirt   |                    | Input Combo  | black  | 0        |
|       | R-3456  | ABC T-Shirt |                    | 1000.0       | black  | <u> </u> |
|       | R-5001  | ABC Jeans   |                    | 5500.0       | black  | • 0      |
|       | R-5009  | ABC Pullove | er                 | 2000.0       | black  | • 0      |
| mme   | nts     |             |                    |              |        |          |

the screenshot shows how the PDF form has been filled and can be saved using Nitro PDF Reader:

#### **Order form**

| 😈 🗁 💽 🖶 🕫 - 🤕 - 🕫                            | report.pdf - Niti                                                    | ro PDF Reader |          |
|----------------------------------------------|----------------------------------------------------------------------|---------------|----------|
| Fie Save (Strg+S)                            |                                                                      |               | A Find   |
| Hand Comment Save the active document.       | A Create Extract Extract<br>from File Text Images<br>Create/Convert. |               |          |
| This document contains fillable form fields. |                                                                      |               | Z        |
| Preport x                                    |                                                                      |               |          |
| You are using a demo version<br>Order form   |                                                                      |               |          |
| ABC Enterprises                              | Customer number:                                                     | 3000          | LOGO     |
| My new street 1                              | Express delivery:                                                    | Z             |          |
| Alpine                                       | Requested delivery date                                              |               |          |
| Article                                      |                                                                      | Price Color   | Quantity |
| R-5000                                       | ABC Skirt                                                            | 5000.0 red    | ▼ 20     |
| R-3456                                       | ABC T-Shirt                                                          | 1000.0 black  | • 0      |
| R-5001                                       | ABC Jeans                                                            | 5500.0 white  | ▼ 1      |
| R-5009                                       | ABC Pullover                                                         | 2000.0 black  | • 0      |
| Comments                                     |                                                                      |               |          |
| thank you                                    |                                                                      |               |          |

As last step the filled forms has been received by the selling company and the values of the PDF can be extracted (see section Form submission). We include a simple HTML page inside *J4LFOPServer.war* which calls our form extractor server:

| C http://   | localhost:8081/J4LFOPServer/FormRead.html - Win  |
|-------------|--------------------------------------------------|
| 00-         | Http://localhost:8081/J4LFOPServer/FormRead.html |
| File Edit   | View Favorites Tools Help                        |
| 🚖 Favorites | http://localhost:8081/J4LFOPServer/FormRe        |

Select the filled PDF file and click extract, this will extract the fields in XML format:

5\src\res\filledorder.pdf Browse... extract

once submitted the server returns the form content as XML, note field names have a suffix ( $_1$ , $_2$ .) because fields in a detail section (like the items in a purchase order) can be repeated:

| // http://localhost:8081/J4LFOPServer/FieldExtractorServer?F                                                                                                    | ORMMOL |
|----------------------------------------------------------------------------------------------------|--------|
| 🚱 🕤 🗢 🛃 http://localhost:8081/34LFOPServer/FieldExtractorServer?FORMMODE=ON                                                                                                    |        |
| File Edit View Favorites Tools Help                                                                                                    |        |
| Favorites Attp://localhost:8081/J4LFOPServer/FieldExt                                                                                                    |        |
| <pre><?xml version="1.0" encoding="UTF-8" ?> - <formdata> - <fields> - <field name="CustomerId_1"></field></fields></formdata></pre>                                                                                                    | Ž      |
| <pre> <pre><value>Alpine</value>  <pre> <pre><value>01/09/2011</value> <pre> <pre> <pre><value>R-5000</value> <pre> <pre> <pre><value>red</value> <pre> <pre> <pre></pre></pre></pre></pre></pre></pre></pre></pre></pre></pre></pre></pre></pre> |        |
| <pre>- <field name="Color_2"></field></pre>                                                                                                    |        |

# 14. Flavours

You can use flavours to change the look of a field or combo box based on a condition. Each field has a default flavour, but you can add new ones and assign a condition to them. For each flavour you can define a font, border, color and all the set of properties of the field.

We deliver an example in the file which has a field with 2 flavours:

examples\xcbl\_order\order\_flavour.xre

This report creates an output like this:

| tity Tax |    | Amount  |
|----------|----|---------|
| 11.0     | 16 | 1110.00 |
| 1.0      | 16 | 1000.0  |
| Tax:     |    | 337.6   |
| Total:   |    | 2447.6  |

the amount field will get a red color if the value is over 1000. In order to achieve this, the process has been:

1. Select the amount field and from the main menu execute create a new flavour:

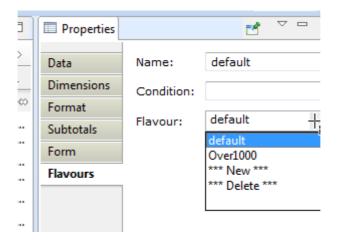

Once the flavour has been added, you can select it from the "Flavour" combobox (see below). The initial name of the new flavour will be *New\_<timestamp>*.

- 2. The flavours section of the field properties has 3 entries:
  - The combobox "Flavour" is used to select the current flavour you are working on.
  - The "Name" entry, is the name of the current flavour. Use the entry to change the name of the flavour.
  - The "Condition" field, is a XPath condition which defines when the flavour should be used. You should have one flavour without a condition, which will be

the default one. If you have more than 1 flavour without condition, they will be ignored, since only the default flavour may have an empty condition.

| Properties |            |                                              |
|------------|------------|----------------------------------------------|
|            |            |                                              |
| Data       | Name:      | Over1000                                     |
| Dimensions |            |                                              |
| Dimensions | Condition: | /Order/OrderDetail/ListOfItemDetail/ItemDeta |
| Format     |            |                                              |
| C 1        | Flavour:   | Over1000                                     |
| Subtotals  |            |                                              |
| Form       |            |                                              |
| Flavours   | 1          |                                              |
|            | 1          |                                              |
|            |            |                                              |
|            |            |                                              |

In this example we have defined a new flavour called "Over1000" and we have set the condition to be "/Order/OrderDetail/ListOfItemDetail/ItemDetail/PricingDetail/TotalValue/MonetaryValue > 1000 ". The font color of the flavour has been set to red.

# 15 The base template

The *base template file* can be set in in the report properties. The base template is a report like any other and it has to be located in the current workspace since it will be used while generating the output xsl-fo.

| Properties |                     |                  | 2 |   | E |
|------------|---------------------|------------------|---|---|---|
| Name       | Report name:        | Letter           |   |   |   |
| Format     | Base template file: | BaseTemplate.xre |   | 3 | 0 |
| Dimension  | Documentation:      | -                |   |   |   |
| Other      |                     |                  |   | * |   |
|            |                     |                  |   |   |   |

The purpose of base template is to reuse report areas, this allows for example having a template file which defined the company data in the page header. This template can be shared by all other reports.

Only the following base template 3 areas will be used while generating the XSL-FO output:

- The page header of the base template will be used only if the current report does not contain any field in the page header.
- The same apply to the **page footer**.
- The **background area** of the base template will always be used and **merged** with the background area of the current report.

The example *BaseTemplate.xre* shows how to use it to create a common header for all company reports:

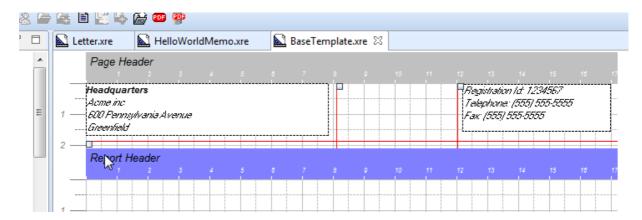

The example contains the company data in the page header and the page number in the page footer. This template has been used in the *Letter.xre* report. If you run the report you will see the page header being added to the PDF from the base template:

Headquarters Acme inc 600 Pennsylvania Avenue Greenfield Registration Id: 1234567 Telephone: (555) 555-5555 Fax: (555) 555-5555

To:

Peter Smith 8 Moor Place Hampshire

Subject: Enquiry about product

Dear Ms/Ms Smith,

Thank you for your interest in our product Hair Dryer Novo 300. I have enclosed a sample brochure that contains more detailed information about our products and services. If you have any questions about any product or its features, please contact our customer service team at 01-555-555.

thanking you

yours sincerely

Mark Smith CEO

⊹

Usually base templates will contain only constant data. Even then, you can still test the report by using any XML file. The designer always requires a test XML file to be select in order to run the report, in this case you can select any XML file, then you can view the output of the base template.

Headquarters Acme inc 600 Pennsylvania Avenue Greenfiel Registration ld: 1234567 Telephone: (555) 555-5555 Fax: (555) 555-5555

# **16 Long texts and HTML fields**

You can create mail merge letters with the FO Designer as you do in Microsoft Word. For this you need:

- An XML file with, for example, addresses and names.
- An a XML field which contains the letter text.

At runtime the designer will add the names and addresses by replacing placeholders in the letter text. There are 5 placeholders which are identified by using the text \$1,\$2,\$3,\$4 and \$5.

We deliver 3 examples:

- Letter.xre: uses plain text for the letter contents
- LetterHTML.xre and LetterHTML2.xre: use HTML code within the XML file which provides rich text formatting features. Note however this will work at runtime only if you use the J4L FOP Printer server (or the WAR file in your own server).

# The Letter example

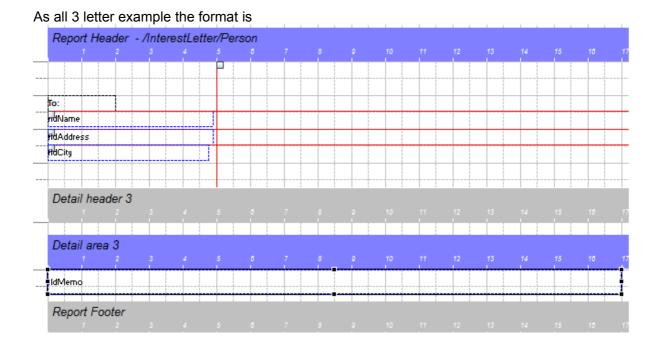

A report header with the addressee data, note the new page flag to make sure each letter will be printer in as separate page:

|   | 💷 Properties |                |          |
|---|--------------|----------------|----------|
| ^ | Name         | New Page:      | <b>V</b> |
|   | Dimensions   | Keep Together: |          |
|   | Data         |                |          |
|   | Format       |                |          |
|   | Visibility   |                |          |
|   |              |                |          |

And a detail area which contain one very large field which has been associated with the XML element */InteresetLetter/Memo* 

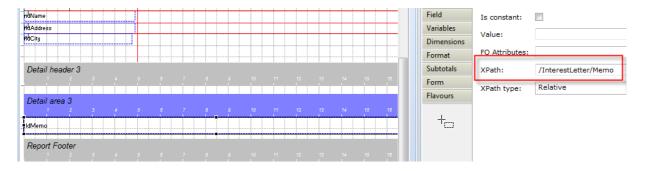

Note here the Preserve LF setting:

| Properties |                      | 1        |
|------------|----------------------|----------|
| Data       | Preserve LF:         | <b>V</b> |
| Field      | Preserve spaces:     |          |
| Variables  | Multiple (occurs n): |          |

This setting is required, since the line feeds within the XML element need to be preserved. See XML element below:

|                                          | xml version="1.0" encoding="UTF-8"? |  |  |  |  |
|------------------------------------------|-------------------------------------|--|--|--|--|
| e                                        | <interestletter></interestletter>   |  |  |  |  |
| 0                                        | <memo></memo>                       |  |  |  |  |
|                                          | Subject: Enquiry about product      |  |  |  |  |
|                                          | Dear Ms/Ms \$1,                     |  |  |  |  |
| Thank you for your interest in our produ |                                     |  |  |  |  |
|                                          | thanking you                        |  |  |  |  |
|                                          | yours sincerely                     |  |  |  |  |
|                                          | Mark Smith                          |  |  |  |  |
|                                          | CEO                                 |  |  |  |  |
|                                          |                                     |  |  |  |  |
| -                                        | · · · · · ·                         |  |  |  |  |

Note the placeholders \$1 and \$2 in the XML file. At runtime these will be replaced by the content of the variables defined below:

| Properties |                                                                         | <b>d</b>                                                                                                    | $\overline{}$                                                                                                    |                                                                                                    |                                                                                                    |
|------------|-------------------------------------------------------------------------|----------------------------------------------------------------------------------------------------|----------------------------------------------------------------------------------------------------|----------------------------------------------------------------------------------------------------|----------------------------------------------------------------------------------------------------|
| Data       | XPath var1:                                                             | /InterestLetter/Person/LastName                                                                                                    |                                                                                                    |                                                                                                    |                                                                                                    |
| Field      | XPath 1 type:                                                           | Relative                                                                                                    |                                                                                                    |                                                                                                    | Ŧ                                                                                                    |
| Variables  |                                                                         |                                                                                                    |                                                                                                    | _                                                                                                    | =                                                                                                    |
| Dimensions | XPath var2:                                                             | /InterestLetter/Person/Product                                                                                                    |                                                                                                    |                                                                                                    |                                                                                                    |
| Format     | XPath 2 type:                                                           | Relative                                                                                                    |                                                                                                    |                                                                                                    | Ŧ                                                                                                    |
| Subtotals  | XPath var3.                                                             |                                                                                                    |                                                                                                    |                                                                                                    |                                                                                                    |
| Form       |                                                                         |                                                                                                    |                                                                                                    |                                                                                                    |                                                                                                    |
| Flavours   | XPath 3 type:                                                           | Relative                                                                                                    |                                                                                                    |                                                                                                    | *                                                                                                    |
|            | Data<br>Field<br>Variables<br>Dimensions<br>Format<br>Subtotals<br>Form | DataXPath var1:FieldXPath 1 type:VariablesXPath var2:DimensionsXPath var2:FormatXPath 2 type:SubtotalsXPath var3:FormXPath 2 type: | Data       XPath var1:       //InterestLetter/Person/LastName         Field       XPath 1 type:       Relative         Variables       XPath var2:       /InterestLetter/Person/Product         Dimensions       XPath 2 type:       Relative         Subtotals       XPath var3:       Relative | Properties       Image: Second second s | Properties       Image: State of the state of the state |

This will be the output in the first page (note the placeholder replacements)

Subject: Enquiry about product

Dear Ms/Ms Smith,

Thank you for your interest in our product Hair Dryer Novo 300. I have contains more detailed information about our products and services. If product or its features, please contact our customer service team at 01

thanking you

#### The HTML fields

Warning: the HTML conversion is only available if you use the J4L FOP printer server.

The two Letter HTML example work in the same was as the plain text example with 2 minor differences, the content of the XML file and the flags in the designer. A use case for this is the Oracle APEX Rich Text editor. A business user can utilize the editor to enter text, this will save the HTML data in a Oracle table. Later on a XSL-FO can be created based on the stored HTML field.

The LetterHTML example takes an input field an CDATA element which contain HTML code.

```
<MemoHtml>

<![CDATA[<html>

<body>

<h2><span style="font-size:14px

Dear Ms/Mr<strong> $1</stron

<br/>
<br/>
Thank you for your interest

<br/>
Thank you for your interest

<br/>
thanking you

<br/>
yours sincerely
```

In this case you only need to set this flag:

| Data       | Preserve LF:         |   |
|------------|----------------------|---|
| Field      | Preserve spaces:     |   |
| Variables  | Multiple (occurs n): |   |
| Dimensions | Convert from html:   | 7 |
| Format     |                      |   |
| Subtotals  | Unescape:            |   |
|            |                      |   |

The *LetterHTML2.xre* example has a different input element, there is no CDATA type therefore the HTML data has been *escaped* otherwise the XML file would be invalid

```
<MemoHtml2>
&lt;h2&gt;&lt;span style="font-size:14
lt;p&gt;Dear Ms/Mr&lt;strong&gt;&amp;nbsp
lt;p&gt;Thank you&amp;nbsp;for your inter
lt;p&gt;thanking you&lt;/p&gt;
lt;p&gt;yours sincerely&lt;/p&gt;
lt;p&gt;&lt;em&gt;Mark Smith&lt;/em&gt;&l
lt;em&gt;CEO&lt;/em&gt;&lt;/p&gt;
```

if this is the case you need to select these 2 flags

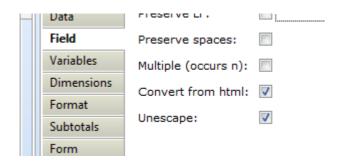

This is for example what happens if you use Oracle APEX Rich Text Editor and generate a the XML file for the field.

| BIUS X₂ X²   I <sub>x</sub> ] ⋮ ∷   ∉ ∉ ?? È Ξ Ξ Ξ ▲· ⊠· □                                                                                                    |   |
|----------------------------------------------------------------------------------------------------|---|
| Styles - Format - Font - Size - Source                                                                                                    |   |
| Subject: Enquiry about product                                                                                                    | * |
| Dear Ms/Mr <b>\$1</b> ,                                                                                                    |   |
| Thank you for your interest in our product <u>\$2</u> . I have enclosed a sample brochure that contains more detailed information about our products and services. If you have any questions about any product or its features, please contact our customer service team at 01-555-555. |   |
| thanking you                                                                                                    |   |
| yours sincerely                                                                                                    |   |
| Mark Smith                                                                                                    |   |
| CEO                                                                                                    | * |
|                                                                                                    | - |

Please note only the following HTML tags are supported in the HTML conversion:

- <h1>, <h2>, <h3>, <h4> , <h5> headers
- paragraph
- <span>
- <strong> or <b> bold text
- <em> or <i> italic text
- <u> underlined text
- <big> or <small> text size
- <br>line feed
- /<il> bullets
- color , font-size, font-style, font-family ,text-align attributes (for and <span>)

# **17 The Memo field explained**

The memo field can be used to create constant text in the report and at the same time adding text style in a very easy way using the memo text editor.

Even if most of the text will be constant, it is possible to add variable data using the placeholders (\$1 to \$5) as explained in the previous section. Note the Variables tab where you define the Xpath for the place holders.

The *HelloWorldMemo.xre* report is a very simple example that shows how to use the memo field. Open the memo field editor by clicking on *Memo text* property

| Letter.xre                            | 🔛 BaseT    | emplate | . 🛛 🔛 H | HelloWorl | ldMe 8 | 3 <b>**</b> 4 |   |     |     |                                                                                                    |   | Properties |            |                       | đ | $\bigtriangledown$ |  |
|---------------------------------------|------------|---------|---------|-----------|--------|---------------|---|-----|-----|----------------------------------------------------------------------------------------------------|---|------------|------------|-----------------------|---|--------------------|--|
| age Header                            |            |         |         |           |        |               |   |     |     | a                                                                                                    |   |            |            |                       |   |                    |  |
| age lieadel                           |            |         |         |           |        |               |   |     |     | 15                                                                                                    |   | Memo       | Name:      | HelloMemo             |   |                    |  |
|                                       |            |         |         |           |        |               |   |     |     |                                                                                                    |   | Variables  | Memo text: | Hello World!          |   |                    |  |
|                                       |            |         |         |           |        |               |   |     |     | <br>                                                                                                    |   | Dimensions |            | my first name is \$1  |   |                    |  |
|                                       |            |         |         |           |        |               |   | -   |     | <br>                                                                                                    |   |            |            | my second name is \$2 |   |                    |  |
| eport Header                          | /Persons/F | Person  |         |           |        |               |   |     |     |                                                                                                    |   | Format     |            |                       |   |                    |  |
| 1 2                                   | 3 4        | 5       |         |           |        |               |   |     |     | 15                                                                                                    |   |            |            |                       |   |                    |  |
| Hello Worl<br>• my first<br>• my seco | name is 🖇  |         |         |           | Jl     |               |   |     |     |                                                                                                    | Ŧ |            |            |                       |   |                    |  |
|                                       |            |         |         |           |        | 1 1           | 1 | 1.1 | 1 1 | <br>de la compañía de la compañía de la compañía de la compañía de la compañía de la compañía de la compañía de la |   |            |            |                       |   |                    |  |
| eport Footer                          |            |         |         |           |        |               |   |     |     |                                                                                                    |   |            |            |                       |   |                    |  |
| 1 2                                   |            |         |         |           |        |               |   |     |     | 15                                                                                                    |   |            |            |                       |   |                    |  |

The editor will open up and the input area will be as wide as the field in the report.

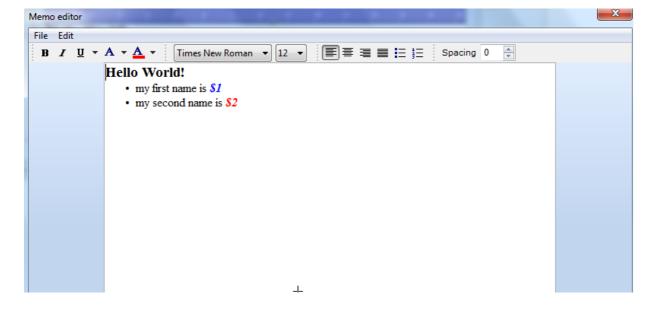

The editor is very intuitive however there are a couple of attention points:

- 1. Use the *Edit Font* menu item to define the default working font. The default is Times New Roman 12.
- 2. If you need to change the font or style of the text, you select a range of text and then use the tool bar to set color, style and font size
- 3. Use File Save and exit to save your changes

Note while being very powerful, memo fields generate a large amount of output code, therefore it is not advisable to used them as a replacement for constant text labels. Use them only if you have a long text and you need to change the style of the words within the text.

Finally, in the variables tab you can see the assignment of the placeholders to the XML elements

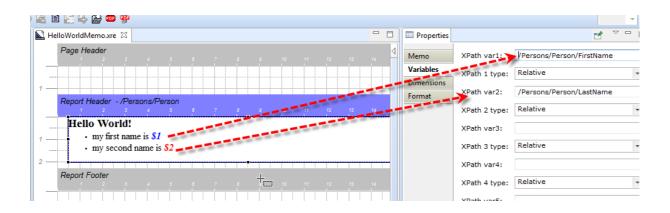

The output is then

#### Hello World!

- my first name is **Peter** my second name is **Smith**

#### Hello World!

- my first name is **David**
- my second name is Brown

#### Hello World!

- my first name is James
- my second name is **Davis**

# **18 Advanced functionalities**

This section will describe how the designer generates the XSL-FO code and how you can add your own code. Note this section requires some basic knowledge of XSLT and XPATH.

### Understanding the generated code for areas

Each detail area (see 1 in the screenshot) in the designer will be printed as a table:

- The table has a header (see 2) which will contain the area's header content.
- And a body which contains the detail area content.
- The body can contain many rows which are the repetitions of the detail area. For these many rows to happen the designer creates a XSLT loop using the *for-each* expression based on the *XML* Node that has been selected for the area (see 3)

|                                                                               | XML sort order: Ascending                |
|-------------------------------------------------------------------------------|------------------------------------------|
| Detail columns header<br>1 2 3 4 5 - 7 8 0 10 11 12 13 14 15 16 17            | XML node: 3 /Order/OrderDetail/ListOfIte |
| Number Article Bescription 2 Price Quantity Tax Amount                        | XML node type: Relative                  |
| Detail / /OrderDetail/ListOfItemDetail/ItemDetail<br>Number Atticle Besproton |                                          |
| Footer                                                                        |                                          |

In the order.xre example we can see the described structure for the order lines:

- There is a table being created if any node /Order/OrderDetail/ListOfItemDetail/ItemDetail exists. That is what you see right below the blue comment line (xsl:if expression).
- There is a table header which contains the "Detail Columns Header" fields.

| ļ   | <pre><xsl:comment> START Area Detail </xsl:comment> <xsl:if test="OrderDetail/ListOfItemDetail/ItemDetail"> <xsl:comment> ID Detail 554b3b90-5b58-445d-9fd9-c68deb4fdba4&lt;, <fortable )="" <="" border-color="#00" pre="" table-layout="fixed" width="16.99cm"></fortable></xsl:comment></xsl:if></pre> |
|-----|----------------------------------------------------------------------------------------------------|
|     | <to:table-column column-width="1.49cm"></to:table-column>                                                                                                    |
| -11 | <fo:table-column column-width="2.0cm"></fo:table-column>                                                                                                    |
| 1   | <fo:table-column column-width="5.51cm"></fo:table-column>                                                                                                    |
| -11 | <fo:table-column column-width="1.49cm"></fo:table-column>                                                                                                    |
| 4   | <fo:table-column column-width="2.0cm"></fo:table-column>                                                                                                    |
|     | <fo:table-column column-width="1.51cm"></fo:table-column>                                                                                                    |
| Н   | <fo:table-column column-width="2.99cm"></fo:table-column>                                                                                                    |
|     | <xsl:comment> ID Detail columns header 097eda75-abd4-4d9d-a6a3</xsl:comment>                                                                                                    |
|     | <fo:table-header></fo:table-header>                                                                                                    |
|     | <fo:table-row border-color="#000000" border-style="solid" border-wi<="" th=""></fo:table-row>                                                                                                    |
|     | <fo:table-cell number-columns-spanned="1" padding="1mm"></fo:table-cell>                                                                                                    |
|     | <xsl:comment> ID RVField1 ea2a25fd-99b2-4b5e-bdfe-9fc0c5524</xsl:comment>                                                                                                    |
|     | <xsi:comment> ID KVField1 ea2a25td-99b2-4b5e-bdte-9tc0c5524</xsi:comment>                                                                                                    |

• There is a table body

.....

• And there is a loop. This is the expression

<xsl:for-each select="OrderDetail/ListOfItemDetail/ItemDetail">

```
</fo:table-header>

<fo:table-body>

<xsl:for-each select="OrderDetail/ListOfItemDetail/ItemDetail">

<fo:table-row height="0.49cm" >

<fo:table-cell number-columns-spanned="1">

<xsl:comment> ID RVField1 e0b125e9-6376-498d-9145-06a3d9f552

<fo:block font-size="10pt" font-family="SansSerif" color="#000000" to

</fo:block>

</fo:table-cell>

<fo:table-cell>

<fo:table-cell number-columns-spanned="1">

<xsl:comment> ID RVField2 76487d49-18ef-4c62-8d5b-443418c0cet

<fo:block font-size="10pt" font-family="SansSerif" color="#000000" to
```

After the loop there is the definition of the tables rows *<fo:table-row*, therefore a new table row will be created of each repetition of the loop, that is for each *ItemDetail* in the input XML. In each row the fields of the area will be printed.

• Further down in the code there is the end of the loop and the table to finish the area printing

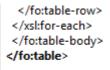

</xsl:if>

The result is:

- One table header (the grey area below)
- One table body with 2 rows (for 2 items in the order, since we used an input XML file with 2 items only)

| Number Article | Description      |
|----------------|------------------|
| 00010 R-5000   | ABC red 250 gr   |
| 00011 R-3456   | ABC magic 500 gr |

Note the code generated for the report header is similar but slightly different in the locations.

# Introduction to Variables and Keys

This section will introduce the use of XSLT Variables and Key in the designer.

Variables can be defined like this:

<xsl:variable name="Variablename" select="value"/>

Some examples are:

- <xsl:variable name="color" select="blue"/> : this creates a variable named *color* and sets the value to *'blue'*
- <xsl:variable name="color" select="/MYDOCUMENT/COLOR"/> : this creates a variable named *color* and sets the content of the XML node /MYDOCUMENT/COLOR.
- <xsl:variable name="color" /> : this creates the variable and the value will be an empty string.

The variable can later on be read using the syntax \$variable name. For example:

- You can use \$color as value in the Xpath of a field name
- Or you can type in this expression in a free code field:

<xsl:value-of select="\$color"/>

**Keys** are similar to database lookups. First you need to defined a key (this has to be done in the initialization part of the report). The syntax is:

<xsl:key name="keyname" match="node" use="indexexpression"/>

- Name: is the name of the key.
- Match: is the node that the key should return. It is like a table name in a database lookup. For example, if we have a structure like */Persons/Person/FirstName* and */Persons/Person/LastName* and we want to create a lookup to find all persons named "Peter", we use */Persons/Person* as Node or Table.
- Use: this is the index field (like an index field in a database table). Since we are going to search by name we will use the element *firstname*.

The key will therefore be:

<xsl:key name="mySearch" match="/Persons/Person" use="FirstName"/>

The Lookup can be the executed using the key() function:

key(keyname,expression)

The expression can be a constant like 'Peter', a variable or a node (XPath)

For this input data:

```
<Persons>
       <Person>
              <FirstName>Peter</FirstName>
              <LastName>Smith</LastName>
       </Person>
       <Person>
               <FirstName>David</FirstName>
               <LastName>Brown</LastName>
       </Person>
       <Person>
               <FirstName>James</FirstName>
               <LastName>Davis</LastName>
       </Person>
       <Person>
               <FirstName>Peter</FirstName>
              <LastName>Jones</LastName>
       </Person>
</Persons>
```

The key function can be used in the report like this:

Execute the lookup and store the output in a variable named *result*. You can do this in the *"Start code"* in the *Advanced* tab of the area (see next section)

```
<xsl:variable name="result" select="key('mySearch','Peter')[1]"/>
```

pay attention to the [1] which will store only the first returned node (in case there are several persons with name Peter)

• You can use the variable of the previous step in a field of your area, for example setting the Xpath value to *\$result/LastName*.

• <xsl:for-each select="key('mySearch','Peter')"> : This would return nodes 1 and 4. This creates a loop which need to be closed with </xsl:for-each>.

**Tip!** You can leave the *XML Node* of the area empty and instead you can use the *Advanced* fields (see next section) to create a custom loop for the area as below:

| Name       | Start code:      |                                                                |
|------------|------------------|----------------------------------------------------------------|
| Dimensions |                  |                                                                |
| Data       |                  |                                                                |
| Format     | Before row code: | web (as as the select "lives (lives Operated "Deters")"s       |
| Visibility |                  | <xsl:for-each select="key('mySearch','Peter')"></xsl:for-each> |
| Control    |                  |                                                                |
| Advanced   |                  |                                                                |
|            | After row code:  |                                                                |

We deliver an example called *PersonKey.xre* where you can see the implementation of this section. **Please note there are other ways of achieving the same result without using variables or keys. The only purpose of this example is to show these features in action.** 

| The first 'Peter' in the list is: <u>Smith</u> |       |  |  |  |  |  |
|------------------------------------------------|-------|--|--|--|--|--|
| All the 'Peter' in the list are:               |       |  |  |  |  |  |
| Smith                                          | Peter |  |  |  |  |  |
| Jones                                          | Peter |  |  |  |  |  |
| Johnson                                        | Peter |  |  |  |  |  |

### Adding your own code

There are several way of adding XSL-FO code to your report:

- The first one in the Free Code field. This allows the insertion of code in cells, rows and tables. We will not explain it in this section since it has already been explained in this guide.
- The report initialization code can be set in the report properties, *Other* tab. This field can be used to define keys or report variables. For example we create here a variable which will contain the order number. The variable can be used later in the report using \$ordernumber.

| Properties |                       |                                                                                                    | " 🗆 |
|------------|-----------------------|----------------------------------------------------------------------------------------------------|-----|
| Name       | Date format:          | yyyyMMdd"T"hh:mm:ss                                                                                                    |     |
| Format     | User functions class: |                                                                                                    |     |
| Dimension  | Init. code:           |                                                                                                    |     |
| Other      |                       | <xsl:variable <br="" name="ordernumber">select="/Order/OrderHeader/OrderNumber/Buyer<br/>OrderNumber"/&gt;</xsl:variable> | *   |
|            |                       |                                                                                                    | Ŧ   |

the code will then be placed at the very top of the generated code:

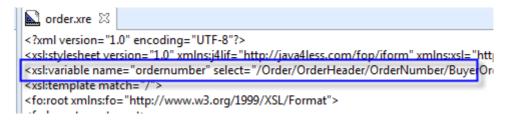

• Each detail area and the report header contain an Advanced tab where you can place code in different locations. In the screenshot below we have added XML comments to highlight the output code location.

| Properties |                  |                 |  |  |  |  |
|------------|------------------|-----------------|--|--|--|--|
| Name       | Start code:      | code start      |  |  |  |  |
| Dimensions |                  |                 |  |  |  |  |
| Data       |                  |                 |  |  |  |  |
| Format     | Before row code: |                 |  |  |  |  |
| Visibility |                  | before row      |  |  |  |  |
| Control    |                  |                 |  |  |  |  |
| Advanced   |                  |                 |  |  |  |  |
|            | After row code:  | after row       |  |  |  |  |
|            | Finish code:     | ki finish code> |  |  |  |  |
|            |                  |                 |  |  |  |  |

• Start Code: will be place before the table creation for the area.

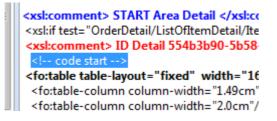

 Before row code: the code will be placed after the table loop and before the row generation.

• After row code: after each row repetitions

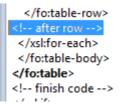

• Finish code: after the loop.

## **Advanced examples**

The following examples show how to use some of the advanced features:

 BooksGrouping2.xre: this is a "groupby" report which creates a master detail structure using a flat input structure. The report groupy by the field CUSTOMER\_ID to create a list of persons and a grouped list of booked borrowed by each person

| ► *BooksGrouping2.xre 🛛                          | - 8 | Properties |                 |                    |
|--------------------------------------------------|-----|------------|-----------------|--------------------|
| Page Header<br>1 2 3 4 5 0 7 8 9 10 11 12 13     | 14  | Name       | Local group:    |                    |
|                                                  |     | Dimensions | XML group by:   | /DOCUMENT/REGION/I |
|                                                  |     | Data       | group by 2:     |                    |
| Report Header                                    |     | Format     |                 |                    |
|                                                  | 14  | Visibility | group by 3:     |                    |
| List of borrowers and books                      | =   | Control    | XML sort:       |                    |
| Detail header 1<br>1 2 3 4 5 6 7 8 9 10 11 12 13 | 14  |            | XML sort type:  | Numeric            |
| Last name First name                             |     |            | XML sort order: | Ascending          |
| Detail area 1 - /DOCUMENT/REGION/ROWSET/ROW      |     |            |                 |                    |
| 1 2 3 4 5 6 7 8 9 10 11 12 13                    | 14  |            | XML node:       | /DOCUMENT/REGION/I |
| fidLastName ftdFirstname                         |     |            | XML node type:  | Relative           |
| Detail header 2                                  |     |            |                 |                    |
| Book title                                       |     |            |                 |                    |
|                                                  |     |            |                 |                    |

• **BooksGrouping.xre:** This is the same example as above but instead of using the built-in grouping functionality we group the books using a variable. This is done by selecting "Local group"

| SooksGrouping.xre 🛛                            |   | Properties |                                                       |
|------------------------------------------------|---|------------|-------------------------------------------------------|
| Page Header                                    |   | Name       | Local group: 🔍                                        |
|                                                |   | Dimensions | XML group by: /DOCUMENT/REGION/ROWSET/ROW/CUSTOMER_IE |
|                                                |   | Data       | group by 2:                                           |
| Report Header                                  |   | Format     |                                                       |
| List of borrowers and books                    |   | Visibility | group by 3:                                           |
| List of bollowers and books                    | = | Control    | XML sort:                                             |
| Detail header 1 2 3 4 5 6 7 8 9 10 11 12 13 14 |   |            | XML sort type: Numeric                                |
| Last name First name                           |   |            | XML sort order: Ascending                             |
| Detail area 1 - /DOCUMENT/REGION/ROWSET/ROW    |   |            | XML node: /DOCUMENT/REGION/ROWSET/ROW                 |
| HdLastName HdFirstname                         |   |            | XML node type: Relative                               |
| Detail header 2                                |   |            |                                                       |

and setting a variable to store the customer name:

| BooksGrouping.xre                           |   |   | Properties |                                                                                                    |
|---------------------------------------------|---|---|------------|----------------------------------------------------------------------------------------------------|
| Page Header                                 |   | 4 | Name       | Start code:                                                                                                    |
|                                             |   |   | Dimensions |                                                                                                    |
|                                             |   |   | Data       |                                                                                                    |
| Report Header                               |   |   | Format     | Before row code:                                                                                                    |
| List of borrowers and books                 | , |   | Visibility | <pre>content of the second second sec</pre> |
|                                             | = |   | Control    | 4                                                                                                    |
| Detail header 1                             |   |   | Advanced   |                                                                                                    |
| 1 2 3 4 5 5 7 8 9 10 11 12 1                | 3 |   |            | After row code:                                                                                                    |
| Last name First name )                      |   |   |            |                                                                                                    |
| Detail area 1 - /DOCUMENT/REGION/ROWSET/ROW |   |   | L          |                                                                                                    |
|                                             | 3 |   | t<br>D     |                                                                                                    |
| d/LastName HdFirstname                      |   |   |            | Finish code:                                                                                                    |

last in the detail 2 area we use the variable to select the books belonging to the current customer:

| 1- |      |        |       |     |      |       |      |      |              |             |            |       |
|----|------|--------|-------|-----|------|-------|------|------|--------------|-------------|------------|-------|
|    | Deta | ail ar | rea 2 | /DO | CUME | NT/RE | GION | ROWS | ET/ROW[CUSTO | MER_ID=\$ci | istomerid] |       |
| -  | <br> | 1      | 2     |     | -    | 4     |      |      |              | 10 11       | 12 13      | 14 1. |
|    |      |        |       |     |      |       |      |      |              |             |            |       |
| -  |      |        |       |     |      |       |      |      | HdBook Title |             | fidAuthor  |       |

• **BooksAndCode.xre**: This example is similar to the previous one. The difference here is that the input XML is not one flat structure but has 2 parallel structures that will be linked using a variable.

In the ROWSET2\_ROW nodes we have the list of customers which we will print out, this is the main detail area. We save the current customer in a variable for each row.

|                                                      |  | Data       |                  |  |
|------------------------------------------------------|--|------------|------------------|--|
| First name Last name                                 |  | Format     | Before row code: |  |
| Detail area 1 - /DOCUMENT/REGION/ROWSET2/ROWSET2_ROW |  | Visibility |                  |  |

In the subarea "Detail 2" we use the variable to select only the corresponding records from the other structure ROWSET1\_ROW.

| - | ·             |            | L                 |     | DOOK UU |      | <u></u> |       |      |         |       | numor      |       |           |       |    |    |
|---|---------------|------------|-------------------|-----|---------|------|---------|-------|------|---------|-------|------------|-------|-----------|-------|----|----|
|   | Detail area : | - /DC      | CUM               | ENT | T/REGIO | ON/R | OWSET   | T1/RO | WSET | 1 ROV   | VIBOI | RROWF      | R=\$c | ustom     | erid] |    |    |
|   | 1             | 2          | 3                 | 4   | 5       | ٥    | 7       | 8     | 0    | 10      | 11    | 12         | 13    | 14        | 15    | 10 | 17 |
| - |               |            |                   |     | ndtitle |      |         |       |      |         |       | adjustic   |       |           |       |    | -  |
|   |               |            |                   |     | 110110  |      |         |       |      |         |       | 11080(1)20 | i     |           |       |    |    |
| 1 | Report Foote  | e <i>r</i> | <u>    i     </u> |     |         |      |         |       |      | <b></b> |       | 0000000    |       | aaahaaada |       | Li |    |

# 19. The Cloud J4L FOP Server

In the preferences windows you can select the "J4L Cloud Server" if you do not have or do not want to install a local FOP Server in your network. It can be used both at design time from the designer and at runtime from Oracle Apex using the URL below for test purposes.

For production purposes however you will receive a separate URL if you have contracted the service.

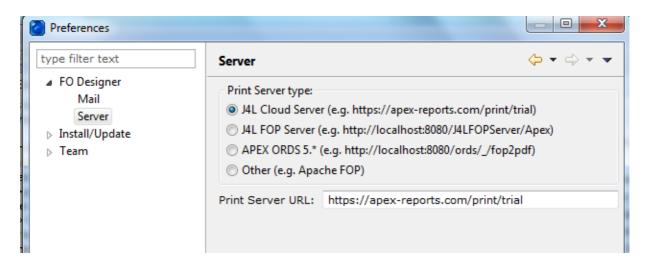

Note you need to select the correct server type before exporting the XSL-FO file since for the use of the Cloud server the XSL-FO file will contain a reference to your FO Designer license. This will be used to authenticate your requests.

# Sending the PDF per email

One of the capabilities of the cloud server is that it can send the report files per email. This feature can also be tested without the server.

First you need to set up the mail server in the windows preferences. This is for example the setup for a hotmail account (of course use your account instead of java4less@hotmail.com)

| Preferences           |            |                       |
|-----------------------|------------|-----------------------|
| type filter text      | Mail       |                       |
| ▲ FO Designer<br>Mail | Smtp host  | smtp-mail.outlook.com |
| Server                | Smtp port  | 587                   |
| Install/Update        | From email | java4less@hotmail.com |
| ⊳ Team                | User       | java4less@hotmail.com |
|                       | Password   | *****                 |
|                       |            |                       |

Second you can test it with our example *LetterMail.xre.* In the properties of the report, the "Send mail" flag has been selected. Make sure you add also the fields:

• Mail to: this is the recipient, it will commonly be an XPATH to a node in the XML file. In this example /InterestLetter/Person/email

| LetterEmail.xre 🛛 🕅 Intere | estLetter.xml 🛛                   |
|----------------------------|-----------------------------------|
| Node                       | Content                           |
| ?=? xml                    | version="1.0" encoding="UTF-8"    |
| ▲ e InterestLetter         |                                   |
| e Memo                     | Subject: Enquiry about productDea |
| e MemoHtml                 |                                   |
| e MemoHtml2                | <h2></h2>                         |

• Att. Name: this is the attachment name (PDF). It can be a constant name or you can combine it with data from the XML file. For example you could have:

concat('Letter', /InterestLetter/Person/LastName, '.pdf')

this would create LetterSmith.pdf as attachment name.

- Subject: The subject of the email
- **Body:** The body of the email. In these fields you can use %1 to %5. These place holders will be replaced by the Xpath variales 1 to 5. In this example we set the product name in the subject of the email.

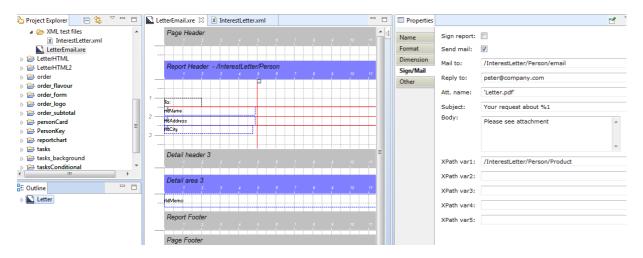

The result of executing the report using the PDF button should an email as below:

Your request about Hair Dryer Novo 300 J4L Components Today, 7:43 PM You \* Download Save to OneDrive - Personal Please see attachment

This will work in the same in the server side since the generated XSL-FO will contain the required service metadata (see below) which will be used by the server to send the email.

<?xml version="1.0" encoding="UTF-8"?> <xsl:stylesheet version="1.0" xmlns:j4lif="http://java <service xmlns="com.java4less.xreport.fop.server" > <mail enable="1" > <to>/InterestLetter/Person/email</to> <replyto>peter@company.com</replyto> <filename>&apos;Letter.pdf&apos;</filename> <subject>Your request about %1</subject> <body>Please see attachment</body> <var1>/InterestLetter/Person/Product</var1> <var2></var2> <var3></var3> <var4></var4> <var5></var5> </mail> <sign enable="0" /> </service>

# 20. FAQS

#### How to prevent NaN values in numeric fields

If you are using the *format-number* function or another numeric function on a non numeric field (or a numeric field that is empty) you will get the value **NaN** in your report. If you want to remove the NaN values you can use the *j4lext:replaceStr* function to replace them with an empty string.

For example if your current area is based on a XML node that has a child node called QUANTITY, which you want to format using the format-number function you can use the following xpath expression:

j4lext:replaceStr(format-number(QUANTITY, '##.0'), 'NaN',' ')

this would prevent the NaN values in case the QUANTITY node is empty (empty string). Note however if you use functions with the *j4lext* prefix you must use the J4L FOP server, if you use another XSL-FO processor these functions are not available.

#### How to enable the designer console

Edit the file fodesigner.ini in the installation directory, add the line

-consoleLog

after

-startup plugins/org.eclipse.equinox.launcher\_1.3.0.v20130327-1440.jar

Restart the designer, now the designer console will be shown, where you can eventually see error messages.

### How to debug Oracle APEX requests

If you are using Oracle APEX and:

- · the report is working in the designer
- but not in Oracle APEX

this is what you need to check:

- make sure the XSL-FO file has encoding UTF-8, depending on your APEX installation you
  might need to change it to ANSI.
- If you using Oracle Data Rest Services as print server, make sure the "APEX encoding" has been disabled in the designer

- If none of the above helps, try removing fields from the report one by one until the one causing the problem can be found. Look first at field having potential issues like have international characters in the text.
- the last alternative is installing the J4L FOP Server (<u>http://www.java4less.com/apache/fop.php</u>), for debugging purposes the server will allow you to log the APEX request (<u>http://www.java4less.com/apache/fop.php?info=faq#debug</u>) and find out where the problem is.

### How to enable Oracle APEX logging on Glassfish

You can enable 2 types of loggings:

1. In the ORDS configuration file *default.xml* set this value:

<entry key="debug.debugger">true</entry>

2. On the Glassfish administration console  $\rightarrow$  Configurations  $\rightarrow$  server-config  $\rightarrow$  Logger settings, add the entry "oracle.dbtools" and set the desired log level.

The log file will located in the directory glassfish\domains\yourdomain\logs

| Configurations                             | javax.enterprise.system.webservices.registry         | INFO 🔻          |
|--------------------------------------------|------------------------------------------------------|-----------------|
| efault-config                              | javax.enterprise.resource.webcontainer.jsf.renderkit | INFO V          |
| server-config                              | org.jvnet.hk2.osgiadapter                            | INFO 🔻          |
| Admin Service                              | javax                                                | INFO 🔻          |
| – 👸 Connector Service<br>– 册 EJB Container | javax.enterprise.system.container.cmp                | INFO 🔻          |
| MITTP Service                              | javax.enterprise.system                              | INFO 🔻          |
| – 🔬 JVM Settings                           | javax.enterprise.system.util                         | INFO 🔻          |
| 🕨 📑 Java Message Service                   | javax.enterprise.resource.resourceadapter            | INFO 🔻          |
| - 👼 Logger Settings                        | oracle.dbtools                                       | FINE            |
| Monitoring                                 | javax.enterprise.resource.webcontainer.jsf.lifecycle | INFO V          |
| Network Config                             | ShoalLogger                                          | CONFIG <b>v</b> |
| RB 200                                     | javax.enterprise.system.core                         | INFO 🔻          |

#### How to create a user defined xpath function

If you want to create your own function the following example shows how to do it:

1. Create a Java class with your favorite development tool. The class should contain your function as an **static** method, for example, we will create a function called *toUpperCase* 

- 2. Compile the java class into a jar file. The file must be called **userfunctions.jar** and you have to copy it to the **installation** directory of the J4L FO Designer.
- 3. Restart the J4L FO Designer
- 4. In the properties of your template you must enter the Java class name in the *User functions class* field, see highlighted field in the screenshot, **then close and reopen the report** in the editor.

| Properties |                       |                            |
|------------|-----------------------|----------------------------|
|            |                       |                            |
| Name       | Date format:          | yyyyMMdd"T"hh:mm:ss        |
| F .        |                       |                            |
| Format     | User functions class: | com.mycompany.fo.functions |
| Dimension  |                       |                            |
| Other      |                       |                            |
|            |                       |                            |

5. Now you can use your function in the XPath editor since the function will appear in the list of available functions:

Note: When you insert the function in the output, the function name will have the prefix **j4luserext**:

| toUpper  | Case( <param/> ) |              | •            | Insert |
|----------|------------------|--------------|--------------|--------|
| User def | fined function   | 3            |              |        |
| Output:  |                  |              |              |        |
| JUCOM    | ENT/REGION/ROV   | VSET1/ROWSET | 1_KOW/CUST_C | 7114   |
|          |                  |              | ОК           | Cancel |

### How to add new fonts to J4L FO Designer

J4L FO Designer supports the five built-in PDF base fonts (Helvetica, Times, Courier, Symbol and Zapfdingbats) which must be supported by any PDF reader.

However you can add new fonts using a TTF file in the following way:

1. Open the FO Designer and select *Tools -> TTF Font tool* 

| Font XML File creati | on         | ×     |
|----------------------|------------|-------|
| Input TTF:           |            |       |
| Output XML:          |            | 6     |
|                      | Create XML | Close |

the *Input File* must point to your TTF file and the *Output XML* file to the output metrics file (you can select any name you like).

- 2. Click on "Create XML" and close the dialog.
- 3. Edit the created XML metrics file and make sure the *font-name* element has the same value as the *family-name* node. For example:

<?xml version="1.0" encoding="UTF-8"?> <fontmetrics metrics-version="2" type="TYPE0">

<font-name>Comic Sans MS</font-name> <full-name>Comic Sans MS</full-name> <family-name>Comic Sans MS</family-name>

4. Now you have to tell J4L FO Designer to use the XML metrics file you created. You do this by editing the file *fopUserConfig.xml* located in the root J4L FO Designer directory.

| Name              | Änderungsdatum   | Тур               | Größe  |
|-------------------|------------------|-------------------|--------|
| \mu configuration | 29.10.2017 12:27 | Dateiordner       |        |
| 鷆 jre             | 29.10.2017 12:25 | Dateiordner       |        |
| 퉬 plugins         | 29.10.2017 12:25 | Dateiordner       |        |
| 퉬 workspace       | 29.10.2017 12:27 | Dateiordner       |        |
| 🚰 fodesigner.exe  | 29.10.2017 12:25 | Anwendung         | 312 KB |
| 👜 fodesigner.ini  | 29.10.2017 12:25 | Konfigurationsein | 1 KB   |
| fopUserConfig.xml | 29.10.2017 12:27 | XML-Datei         | 3 KB   |

You have to add these lines:

<font metrics-url="file:///c:/yourdirectory/comic.xml" kerning="yes" embed-url="file:///C:/windows/fonts/comic.ttf"> <font-triplet name="Comic Sans MS" style="normal" weight="normal"/> </font>

note you have to change the *metrics-url*, *the embed-url* and the *name* values. The name must be the same *family-name* value from step 3.

5. Now you can start the J4L FO Designer and open the font dialog of any field, the new font will be available in the font selection dialog:

| Font selection                                                           |       | ×         |
|--------------------------------------------------------------------------|-------|-----------|
| Name                                                                     | Style | Size      |
| SansSerif                                                                | Plain | ▼ 10 ▼    |
| SansSerif<br>Courier New<br>Times New Roman<br>Symbol<br>Comic Sans MS - |       | OK Cancel |

#### Note about microsoft TTF files

If you want to know if you may use microsoft TTF files in your PDF Document you need to:

- 1. Download the Microsoft *Font properties extension* (<u>https://www.microsoft.com/en-us/Typography/TrueTypeProperty21.aspx</u>)
- 2. Install the software
- 3. Located the TTF File you want to use and select right mouse click, properties. If the properties extension has been installed you will see a new tab called *"Embedding"* where you can see the license type for embedding the fonts in documents.

| Embeddability for this font<br>Installable embedding allowed                                                                                                    |  |  |  |  |  |  |
|----------------------------------------------------------------------------------------------------|--|--|--|--|--|--|
| Description of possible embedding settings                                                                                                    |  |  |  |  |  |  |
| Installable embedding allowed; fonts may be embedded in<br>documents and permanently installed on the remote system.                                                              |  |  |  |  |  |  |
| Editable embedding allowed; fonts may be embedded in<br>documents, but must only be installed temporarily on the<br>remote system.                                                |  |  |  |  |  |  |
| Print & Preview embedding allowed; fonts may be embedded<br>in documents, but must only be installed temporarily on the<br>remote system. Documents can only be opened read-only. |  |  |  |  |  |  |
| Restricted licence embedding. No Embedding allowed; font<br>may not be embedded in document.                                                                                      |  |  |  |  |  |  |
|                                                                                                    |  |  |  |  |  |  |
|                                                                                                    |  |  |  |  |  |  |
|                                                                                                    |  |  |  |  |  |  |
| OK Abbrechen Übernehmen                                                                                                    |  |  |  |  |  |  |

### How to add new fonts to Oracle ORDS

Once you added the new fonts to the designer as explained in the previous FAQ, the next step is adding it to the runtime server. This section will show how to add new fonts to Oracle ORDS.

• Edit the ORDS configuration file *default.xml*, add the following line:

<entry key="fop.configfile">C:\ords\ords\fopUserConfig.xml</entry>

Replace the red text with your own directory (place the fopUserConfig.xml where you like)

• In the *fopUserConfig.xml* file (which you can copy from the FO Designer installation directory) you might have an entry like this:

<font metrics-url="file:///C://fonts//verdana.xml" kerning="yes" embed-url="file:///C://fonts//verdana.ttf"> <font-triplet name="**Verdana"** style="normal" weight="normal"/> </font>

This will add Verdana font support to your reports.

#### How does the designer deal with namespaces

The xsl-fo file generated by the designer is not namespace aware. This means the XML to PDF conversion will fail in Apache FOP if your input file contains namespace information. In order to avoid this error you have to:

- · At runtime you use:
  - o either our servlet which supports the REMOVENS parameter
  - o or our *com.java4less.xreport.fop.FOProcessor* class whose *process()* method supports the *removeNS* parameter that must be set to true.
- In the designer activate the namescape removal. In the designer activate the namescape removal. This has to be don ein the windows-> preferences dialog.

### How does support for international character sets work

You can use J4L FO Designer with any language, the following features support internationalization:

- · You can add new fonts that support your language.
- The XSL-FO files generated by the designer use UTF-8 encoding, so any national character can be used.
- At runtime UTF-8 encoding is recommended however the runtime module will look into the XML preamble to determine the correct encoding.

#### How to add my own xslfo attributes to the fields

In most cases FO Designer will generate the xsl-fo output so you do not have to worry about the details of the language. However if you are familiar with xsl-fo and you want to add some additional attributes to the *fo:blocks* created by FO Designer you can use the property shown below:

| 🔊 *order_flavour.xre 🛛                 |                 | Properties |                |                             |   |
|----------------------------------------|-----------------|------------|----------------|-----------------------------|---|
| Page Header                            | <u>^</u>        | <b>.</b>   | Name:          | RVField21                   |   |
| 1 2 3 4 5                              | 0 7 8           | Data       | Name:          | RVFIeld21                   |   |
|                                        |                 | Dimensions | Is constant:   |                             |   |
| Header - /Order                        |                 | Format     | Multiple:      |                             |   |
| 1 2 3 4 5                              | 0 7 8           | Subtotals  |                |                             |   |
| Purchase order                         |                 | Form       | Value:         | Purchase order              |   |
| ************************************** |                 | Flavours   | FO Attributes: | white-space-collapse='true' | 1 |
| Mame                                   | Number: 🗧       |            |                |                             |   |
| Address                                | Date:           |            | XPath:         |                             |   |
| City                                   | Delivery date:  |            |                |                             |   |
|                                        | -L }            |            | XPath type:    | Relative                    |   |
| Detail columns header                  |                 |            |                |                             |   |
| 1 2 3 4 5                              | 8 7 8           |            |                |                             |   |
| Number Article Bescription             |                 |            |                | +  +                        |   |
| ·                                      | D / 1/// D /    |            |                |                             |   |
| Detail - /Order/OrderDetail/ListOfIte  | mDetaii/ItemDet |            |                |                             |   |

#### How to add page numbers and page total count

You can add page numbers and page total counts in the page header and page footer areas using the following value for the field:

Page <fo:page-number></fo:page-number> of <fo:page-number-citation ref-id='last-page'/>

the text <fo:page-number></fo:page-number> stands for the current page number and the text <fo:page-number-citation ref-id='last-page'/> will be replaced with the total page count.

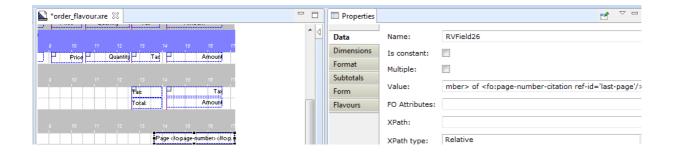

# **21. Troubleshooting**

### Permission error while creating a PDF or saving a report

If you get a permission or database error while saving or creating a PDF file (common error in Windows 7), make sure your user have read and write permissions for the FO Designer folder. Using right mouse click on the folder you can set the permissions.

# 22. Third party licenses

This product is based on the Ecilpse platform (all associated products are based on the Eclipse Public License, https://www.eclipse.org/legal/epl-v10.html) and uses as runtime module the Apache FOP artifacts ( http://xmlgraphics.apache.org/fop/license.html ), the Bouncy Castle library, the Apache PDBox library, the Apache Jempbox library , the Apache Fontbox library , the Apache Derby database and the iBatis persistence artifacts.

The Bounce library has an own license type described in the file lib/bounce\_license.txt (inside the file plugins/com.java4less.fo2\*.jar) .

The lib subdirectory of the delivery file (inside the file plugins/com.java4less.fo2\*.jar) contains all jar files together with the respective license and notice files.

The version with the windows installer also includes the Java Runtime environment in the JRE subdirectory with the respective license information.

# 23. Contact

You can contact us at java4less@confluencia.net if you have any question.